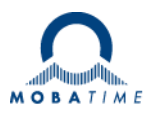

# **INSTRUCTIONS DE MONTAGE ET DE SERVICE**

# **Net Master Clock**

# **DTS 4801.masterclock DTS 4802.masterclock DTS 4803.masterclock DTS 4806.masterclock**

Serveur de temps et horloge-mère pour réseau

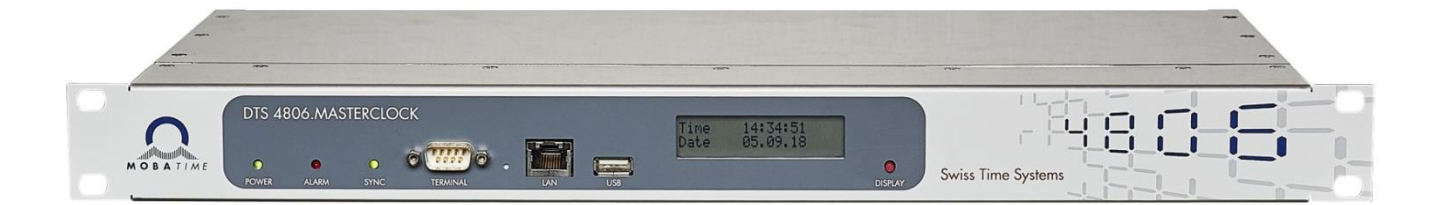

#### **Attestation du producteur**

#### **STANDARDISATION**

La DTS 4801.masterclock, DTS 4802.masterclock, DTS 4803.masterclock et la DTS 4806.masterclock ont été développées et produites selon les directives de l'UE :

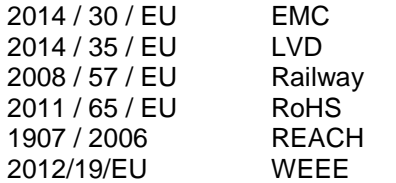

 $C \in$ 

Certificat teste CB (EC 60950-1) :

DTS 4801 / DTS 4802

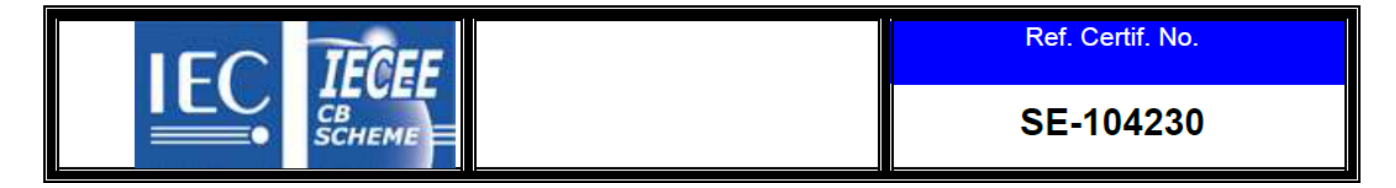

Certificat teste CB (IEC 62368-1):

DTS 4806

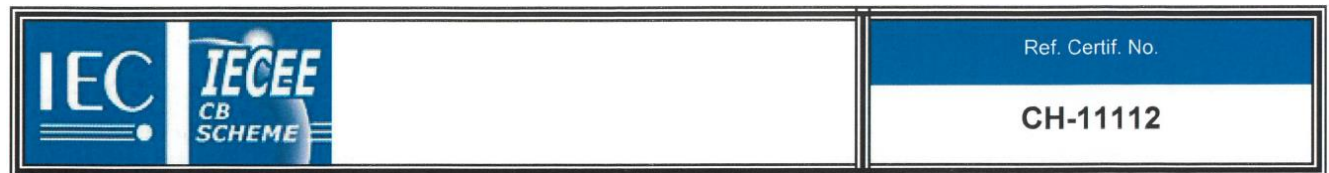

#### **Remarques sur les instructions de service**

- 1. Les indications données dans ces instructions de service peuvent être modifiées à tout moment sans avertissement préalable. La version actuelle peut être téléchargée sur www.mobatime.com.
- 2. Le logiciel de l'appareil est continuellement optimisé et suppléé avec de nouvelles options. Pour cette raison, la version la plus récente peut être téléchargée depuis le site web Mobatime.
- 3. Ces instructions de service ont été rédigées avec le plus grand soin afin d'expliquer tous les détails concernant le maniement du produit. Si vous avez malgré tout des questions ou si vous trouvez des erreurs dans ces instructions de service, veuillez s.v.p. nous contacter.
- 4. Nous déclinons toute responsabilité pour tous les dommages directs ou indirects qui pourraient résulter de l'utilisation de ces instructions de service.
- 5. Veuillez s.v.p. lire attentivement ces instructions de service et utiliser le produit seulement une fois que vous avez compris toutes les indications concernant l'installation et le service.
- 6. L'installation doit être effectuée uniquement par des professionnels.
- 7. Cette publication ne doit pas être ni reproduite, ni mémorisée dans un système informatique, ni transmise d'une quelconque manière, même sous forme d'extraits. Le copyright avec tous les droits est déposé chez BÜRK MOBATIME GmbH, D-78026 VS-Schwenningen et MOSER-BAER AG – CH 3454 Sumiswald / SWITZERLAND.

## Vue d'ensemble

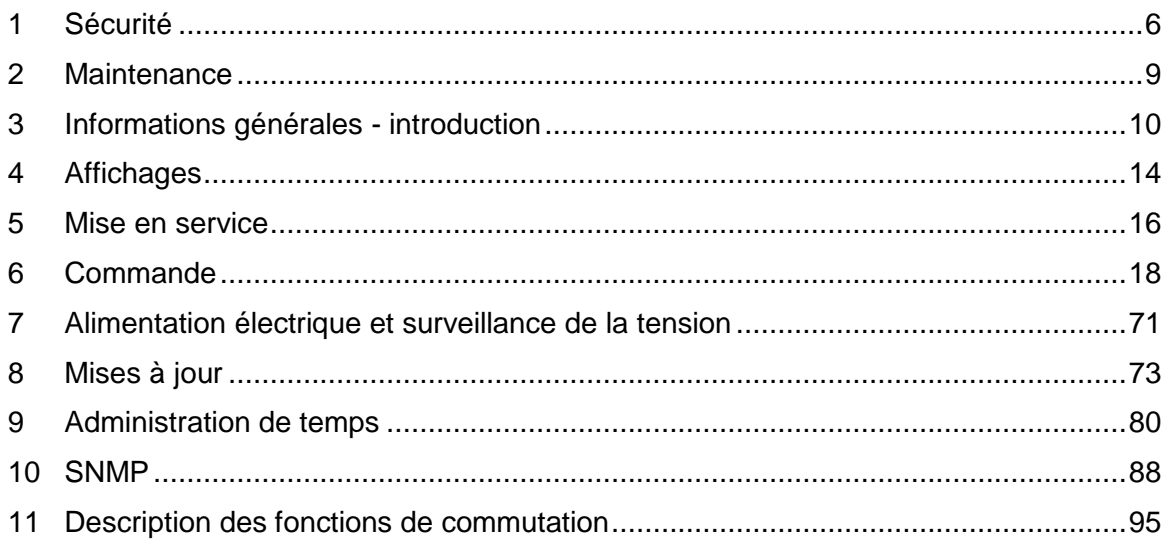

#### **ANNEXES**

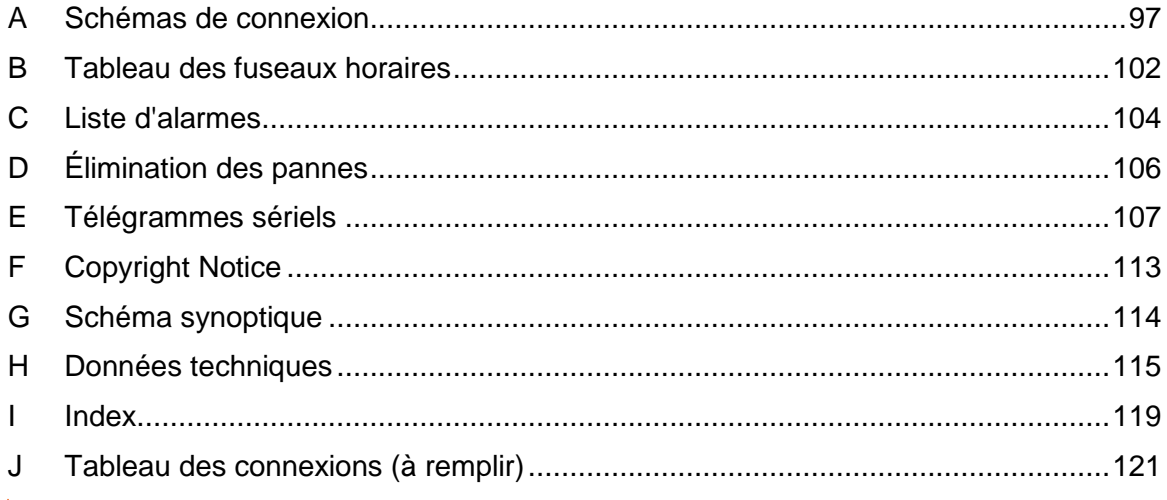

I

# **Table des matières**

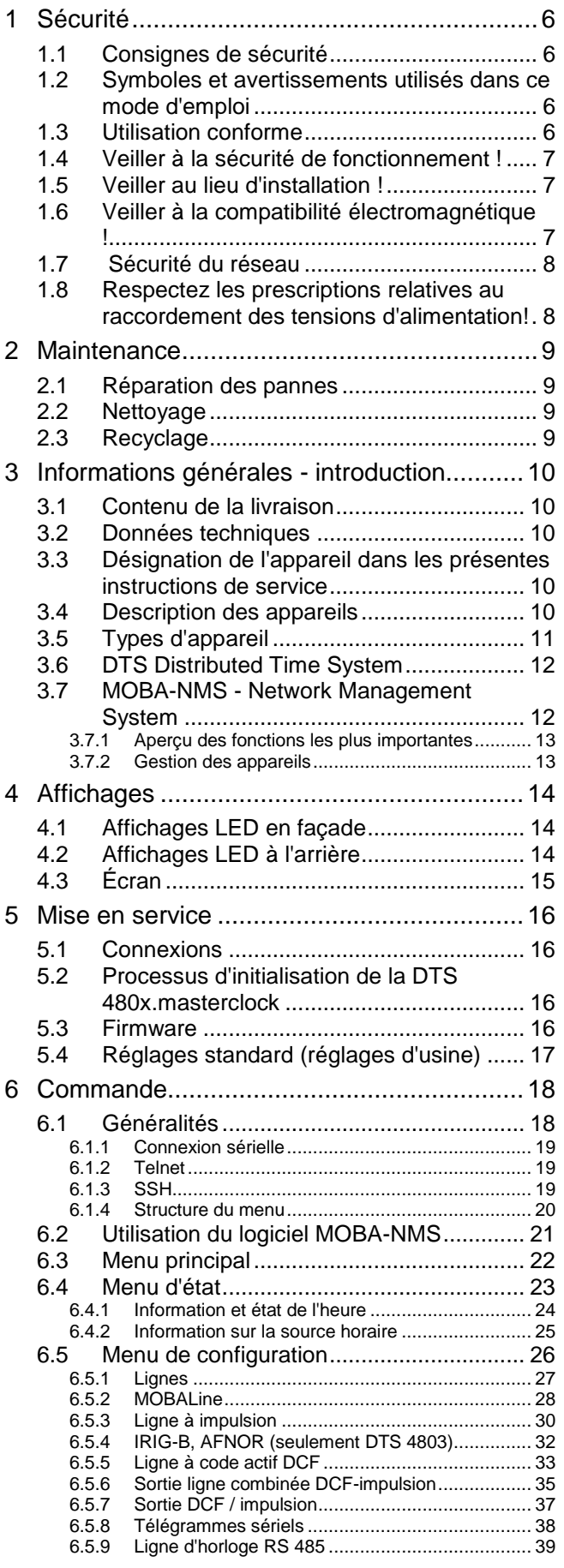

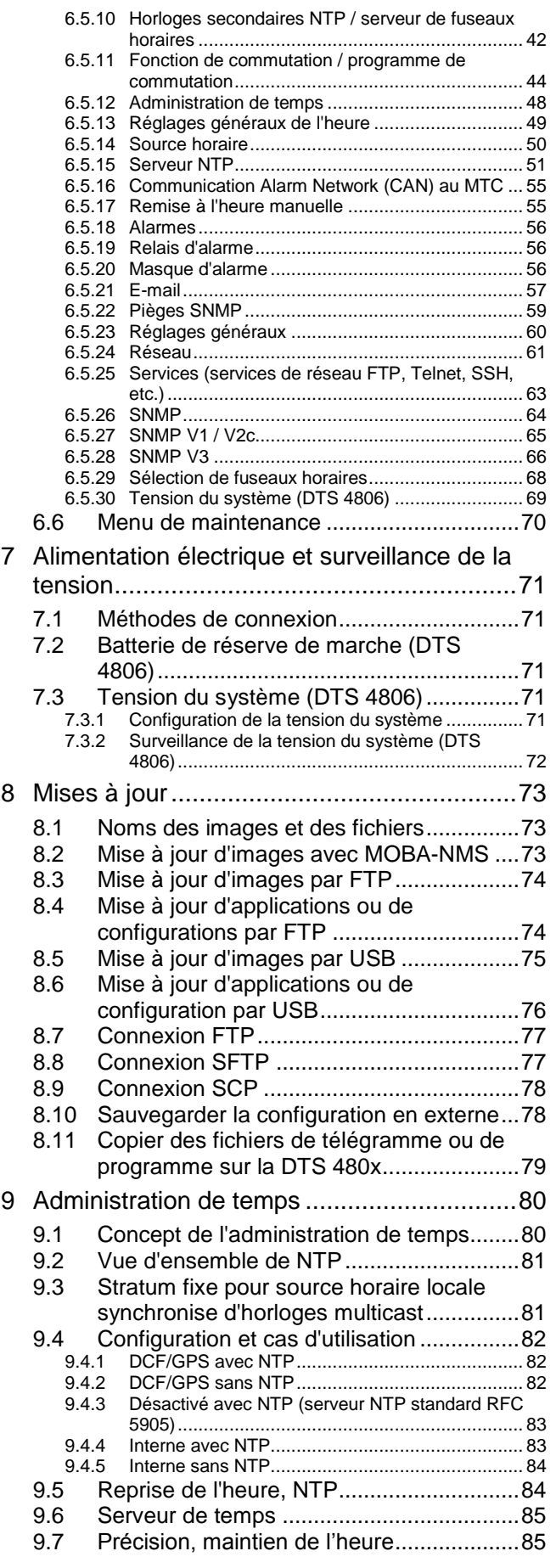

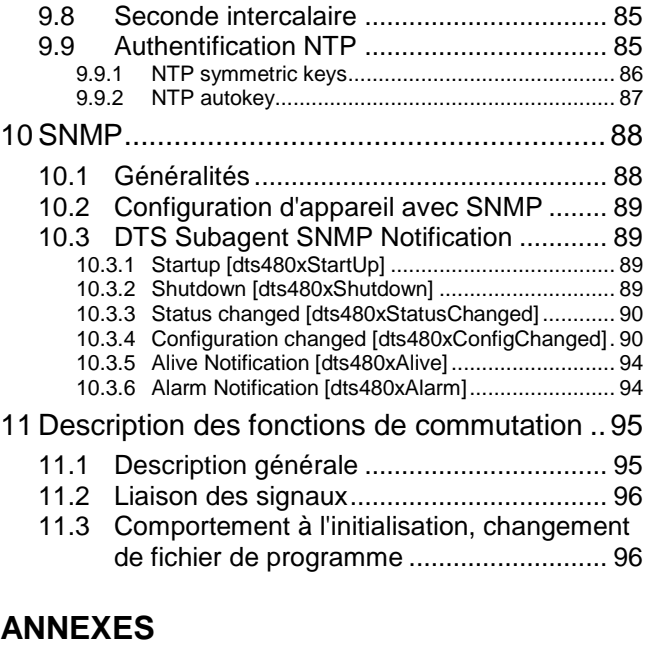

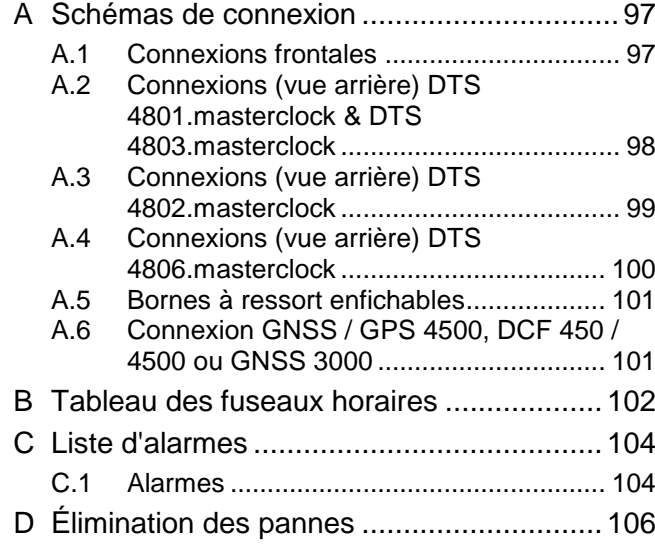

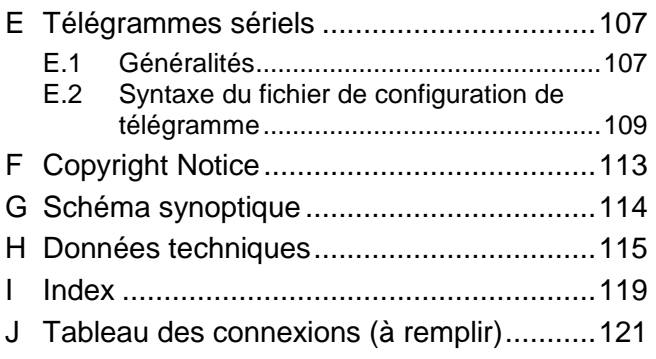

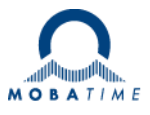

#### <span id="page-5-1"></span><span id="page-5-0"></span>**1 Sécurité**

#### **1.1 Consignes de sécurité**

Lisez attentivement ce chapitre ainsi que les présentes instructions de service dans leur intégralité et respectez toutes les consignes qui y sont indiquées. Vous garantirez ainsi un fonctionnement fiable et une longue durée de vie de votre appareil.

Conservez ces instructions de service à portée de main afin de pouvoir les consulter à tout moment.

#### <span id="page-5-2"></span>**1.2 Symboles et avertissements utilisés dans ce mode d'emploi**

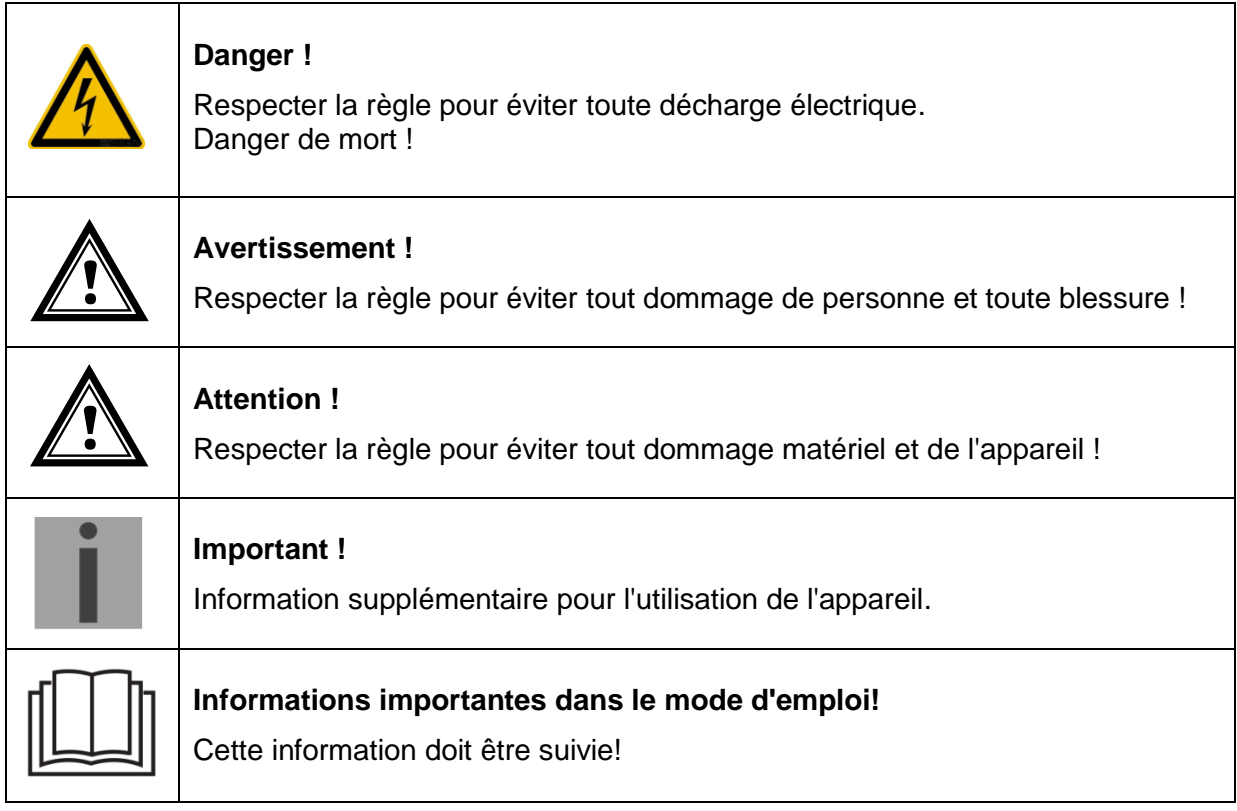

#### <span id="page-5-3"></span>**1.3 Utilisation conforme**

La **DTS 480x.masterclock** est une horloge-mère pour l'utilisation dans des environnements de réseau. Elle peut aussi bien être synchronisée depuis NTP qu'agir en tant que serveur NTP. Elle peut par ailleurs lire l'heure depuis DCF ou depuis GPS (p. ex. depuis GPS 4500).

Comme horloge-mère, elle peut faire fonctionner une ligne d'horloge MOBALine à remise à l'heure automatique (avec fonction de commutation pour l'éclairage des horloges, programme de commutation et fonction d'horloge universelle) ou, en alternative, une ligne avec des horloges à impulsion ou des horloges actives DCF. La DTS 4802 est équipée de 2 telles lignes.

Le DTS 4803 possède 1 ligne d'horloge MOBALine/Impulse (comme le 4801) et 1 ligne d'horloge IRIG-B.

Les autres fonctions sont décrites au chapitre [3.4](#page-9-4) « Description des appareils ».

Conçu comme rack de 19", l'appareil est destiné à être monté dans une armoire de 19". Faites fonctionner l'appareil uniquement lorsqu'il est monté.

Utilisez le produit uniquement comme décrit dans les instructions. Toute utilisation ultérieure est considérée comme non conforme.

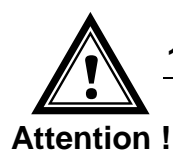

#### <span id="page-6-0"></span>**1.4 Veiller à la sécurité de fonctionnement !**

- N'ouvrez jamais le boîtier de l'appareil. Vous risqueriez de provoquer un court-circuit électrique ou un feu, ce qui endommagerait votre appareil. Ne procédez vous-même à aucune transformation de l'appareil !
- L'appareil n'est pas destiné à être utilisé par des personnes (y compris les enfants) dont les capacités physiques, sensorielles ou mentales sont limitées ou qui manquent d'expérience et/ou de connaissances.
- Conservez les emballages tels que les plastiques hors de la portée des enfants : risque d'asphyxie !

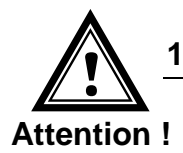

#### <span id="page-6-1"></span>**1.5 Veiller au lieu d'installation !**

- Pour éviter tout dysfonctionnement de l'appareil, conservez-le à l'abri de l'humidité et protégez-le de la poussière, de la chaleur et du rayonnement direct du soleil. N'utilisez pas l'appareil en plein air.
- L'appareil est conçu comme rack de 19" et doit être mis en service uniquement monté dans une rack de 19".
- Assurer une ventilation adéquate.
- Les fentes d'aération ne doivent pas être obstruées (DTS 4806).
- N'installez jamais les appareils dans un rack complètement fermé. Sinon, l'air chaud produit dans le rack ne peut pas s'échapper et les appareils ne peuvent pas être refroidis.

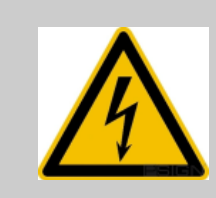

#### **Danger ! Remarque importante :**

Après tout transport de l'appareil, attendez que celui-ci soit à température ambiante avant de l'allumer. En cas de fortes variations de température ou d'humidité, il est possible que, par condensation, de l'humidité se forme à l'intérieur de l'appareil, pouvant provoquer un court-circuit.

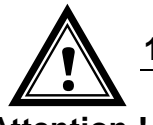

#### <span id="page-6-2"></span>**1.6 Veiller à la compatibilité électromagnétique !**

**Attention !** 

- L'appareil satisfait aux exigences de la directive CEM et Basse tension.
- Ce produit est un produit de la classe A conforme à la norme EN 50022. Il peut générer des interférences radio. L'utilisateur doit dans ce cas éventuellement prendre les mesures nécessaires.

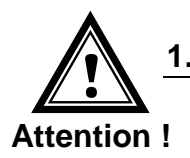

#### <span id="page-7-0"></span>**1.7 Sécurité du réseau**

- Le mot de passe par défaut doit être modifié après la mise en service.
- Une réinitialisation du mot de passe à défaut via le matériel n'est pas possible. En utilisant MOBA-NMS, le mot de passe peut être modifié. Dans le cas où un accès via MOBA-NMS n'est pas possible, un effort d'assistance sera nécessaire ou l'appareil devra être renvoyé à l'usine.
- Tous les services inutilisés doivent être désactivés: FTP, Telnet, ...
- Veuillez respecter nos consignes de sécurité : Document TE-801312 (voir [www.mobatime.com](http://www.mobatime.com/) – Login area : > Customer\_area > Product\_Resources -10 Timerserver TimeCenter).

#### <span id="page-7-1"></span>**1.8 Respectez les prescriptions relatives au raccordement des tensions d'alimentation!**

Les connexions sont décrites dans l'annexe ["A](#page-96-0) [Schémas de connexion"](#page-96-0).

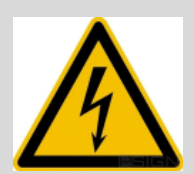

Danger! Notez s'il vous plaît:

Le montage, l'installation, la mise en service et les réparations d'appareils électriques ne peuvent être effectués que par un électricien qualifié. Conformezvous aux normes et réglementations applicables pour l'installation du système.

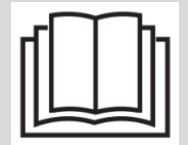

Pour chaque ligne de tension d'alimentation (**Mains**) / (**DC In**) / (**Bat In**) 2 fusibles T10A (T13A) (les deux pôles) doivent être fournis. Les fusibles pour alimentation CC et batterie doivent être approuvés pour CC.

Chaque ligne d'alimentation en tension d'alimentation (**Mains**) / (**DC In**) / (**Bat In**) doit être connectée à un dispositif de déconnexion omnipolaire facilement accessible et étiqueté situé à proximité de l'appareil.

Lors du raccordement de la tension d'alimentation CC, l'appareil doit d'abord être connecté à la **terre de protection (PE)**. La terre de protection doit être connectée au point de connexion PE désigné avec un câble jaune / vert d'une section minimale de 1,5 mm2. La tension d'alimentation CC ne peut être activée que lorsque la terre de protection est correctement connectée.

Avant d'intervenir sur l'appareil ou sur l'installation électrique, la zone concernée doit être mise hors tension et protégée contre une remise en marche.

Lors de l'utilisation de plusieurs tensions d'alimentation, y compris l'alimentation par batterie, elles doivent toutes être déconnectées pour les travaux de maintenance.

#### <span id="page-8-1"></span><span id="page-8-0"></span>**2 Maintenance**

#### **2.1 Réparation des pannes**

Veuillez lire très attentivement le chapitre « Annexe [D](#page-105-0) [Élimination des pannes»](#page-105-0) si vous rencontrez des problèmes techniques avec votre appareil.

Si vous ne parvenez pas à éliminer vous-même la panne, adressez-vous au fournisseur auprès duquel vous avez acheté l'appareil.

Toute réparation doit avoir lieu uniquement dans l'usine du fabricant.

Mettez immédiatement l'appareil hors tension et adressez-vous à votre fournisseur si…

- du liquide s'est infiltré à l'intérieur de l'appareil,
- l'appareil ne fonctionne pas correctement et que vous ne parvenez pas à éliminer vous-même la panne.

#### <span id="page-8-2"></span>**2.2 Nettoyage**

- Veillez à ce que l'appareil ne soit pas sali, en particulier au niveau des connexions ainsi que des éléments de commande et d'affichage.
- Nettoyez l'appareil uniquement avec un chiffon légèrement humide.
- N'utilisez ni solvants ni produits de nettoyage caustiques ou gazeux.

#### **2.3 Recyclage**

<span id="page-8-3"></span>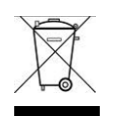

#### **Appareil**

Une fois l'appareil arrivé en fin de vie, ne le jetez en aucun cas avec les déchets domestiques. Rendez l'appareil à votre fournisseur, qui le recyclera dans les règles de l'art.

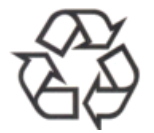

#### **Emballage**

Votre appareil se trouve dans un emballage de protection afin d'éviter qu'il soit endommagé au cours du transport. Les emballages sont des matières premières et peuvent être recyclés écologiquement ou réintégrés dans le circuit des matières premières.

#### <span id="page-9-1"></span><span id="page-9-0"></span>**3.1 Contenu de la livraison**

Veuillez vérifier si la livraison est complète et informer votre fournisseur dans un délai de deux semaines à compter de la date de livraison si ce n'est pas le cas.

Avec le produit que vous venez d'acheter, vous recevez :

- DTS 480x.masterclock
- Kit de fixation pour le montage en rack se composant de : - 4 écrous prisonniers pour armoire de 19"
	- 4 vis M6 pour écrous prisonniers
	- 4 rondelles en plastique pour vis M6
- Jeu de connecteurs
	- Prise d'appareil 3 pôles noire pour raccordement au réseau

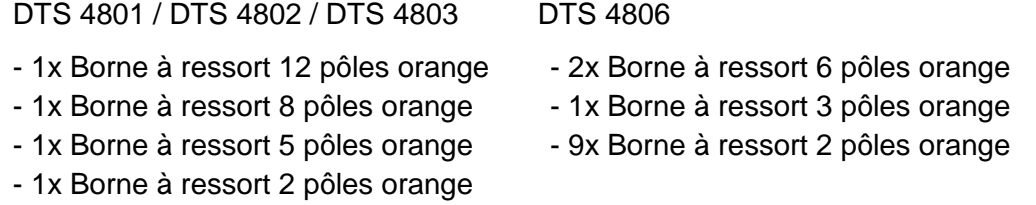

2 outils de manipulation pour bornes à ressort

#### <span id="page-9-2"></span>**3.2 Données techniques**

Voir Annexe « [H](#page-114-0) [Données techniques](#page-114-0) ».

#### <span id="page-9-3"></span>**3.3 Désignation de l'appareil dans les présentes instructions de service**

Les présentes instructions de service concernent les horloges-mères **DTS 4801.masterclock, DTS 4802.masterclock, DTS 4803.masterclock**. et **DTS 4806.masterclock**. Ci-dessous, tous les modèles seront désignés sous le nom de DTS 480x.masterclock et seulement sous les noms de 4801, 4802, 4803 ou 4806 en ce qui concerne les caractéristiques spéciales des différents modèles.

#### <span id="page-9-4"></span>**3.4 Description des appareils**

La **DTS 480x.masterclock** est une horloge-mère pour l'utilisation dans des environnements de réseau. Elle peut aussi bien être synchronisée depuis NTP qu'agir en tant que serveur NTP. Elle peut par ailleurs lire l'heure depuis DCF ou depuis GPS (p. ex. depuis GPS 4500).

Comme horloge-mère, elle peut faire fonctionner une ligne d'horloge MOBALine à remise à l'heure automatique (avec fonction de commutation pour l'éclairage des horloges, programme de commutation et fonction d'horloge universelle) ou, en alternative, une ligne avec des horloges à impulsion ou des horloges actives DCF. La DTS 4802 est équipée de 2 telles lignes, la DTS 4806 avec 6 lignes..

Elle peut en plus générer des télégrammes sériels et les envoyer via RS485 (uniquement DTS 4801) et RS232.

Le DTS 4806 peut également fonctionner avec une batterie de réserve de marche, qui est surveillée par le DTS 4806. Le DTS 4806 Extended offre la possibilité de faire fonctionner tous les types de lignes d'impulsions (24V, 48V, 60V). Une opération mixte peut être réalisée avec un seul appareil (par exemple, Line1: ligne d'impulsions 60V, Line2: MOBALine, Line3: ligne d'impulsions 24V).

La DTS 480x peut fournir aux horloges NTP des tableaux de fuseaux horaires et NTP en Multicast.

Comme horloge-mère « maître », elle peut synchroniser des horloges-mères supplémentaires ou d'autres appareils avec DCF et les surveiller avec 4 entrées d'alarme. En option, au lieu de DCF, des impulsions de synchronisation peuvent également être générées.

Pour la mise en alerte, la DTS 480x peut aussi bien envoyer des e-mails que des pièges SNMP.

Au moyen de SNMP, la configuration et l'état du système peuvent être interrogés et la 480x commandée.

Comme horloge-mère, la DTS 480x peut être raccordée à un module CAN MTC, qui peut surveiller et synchroniser jusqu'à 16 horloges-mères.

Comme partie du système DTS, elle agit comme horloge-mère ou ligne d'horloge.

#### <span id="page-10-0"></span>**3.5 Types d'appareil**

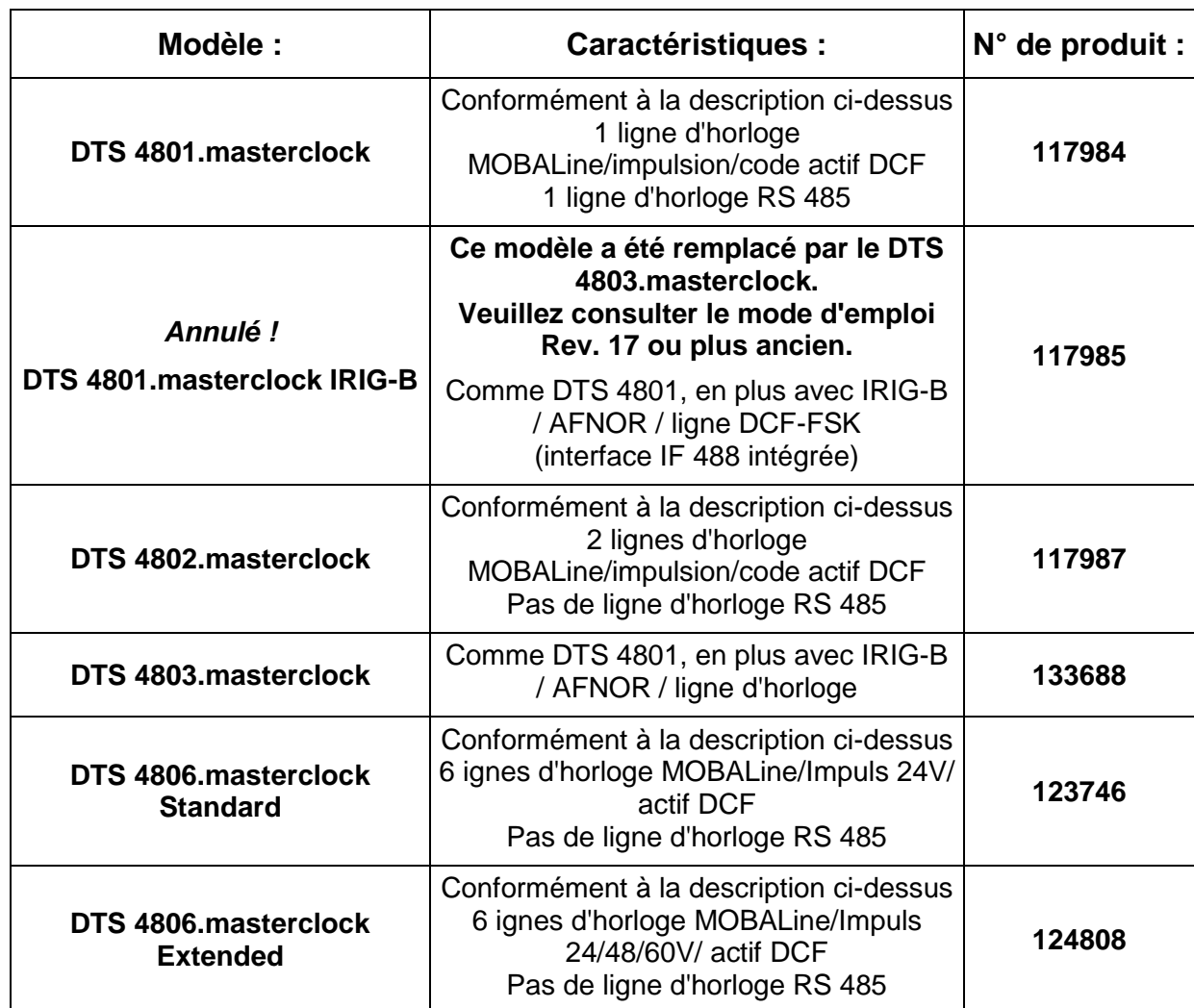

#### <span id="page-11-0"></span>**3.6 DTS Distributed Time System**

Le DTS (Distributed Time System) est un système développé par la société Moser-Baer AG qui permet d'interconnecter des horloges-mères, lignes d'horloge secondaire et serveurs de temps décentralisés. Le LAN (Ethernet) est utilisé comme connexion. Le DTS peut être commandé et surveillé de manière centralisée.

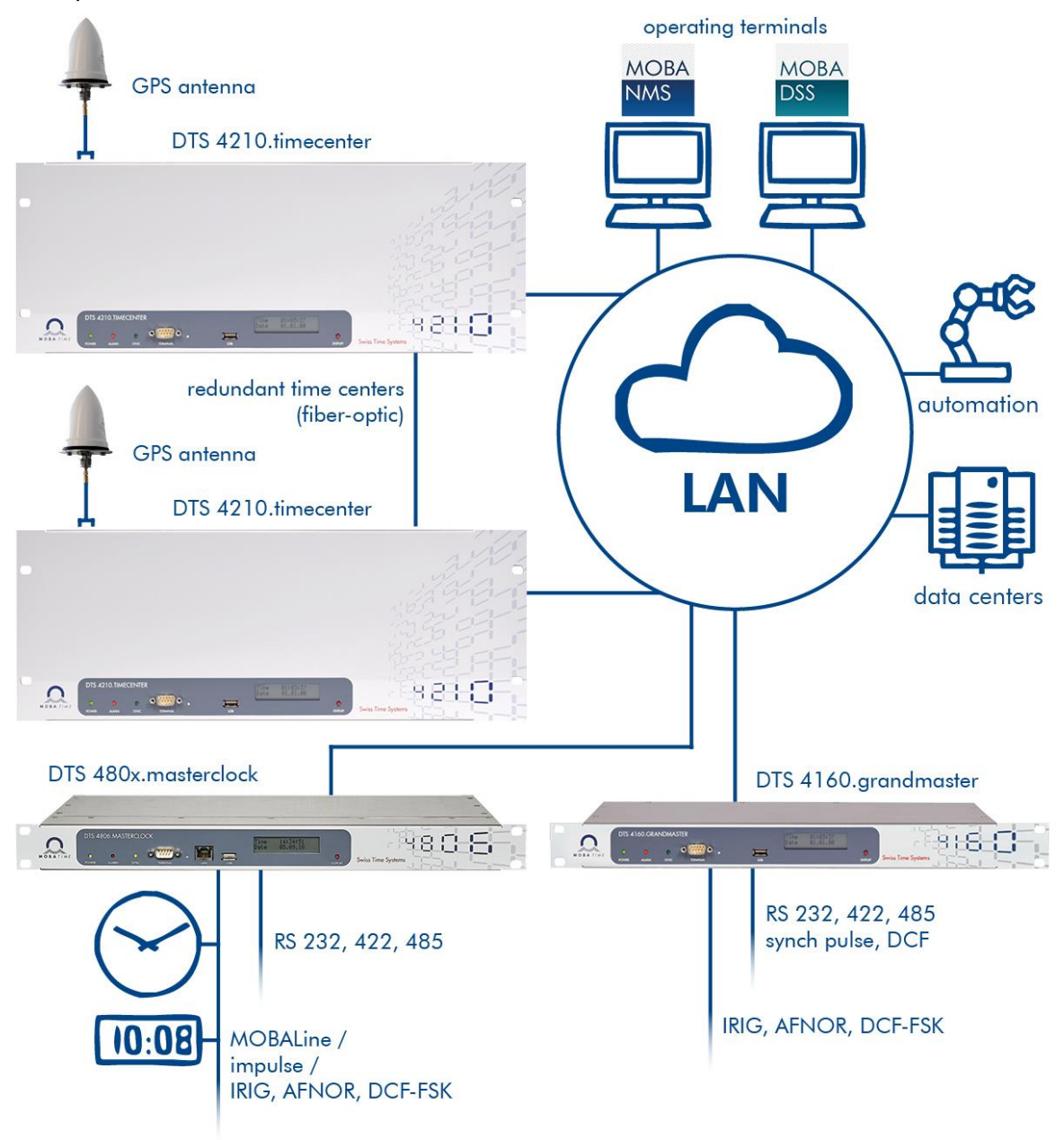

#### <span id="page-11-1"></span>**3.7 MOBA-NMS - Network Management System**

MOBA-NMS est un logiciel qui est utilisé pour la gestion et l'interrogation centralisées d'informations sur l'état et les alarmes. Outre les appareils DTS, il supporte aussi toutes les horloges de réseaux analogiques et numériques MOBATime et est également prévu pour être utilisé dans des environnements plus grands (p. ex. plus de 1000 appareils). Spécialement pour les appareils DTS, ce logiciel offre des fonctions complètes pour la configuration, la mise en service, la sauvegarde / restauration, etc.

Selon le concept DTS, MOBA-NMS peut aussi être installé plusieurs fois dans un réseau. Avec des droits d'utilisateur différents au niveau des appareils et du logiciel, on peut définir selon les besoins des possibilités de configuration pour les divers utilisateurs.

Pour les appareils DTS, la communication complète est exécutée via SNMP V3. Le protocole SFTP est lui utilisé pour le transfert de fichiers.

#### <span id="page-12-0"></span>**3.7.1 Aperçu des fonctions les plus importantes**

Les fonctions du logiciel MOBA-NMS les plus importantes pour les appareils DTS et les horloges du réseau sont les suivantes :

- Balayage automatique des appareils via Multicast ou domaine IP
- Gestion des appareils au moyen de groupes d'appareils personnalisés  $\rightarrow$  voir chapitre « [3.7.2](#page-12-1) [Gestion des appareils](#page-12-1) »
- Interface utilisateur intuitive avec contrôle de saisie pour la configuration des appareils
- Interrogation d'état / d'alarmes et affichage au niveau des groupes d'appareils
- Mise à jour des firmwares d'appareils pour un ou plusieurs appareils (en parallèle)
- Support des commandes d'appareils telles que reset, redémarrage, etc.
- Sauvegarde / restauration d'appareils DTS
- Transfert de la configuration DTS complète sur un autre appareil
- Gestion des utilisateurs avec différents droits d'accès
- Moniteur pour paquets NTP et de fuseaux horaires
- Éditeur pour fichiers de fuseaux horaires
- Aide en ligne
- $e$  etc.

#### <span id="page-12-1"></span>**3.7.2 Gestion des appareils**

Tous les appareils en réseau MOBATime sont représentés dans ce que l'on appelle la

vue des appareils. Il est ici possible de les réunir en groupes d'appareils selon des critères quelconques. Il suffit pour cela de déplacer les différents appareils par glisser-déposer dans les groupes correspondants et de les classer entre eux, le nombre de groupes et sous-groupes n'étant alors pas limité.

Outre les avantages organisationnels (retrouver plus facilement, meilleure vue d'ensemble), un groupe d'appareils présente aussi les avantages suivants :

- Les commandes ou mises à jour d'appareils peuvent être exécutées pour tout le groupe (avec sous-groupes).
- Les alarmes ou erreurs d'appareils contenus sont représentées au niveau du groupe.
- Des groupes complets peuvent être déplacés / classés entre eux.

Le contenu de la vue des appareils peut être mémorisé et rouvert à un moment ultérieur. La structuration et la répartition en groupes créées restent donc conservées.

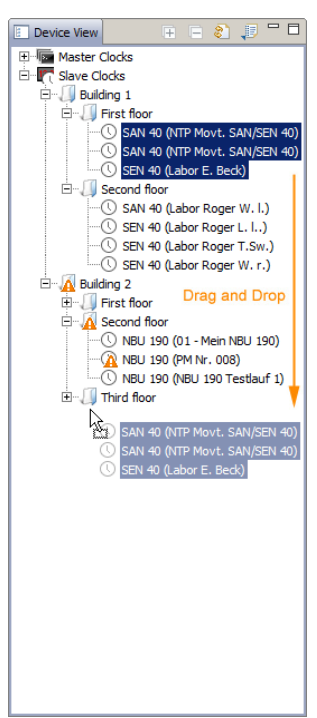

### <span id="page-13-0"></span>**4 Affichages**

#### **4.1 Affichages LED en façade**

<span id="page-13-1"></span>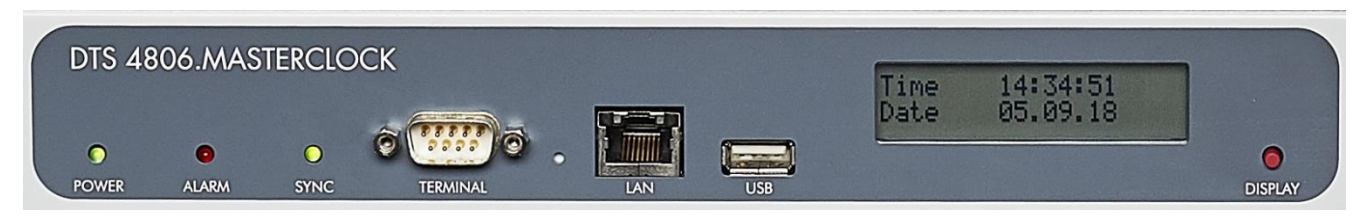

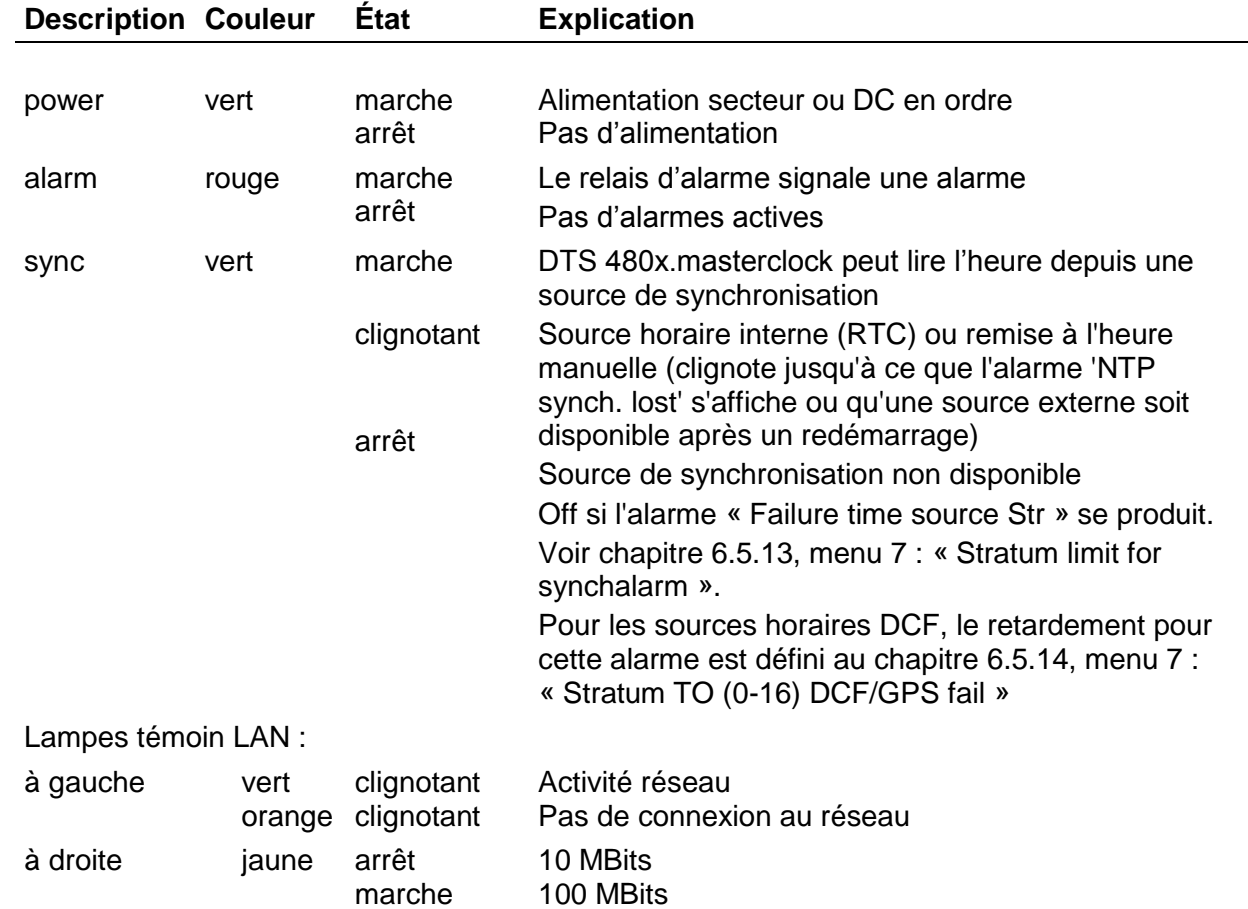

#### <span id="page-13-2"></span>**4.2 Affichages LED à l'arrière**

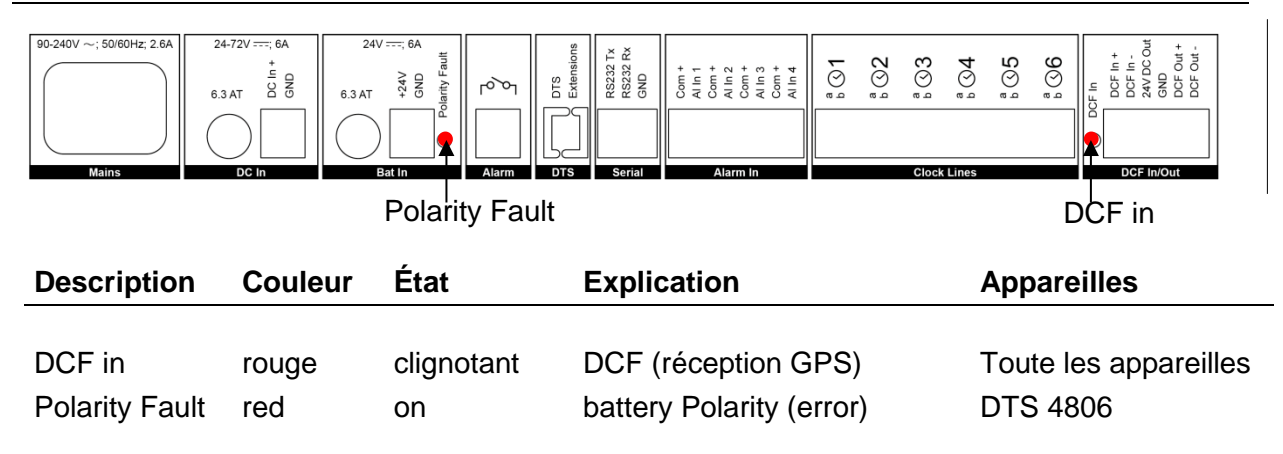

### <span id="page-14-0"></span>**4.3 Écran**

Écran d'affichage de l'état actuel de la DTS 480x.

Affichage de : - Heure, date

-Source horaire actuelle -Stratum de la DTS 480x.masterclock -Heure(s) de ligne MOBALine / ligne(s) à impulsion -Version de logiciel -Adresse IPv4 -Adresse IPv6 -Résumé d'alarme -Alarmes actuelles

L'affichage peut être commandé au moyen du bouton de touche « Display » correspondant :

Première pression courte du bouton : activer le rétroéclairage Autres pressions courtes du bouton : sélectionner tous les affichages Pression longue du bouton (>3 s) : passer à l'affichage par défaut (heure et date)

Si le bouton de touche n'est pas pressé pendant 3 minutes, l'écran passe à l'affichage par défaut et le rétroéclairage s'éteint.

Si une clé USB est insérée, ceci est affiché. Si des fichiers de télégramme et/ou de programme doivent seulement être copiés, ceci peut être déclenché directement avec le bouton de touche (appuyer sur le bouton de touche jusqu'à ce que la copie démarre).

#### <span id="page-15-1"></span><span id="page-15-0"></span>**5.1 Connexions**

Les connexions sont décrites à l'« Annexe [A](#page-96-0) [Schémas de connexion](#page-96-0) ».

Raccordez aux différentes entrées et sorties uniquement les appareils prévus à cet effet. Respectez les consignes de sécurité du chapitre 1.

#### <span id="page-15-2"></span>**5.2 Processus d'initialisation de la DTS 480x.masterclock**

La phase normale pour l'initialisation de la DTS 480x est d'env. 60 s avec une IP définie ou avec DHCP. Le processus d'initialisation du système d'exploitation est affiché sur le terminal sériel. Ensuite, l'affichage « starting » est visible sur l'écran (pendant le processus d'initialisation, l'écran est sombre et vide). Sans la connexion à un serveur DHCP, la première initialisation peut durer jusqu'à 75 secondes. Ensuite, l'option DHCP doit être mise sur « off » dans les réglages du réseau.

« starting » reste affiché jusqu'à ce que l'heure soit émise sur les lignes. La durée peut être, selon les réglages, de 5 à 30 s.

#### <span id="page-15-3"></span>**5.3 Firmware**

Il est recommandé d'installer la firmware courante avant le mise en service définitif. La firmware peut être trouvée à *[www.mobatime.com](http://www.mobatime.com/)* > Support > Product Resources (par exemple, entrer "4801" dans le champ de recherche).

### <span id="page-16-0"></span>**5.4 Réglages standard (réglages d'usine)**

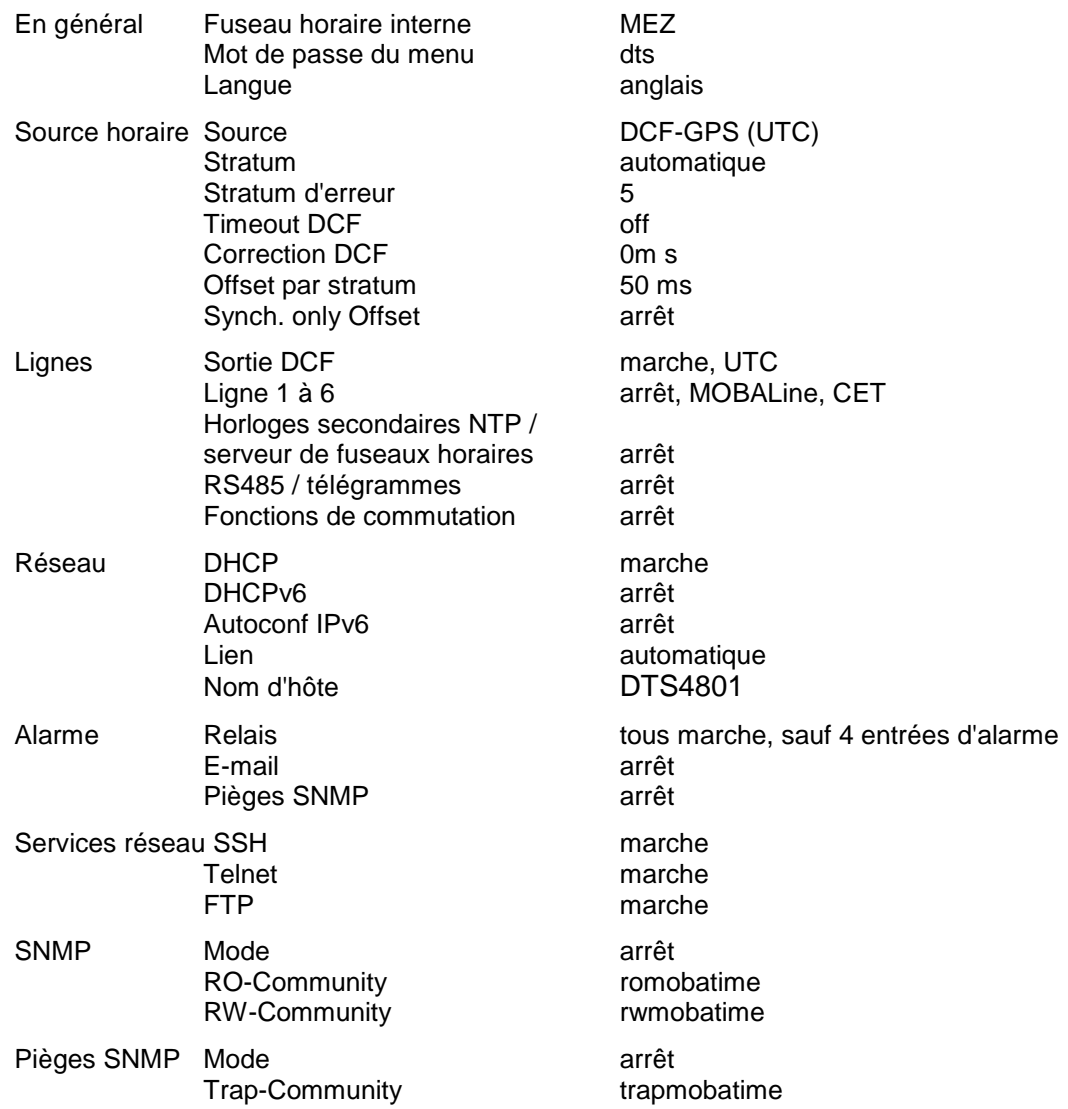

#### <span id="page-17-1"></span><span id="page-17-0"></span>**6 Commande**

#### **6.1 Généralités**

La commande s'effectue soit par un menu de terminal soit par SNMP. La commande avec SNMP est expliquée au chapitre [10](#page-87-0) SNMP. La commande avec le menu de terminal s'effectue par Telnet, par SSH ou par un terminal sériel. Le terminal sériel est avant tout utilisé pour la première configuration. Une fois la connexion établie, l'écran de login s'affiche :

**DTS480x login:**

Pour démarrer le menu, *dts* doit être connecté comme utilisateur. Le mot de passe par défaut est *dts* (changer le mot de passe  $\rightarrow$  voir chapitre [6.5.23](#page-59-0) Réglages généraux).

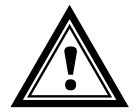

**Attention:** Le mot de passe standard doit être changé après réception de l'appareil!

Un seul menu peut toujours être ouvert à la fois. Le menu démarré en premier a la priorité. Le menu se referme automatiquement au bout d'env. 15 min si aucune opération n'a lieu et qu'une connexion éventuelle via Telnet ou SSH est interrompue.

#### **Backspace :**

Sur le terminal sériel, la touche de retour (Backspace) doit être mise sur « delete ».

#### **Écho local :**

Certains terminaux (sériels ou Telnet) n'affichent pas les signes entrés. C'est pourquoi il est nécessaire d'ouvrir « l'écho local » dans le terminal.

#### <span id="page-18-0"></span>**6.1.1 Connexion sérielle**

38400 bauds, 8 bits de données, aucune parité, 1 bit d'arrêt

Windows 7, 8, 10, 11: Putty

Linux : Minicom

Désactiver Xon/Xoff et hardware handshake.

Après l'établissement de la connexion sérielle, le menu peut être initialisé avec ENTER.

Lors d'un redémarrage, le processus d'initialisation est affiché sur le terminal sériel.

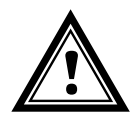

**Attention :** la connexion sérielle doit toujours être coupée avant d'éteindre le PC opérateur (fermer hyperterminal ou débrancher la prise).

#### <span id="page-18-1"></span>**6.1.2 Telnet**

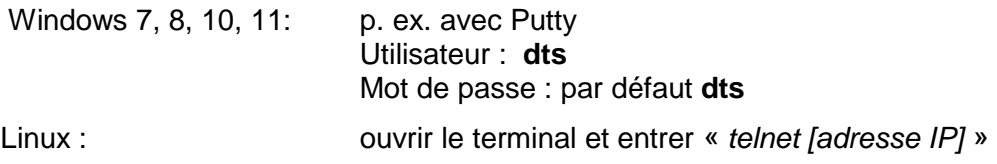

#### <span id="page-18-2"></span>**6.1.3 SSH**

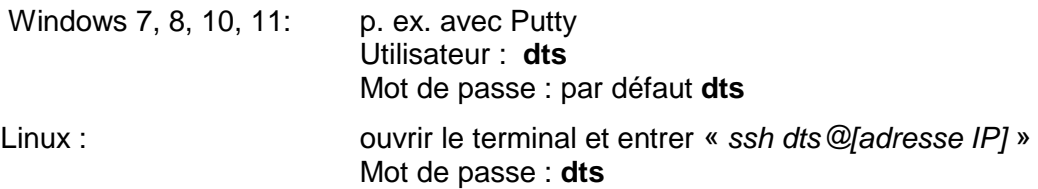

#### **6.1.4 Structure du menu**

<span id="page-19-0"></span>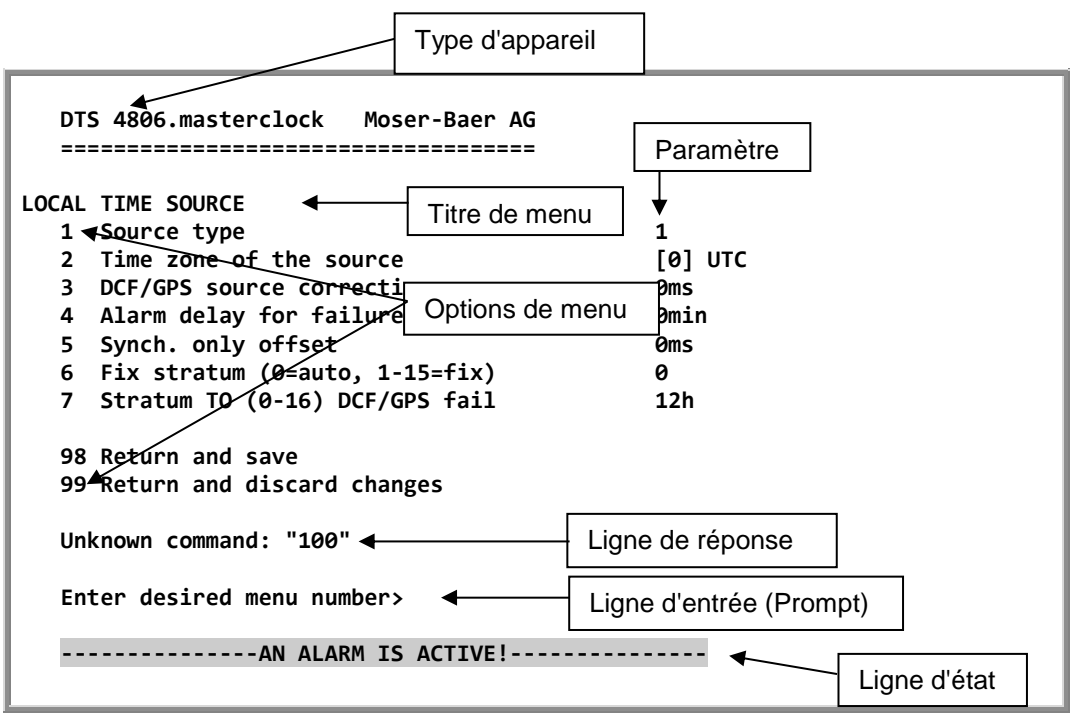

Dans le **Titre de menu**, le menu actuel est toujours affiché. Les **Options de menu** montrent toutes les fonctions de menu sélectionnables. Si le point de menu n'est pas un autre menu, les **Paramètres** réglés seront affichés. Avec la **Ligne de réponse**, des messages d'erreur (p. ex. des entrées non valables) ou des informations supplémentaires des points de menu sélectionnés sont affichés. **La Ligne d'entrée** affiche les valeurs d'entrée ou options possibles actuellement. La **ligne d'état** est uniquement affichée lorsqu'une information est disponible : p. ex. « Une alarme est active ».

Toutes les entrées doivent être confirmées avec ENTER (Return) (par ex. aussi ESC). La fenêtre de menu peut toujours être quittée avec *Ctrl-C* (y compris interruption de la connexion avec Telnet et SSH). Le menu souhaité peut toujours être sélectionné avec le numéro correspondant.

Les numéros 98 et 99 sont toujours utilisés de la même façon :

- Avec 98, les réglages entrés sont sauvegardés et le menu quitté. Suivant la modification, la DTS 480x ou seulement des fonctions partielles seront redémarrées.
- Avec 99, toutes les modifications dans le menu sont rejetées et le menu quitté. Dans les menus sans possibilité de sauvegarder des données (commande 98), 99 permet uniquement de quitter le menu, mais aucune modification n'est conservée.

Presser uniquement la touche ENTER pour actualiser le menu actuel.

#### <span id="page-20-0"></span>**6.2 Utilisation du logiciel MOBA-NMS**

Le logiciel MOBA-NMS peut aussi être utilisé pour la configuration d'appareils DTS au moyen d'une interface graphique (voir chapitre « [3.7](#page-11-1) [MOBA-NMS -](#page-11-1) Network [Management System](#page-11-1) »). Toutes les possibilités de configuration sont alors classées sur différentes pages de configuration (appelées ici « tabs »). Ces tabs sont basés sur le menu de terminal et aussi désignés de cette manière. Exemple : le menu de terminal « Configuration → Alarms » se trouve dans MOBA-NMS sous le tab « Alarms ».

DTS 4806 (Training room) X 980 S **DTS 4806 The Miles**  $\mathcal{Q}$  $\sim$   $\sim$  $\sim 2$ Status: OK Firmware version: 00020419.01.02020153 Version details. List of active alarms **Network State of the lines**  $IPv4$  IPv6  $\overline{Line 1}$  Line 2 Line 3 Line 4 Line 5 Line 6 00: Alarm input 1 (Masked) 01: Alarm innut 2 (Masked) DHCP- $\Omega$ ff State: **Run** 02: Alarm input 3 (Masked) IP address: 172.16.30.206 Time: Sep 9, 2020, 5:03:00 PM 03: Alarm input 4 (Masked) Subnet mask: 255.255.240.0 Current [mA]: 0 Gateway: 172.16.18.1 Line voltage: OK DNS server: 10.240.0.7 Host name: DTS4801 Alarm history... Time, time state Local source Internal time (UTC): Sep 9, 2020, 3:03:00 PM Actual measured offset: 0s 0us Stratum: Last time received DCF: Sep 9, 2020, 3:02:00 PM Last corrected drift:  $-0.002$ ppm  $(-167.228)$ Sec. counter DCF:  $\overline{7}$ Time source: Antenna (DCF/GPS) Stratum of the source: 0 Stratum / quality of the source: 0 / 100.0% (377) NTP state Offset to source [us]:  $\overline{2}$ Show NTP status details... Jitter of the source [us]:  $\overline{4}$ CAN server 1/2:  $-1$ . Next refresh: 2 min. 7 sec. Refresh Overview Outputs Switching functions Time handling Alarms Network SNMP General, Services Pages de configuration (tabs)

Exemple de configuration d'une DTS 4806.masterclock :

Vous trouverez d'autres détails sur l'utilisation générale du logiciel MOBA-NMS dans l'aide en ligne intégrée (menu « Aide Afficher l'aide »).

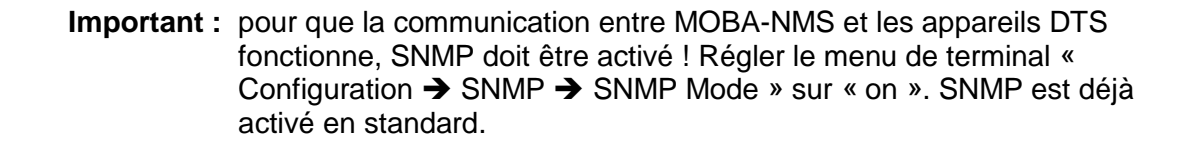

```
 DTS 4806.masterclock Moser-Baer AG
 ====================================
 MAIN SELECTION
 1 Status
      (Actual alarms and history, timesource state, version
 2 Configuration
      (Configuration of the lines, timesources, alarms ...)
 3 Maintenance
      (Update, backup ...)
 99 Exit DTS menu
 Enter desired menu number>
```
#### **Menus :**

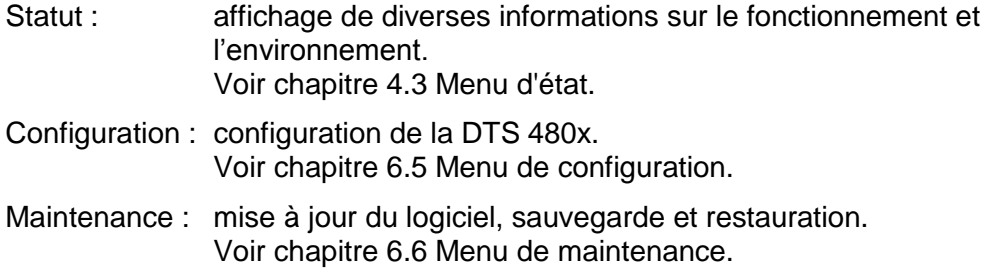

#### <span id="page-22-0"></span>**6.4 Menu d'état**

Le menu d'état comporte 2 pages.

**Menu d'état page 1 :**

```
 DTS 4806.masterclock Moser-Baer AG
 ====================================
 CLOCK STATE Page 1
 1 Alarm state
 2 Alarm history
 3 Time, time state
 4 Local source
 5 State of the lines
 6 Info network config.
 7 Internal state
 8 Product information
 9 Versions of the software
 Press enter for next part, 99 to leave>
```
**Chemin: 1 Status**

Le menu affiche différentes informations sur l'état de fonctionnement actuel.

- 1. Interrogation de l'état de l'alarme, affichage de toutes les erreurs actives de la DTS 480x. Affichage des alarmes (64) de la DTS 480x sur 4 pages. Les pages de menu ALARMDETAIL (détail d'alarme) peuvent être sélectionnées avec ENTER. Des alarmes actives sont marquées avec une \*. La page de menu ALARMDETAIL (détails d'alarme) peut être quittée avec 99. Toutes les alarmes actives de la DTS 480x sont affichées, le masque (e-mail, pièges, relais) suivra plus tard.
- 2. Affichage de l'histoire d'alarme Affichage de l'enregistrement d'alarme de la DTS 480x, l'alarme la plus récente d'abord. Les pages de menu ALARM RECORD (enregistrement d'alarme) peuvent être sélectionnées avec ENTER. La page de menu ALARM RECORD peut être quittée avec 99. Longueur maximale du rapport d'erreur : 240 messages.
- 3. Afficher l'heure et l'état de l'heure actuels. Voir chapitre [6.4.1](#page-23-0) Information et état de l'heure.
- 4. Afficher l'information sur la source horaire. Voir chapitre [6.4.2](#page-24-0) Information sur la source horaire.
- 5. Afficher des informations sur la ligne (heure de ligne, état, courant de ligne).
- 6. Afficher la configuration réseau actuelle. Avec ENTER, une deuxième page avec des informations sur le réseau peut être affichée.
- 7. Afficher des informations système internes (état interne, etc.). Ces informations sont uniquement à des fins de support.
- 8. Informations produits telles que numéro de série, version de micrologiciel, etc.
- 9. Différentes versions de logiciel de la DTS 480x.

**Menu d'état page 2 :**

```
 DTS 4801.masterclock Moser-Baer AG
 ====================================
 CLOCK STATE Page 2
 11 NTP peer state (ntpq -np)
 12 NTP state (ntpq -c rl)
 Press enter for next part, 99 to leave>
```

```
Chemin: 1 Status  [Enter]
```
Affichage d'informations sur l'état interne du serveur NTP.

#### <span id="page-23-0"></span>**6.4.1 Information et état de l'heure**

```
 DTS 4806.masterclock Moser-Baer AG
 ====================================
 TIME INFORMATION AND STATUS
 Internal time of the DTS (local time) 08:49:54 01.11.18
Stratum of DTS 3
Last corrected drift -0.ppm (31.463)
Time source Time source Internal time
Offset to source 6us 6us
 Jitter of the source 2us
Stratum of the source 2<br>
2<br>
Quality of the source 2 100% (377)
Quality of the source
 CAN server
 99 Return
 Enter desired menu number>
```
Chemin: 1 Status **→ 3 Time, time state** 

| -Internal time of the DTS: | heure locale                                                                                              |
|----------------------------|----------------------------------------------------------------------------------------------------|
| -Stratum of DTS:           | stratum actuel                                                                                            |
| -Last corrected drift :    | déviation avant la dernière correction du quartz<br>dans () fréquence du NTP (uniquement pour<br>support) |
| -Time source:              | source horaire actuelle                                                                                   |
| -Offset to source:         | offset pour la source horaire (source - temps<br>système)                                                 |
| -Jitter of the source:     | vacillement actuel                                                                                        |
| -Quality of the source:    | qualité de la source                                                                                      |
| -CAN Server:               | serveur CAN actuel en mode CAN                                                                            |

#### <span id="page-24-0"></span>**6.4.2 Information sur la source horaire**

```
 DTS 4806.masterclock Moser-Baer AG
 ====================================
 LOCAL TIME SOURCE INFORMATION
Actual measured offset 0s 52500us<br>
Last time received (DCF/serial) 06:03:00 01.12.20 (0)
 Last time received (DCF/serial) 06:03:00 01.12.20 (0)
Sec. counter 7<br>Stratum of the source 7 2 3
Stratum of the source
 99 Return
 Enter desired menu number>
```
**Chemin: 1 Status 4 Local Source**

| -Actual measured offset:  | offset mesuré en dernier.                                                                                                    |
|---------------------------|----------------------------------------------------------------------------------------------------|
| -Last time received DCF : | heure reçue en dernier depuis information de<br>source « In » DCF sur nombre de satellites<br>disponibles (uniquement avec GPS 4500). Avec<br>DCF, cette valeur est aléatoire. |
| -Sec. counter DCF         | le compteur est incrémenté de 1 à chaque<br>impulsion DCF. Pour la marque des minutes, le<br>compteur est mis sur 0.                                                           |
| -Stratum of the source:   | stratum de la source locale                                                                                                    |

```
 DTS 4806.masterclock Moser-Baer AG
 ====================================
 CONFIGURATION
 1 Outputs (line, pulse, ..)
 2 Time handling (time source, ..)
 3 Alarms
 4 General
 5 Network
 6 Services (FTP, telnet, SSH)
 7 SNMP
 8 System voltage
 99 Return
 Enter desired menu number>
```
**Chemin: 2 Configuration**

Configuration de la DTS 480x par des sous-menus différents :

- 1. Configuration des lignes / sorties (MOBALine, ligne à impulsion, code actif DCF, DCF out, ligne RS485, télégrammes sériels, ligne d'horloge secondaire NTP, fonction de commutation). Voir chapitre [6.5.1](#page-26-0) Lignes.
- 2. Configuration de la source horaire, maintien de l'heure, etc. Voir chapitre [6.5.12](#page-47-0) Administration de temps.
- 3. Réglages d'alarmes (relais d'alarme, e-mail, SNMP). Voir chapitre [6.5.18](#page-55-0) Alarmes.
- 4. Réglages généraux de la DTS 480x (langue, fuseau horaire pour alarmes et affichage, mot de passe pour menu, etc.). Voir chapitre [6.5.23](#page-59-0) Réglages généraux.
- 5. Réglages de réseau. Voir chapitre [0](#page-59-1) Réseau.
- 6. Services (activer ou désactiver services de réseau tels que FTP, Telnet, SSH). Voir chapitre [6.5.25](#page-62-0) Services (services de réseau FTP, Telnet, SSH, etc.).
- 7. Configuration SNMP pour GET/PUT. Voir chapitre [6.5.26](#page-63-0) SNMP (les pièges sont abordés dans le menu '2. Configuration'  $\rightarrow$  '3. Alarms'  $\rightarrow$  '3. Traps. Voir aussi chapitre [6.5.22](#page-58-0) Pièges SNMP).
- 8. Configuration de la tension du système (uniquement DTS 4806) Voir chapitre ["6.5.26](#page-63-0) Systemspannung"

#### <span id="page-26-0"></span>**6.5.1 Lignes**

Sous « Lignes », les réglages pour les fonctions suivantes peuvent être effectués :

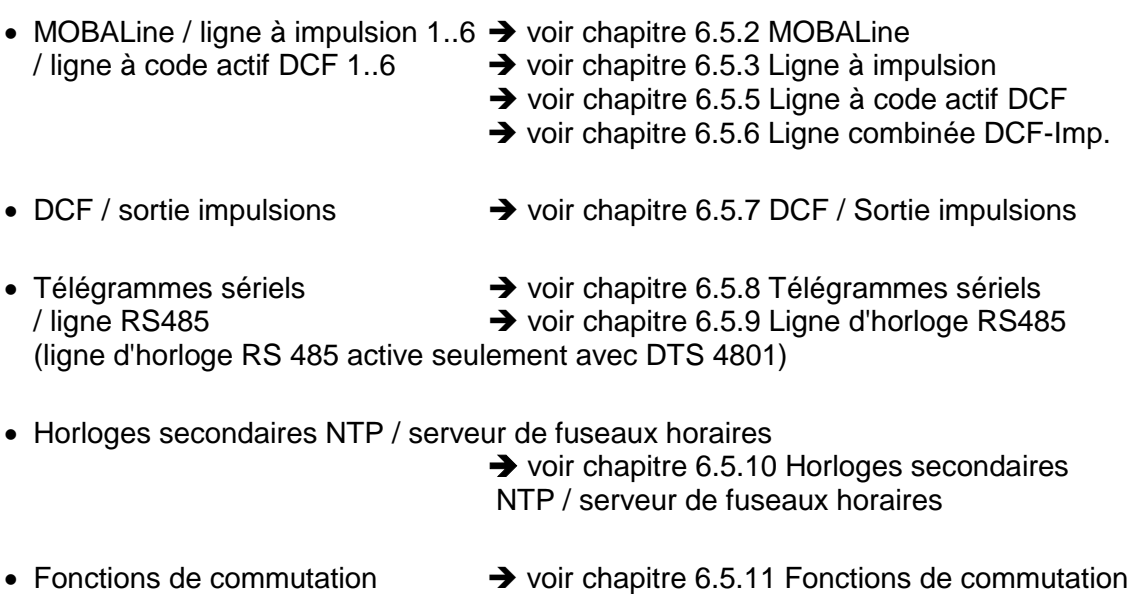

- (seulement DTS 4803)
- IRIG / AFNOR → voir chapitre [6.5.4](#page-31-0) IRIG / AFNOR

#### <span id="page-27-0"></span>**6.5.2 MOBALine**

Ligne d'horloge MOBALine avec fonction de commutation pour l'éclairage des horloges, programmes de commutation et fonction d'horloge universelle. Affichage de la ligne 1 à 6.

#### **MOBALine page de configuration 1:**

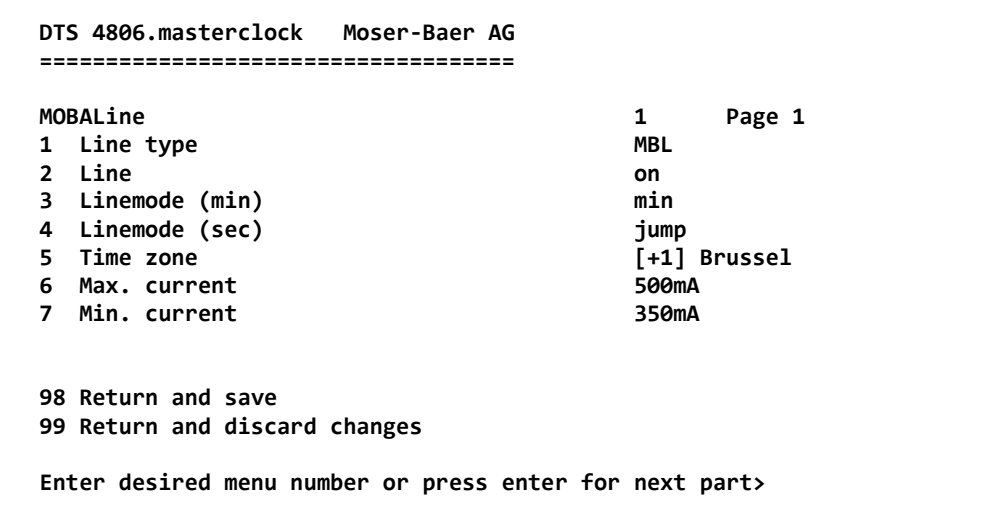

#### **Chemin: 2 Configuration 1 Outputs 1 MOBALine / impulse line 1**

- 1. Sélection type de ligne :  $0 = \text{MOBAL}$  ne. 1 = ligne à impulsion,  $2 =$  ligne à code actif DCF,  $3 =$  ligne à DCF-impulsion
- 2. Sélection fonction de ligne : Ligne interrompue, Ligne en marche, Faire marcher les horloges sur 12 h.
- 3. Sélection mode minute MOBALine : pas d'une minute, d'une ½ minute ou continu (pas de 10 s).
- 4. Sélection mode seconde MOBALine:  $0 = pas$ ,  $1 =$  continu,  $2 =$  continu avec stop, 3= Wobbling avec stop
- 5. Sélection fuseau horaire (voir chapitre [6.5.29](#page-66-0) Sélection de fuseaux horaires).
- 6. Sélection courant maximal (0-700 mA) sur la ligne. La ligne sera interrompue tant que la surtension est présente. DTS 4802: le courant maximal est réparti sur les deux lignes, c.-à-d. que seule la somme résiduelle peut toujours être au maximum réglée comme courant maximal.
- 7. Sélection courant miniimal (0-700 mA) sur la ligne. Si le courant miniimal n'a pas été atteint, le alarme 39 "Line x current too low" est activée (seulement DTS 4806).

**MOBALine page de configuration 2:**

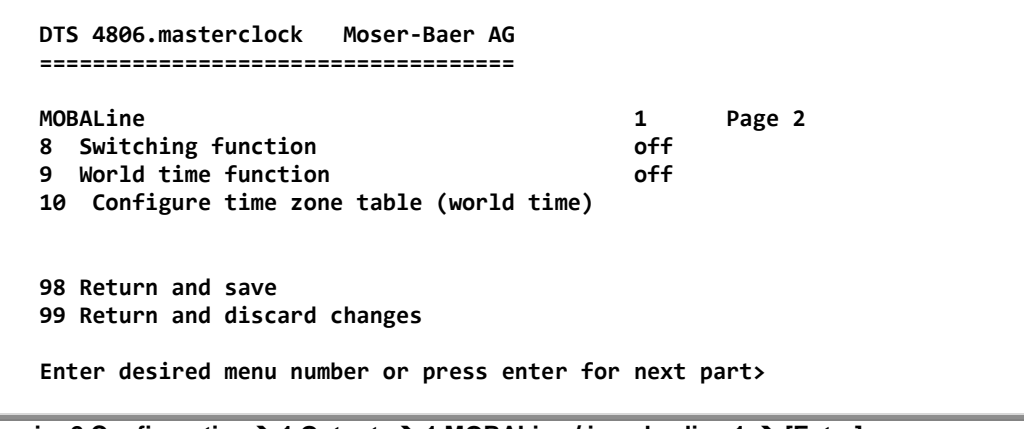

**Chemin: 2 Configuration → 1 Outputs → 1 MOBALine / impulse line 1 → [Enter]** 

- 8. Activer ou désactiver fonction de commutation.
- 9. Activer ou désactiver fonction d'horloge universelle.

10. Configurer tableau des fuseaux horaires pour horloge universelle.

**Important :** Des changements ne peuvent être effectués que si la ligne d'horloge est désactivée !

#### **Tableau des fuseaux horaires pour la fonction d'horloge universelle :**

```
 DTS 4806.masterclock Moser-Baer AG
   ====================================
   TIME ZONE - TABLE
   Zone01: -1 Not configured Zone02: -2 [+1] Brussel
 Zone03: -1 Not configured Zone04: -8 [+3] Kuwait
 Zone05: -1 Not configured Zone06: -19 [+9] Tokyo
 Zone07: -1 Not configured Zone08: -1 Not configured
 Zone09: -1 Not configured Zone10: -1 Not configured
 Zone11: -1 Not configured Zone12: -1 Not configured
 Zone13: -1 Not configured Zone14: -1 Not configured
 Zone15: -1 Not configured Zone16: -1 Not configured
 Zone17: -1 Not configured Zone18: -1 Not configured
 Zone19: -1 Not configured Zone20: -1 Not configured
   Enter requested entry
   Press enter for next part, 99 to leave>
```
**Chemin: 2 Configuration 1 Outputs 1 MOBALine / impulse line 1 10 Configure Time zone table**

Affichage de toutes les entrées de fuseau horaire (20) de la fonction d'horloge universelle pour MOBALine.

Avec la saisie d'un numéro de zone, l'entrée correspondante peut être changée.

Sélection d'un fuseau horaire (voir chapitre [6.5.29](#page-66-0) Sélection de fuseaux horaires).

La page peut être quittée avec 99. Les modifications sont tout d'abord mémorisées ou remises sur la page de menu supérieure.

#### <span id="page-29-0"></span>**6.5.3 Ligne à impulsion**

**Ligne d'horloge à impulsion avec affichage du numéro de ligne page 1:**

```
 DTS 4806.masterclock Moser-Baer AG
 ====================================
IMPULSE CLOCK LINE 1 Page 1
1 Line type Imp.
 2 Line on
 3 Linemode 1sec
4 Line voltage<br>5 Time zone
                             [+1] Brussel
 6 Max. current 500mA
7 Min. current 6mA
 8 Line time 07:39:39 02.11.09
 98 Return and save
 99 Return and discard changes
 Enter desired menu number or press enter for next part>
```
**Chemin: 2 Configuration 1 Outputs 1 MOBALine / impulse line 1**

- 1. Sélection type de ligne :  $0 = \text{MOBAL}$  ine, 1 = ligne à impulsion,  $2 =$  ligne à code actif DCF,  $3 =$  ligne à DCF-impulsion
- 2. Sélection fonction de ligne : Ligne interrompue, Ligne en marche.
- 3. Sélection mode de ligne : pas d'une minute, pas d'une  $\frac{1}{2}$  minute, pas de 1/5<sup>e</sup> de minute, pas de 1/8<sup>e</sup> de minute, pas d'une seconde.
- 4. Sélection tension de linge d'impulsion : 0=24V, 1=48V, 2=60V (DTS 4806 only)
- 5. Sélection fuseau horaire (voir chapitre [6.5.29](#page-66-0) Sélection de fuseaux horaires).
- 6. Sélection courant maximal (0-1000 mA) sur la ligne. La ligne sera interrompue tant que la surtension est présente. DTS 4802: le courant maximal est réparti sur les deux lignes, c.-à-d. que seule la somme résiduelle peut toujours être au maximum réglée comme courant maximal.
- 7. Sélection courant miniimal (0-700 mA) sur la ligne. Si le courant miniimal n'a pas été atteint, le alarme 39 "Line x current too low" est activée (seulement DTS 4806).
- 8. Heure de ligne au format : « hh:mm:ss AA.MM.JJ ».

#### **Important:** Seulement pour **DTS 4806 Extended** :

Lors de la fourniture de 110VAC et de tensions de ligne de 48V ou 60V, il faut noter que la puissance de sortie en mode de dépassement doit être réduite en raison de l'augmentation de la chaleur générée par l'appareil afin d'éviter un arrêt de température. C'est pourquoi le courant total de toutes les lignes doit être maintenu en dessous d'un maximum de 3A (50% du courant maximum) pour un fonctionnement en surcharge à 110VAC et des tensions de ligne 48V ou 60V.

**Configuration du ligne d'horloge à impulsion page 2:**

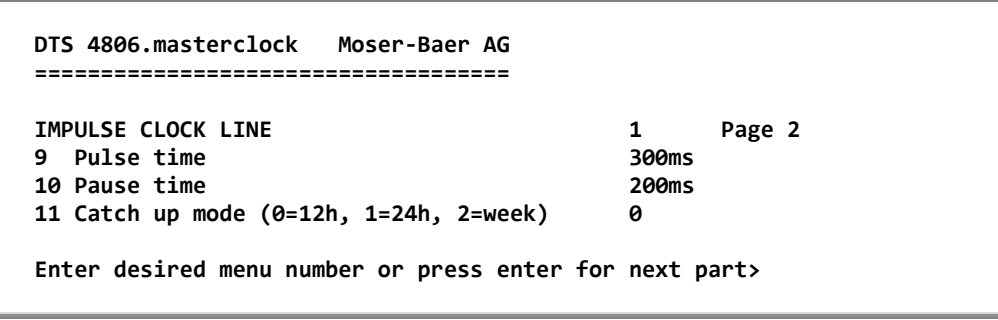

**Chemin: 2 Configuration → 1 Outputs → 1 MOBAline / impulse line 1 → [Enter]** 

- 9. Longueur d'impulsion (200-30 000 ms, résolution env. 50 ms).
- 10. Longueur de pause pendant l'acceleration (200-30 000 ms, résolution env. 50 ms).
- 11. Mode de commutation retardée : 12 h, 24 h, 1 semaine.

**Important :** Des changements ne peuvent être effectués que si la ligne d'horloge est désactivée !

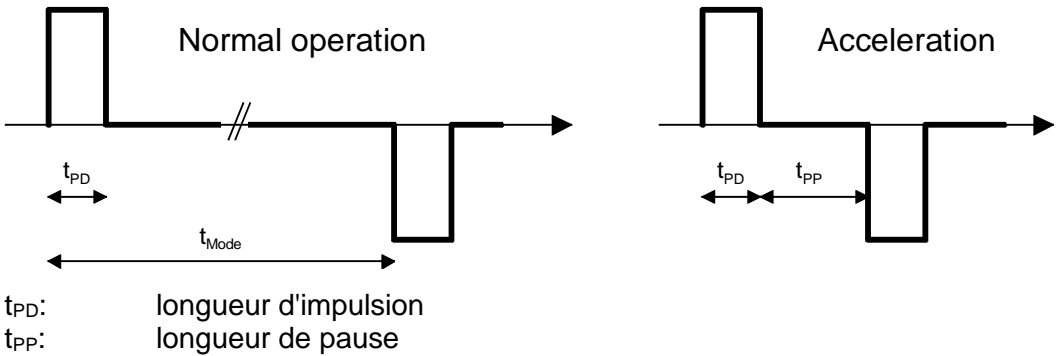

 $t_{Mode}$ : intervalle d'impulsion défini par mode de ligne (p. ex. min = 1 minute)

<span id="page-31-0"></span>**Configuration IRIG-B / AFNOR:**

```
 DTS 4803.masterclock Moser-Baer AG
    ====================================
   IRIG / AFNOR OUTPUT 1
  1 Mode 1 Mode 1 Mode 1 Mode 1 Mode 1 Mode 1 Mode 1 Mode 1 Mode 1 Mode 1 Mode 1 Mode 1 Mode 1 Mode 1 Mode 1 Mode 1 Mode 1 Mode 1 Mode 1 Mode 1 Mode 1 Mode 1 Mode 1 Mode 1 Mode
 2 Time zone [+1] Brussel
 3 Level (~Upp @ Ri=Rl=50Ohm) 2000mV
   4 Alarm signal level low (~Ueff) 200mV
   98 Return and save
   99 Return and discard changes
    Enter desired menu number>
```
**Path: 2 Configuration 1 Outputs [Enter] 11 IRIG / AFNOR-Output**

- 1. Sélection fonction de ligne : voir illustration ci-dessous.
- 2. Sélection fuseau horaire -> voir chapitre ["6.5.29](#page-67-0) [Sélection de fuseaux horaires"](#page-67-0).
- 3. Configuration du niveau de sortie La tension réglée correspond à l'amplitude de sortie à laquelle on doit s'attendre lors de l'ajustement de la puissance avec une charge de 50 ohms. La tension de sortie n'est pas réglée et/ou pas réajustée en cas de modification de la charge.
- 4. Configuration de la surveillance de la tension de sortie : Si cette valeur est dépassée vers le bas, une alarme est déclenchée.

```
 DTS 4803.masterclock Moser-Baer AG
   ====================================
  SELECTION IRIG/AFNOR CODE
  00: off
  01: IRIG-B (B122)
  02: IRIG-B 12h (B122)
  03: IRIG-B DIEM (B122)
  04: IRIG-B123
* 05: AFNOR-A (NFS 87-500)
  06: AFNOR-C (NFS 87-500)
  07: IRIG-B126 (127)
  Enter requested audio code
   ESC to leave>
```
#### <span id="page-32-0"></span>**6.5.5 Ligne à code actif DCF**

Ligne à code actif DCF avec affichage du numéro de ligne :

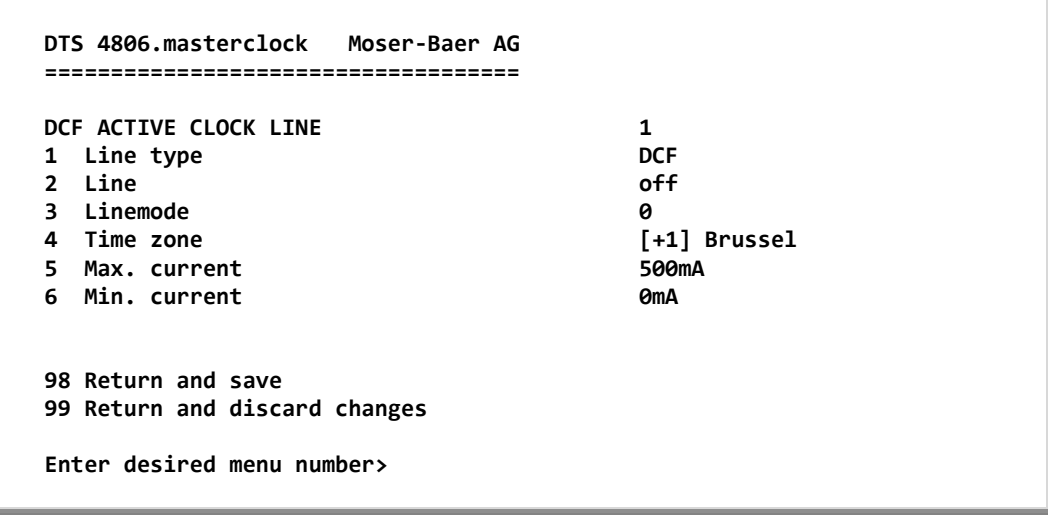

**Chemin: 2 Configuration 1 Outputs 1 MOBAline / impulse line 1**

- 1. Sélection type de ligne : 0 = MOBALine, 1 = ligne à impulsion,  $2 =$  ligne à code actif DCF,  $3 =$  ligne à DCF-impulsion
- 2. Sélection fonction de ligne : ligne interrompue, ligne en marche
- 3. Sélection mode de ligne : voir diagramme page suivante
- 4. Sélection fuseau horaire (voir chapitre [6.5.29](#page-66-0) Sélection de fuseaux horaires)
- 5. Sélection courant maximal (0-1000 mA) sur la ligne. La ligne sera interrompue tant que la surtension est présente et redémarrée uniquement à la minute suivante. DTS 4802 : le courant maximal est réparti sur les deux lignes, c.-à-d. que seule la somme résiduelle peut toujours être au maximum réglée comme courant maximal.
- 6. Sélection courant miniimal (0-700 mA) sur la ligne. Si le courant miniimal n'a pas été atteint, le alarme 39 "Line x current too low" est activée (seulement DTS 4806).

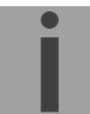

**Important :** des changements ne peuvent être effectués que si la ligne d'horloge est désactivée !

**Les six différents modes de code actif DCF :**

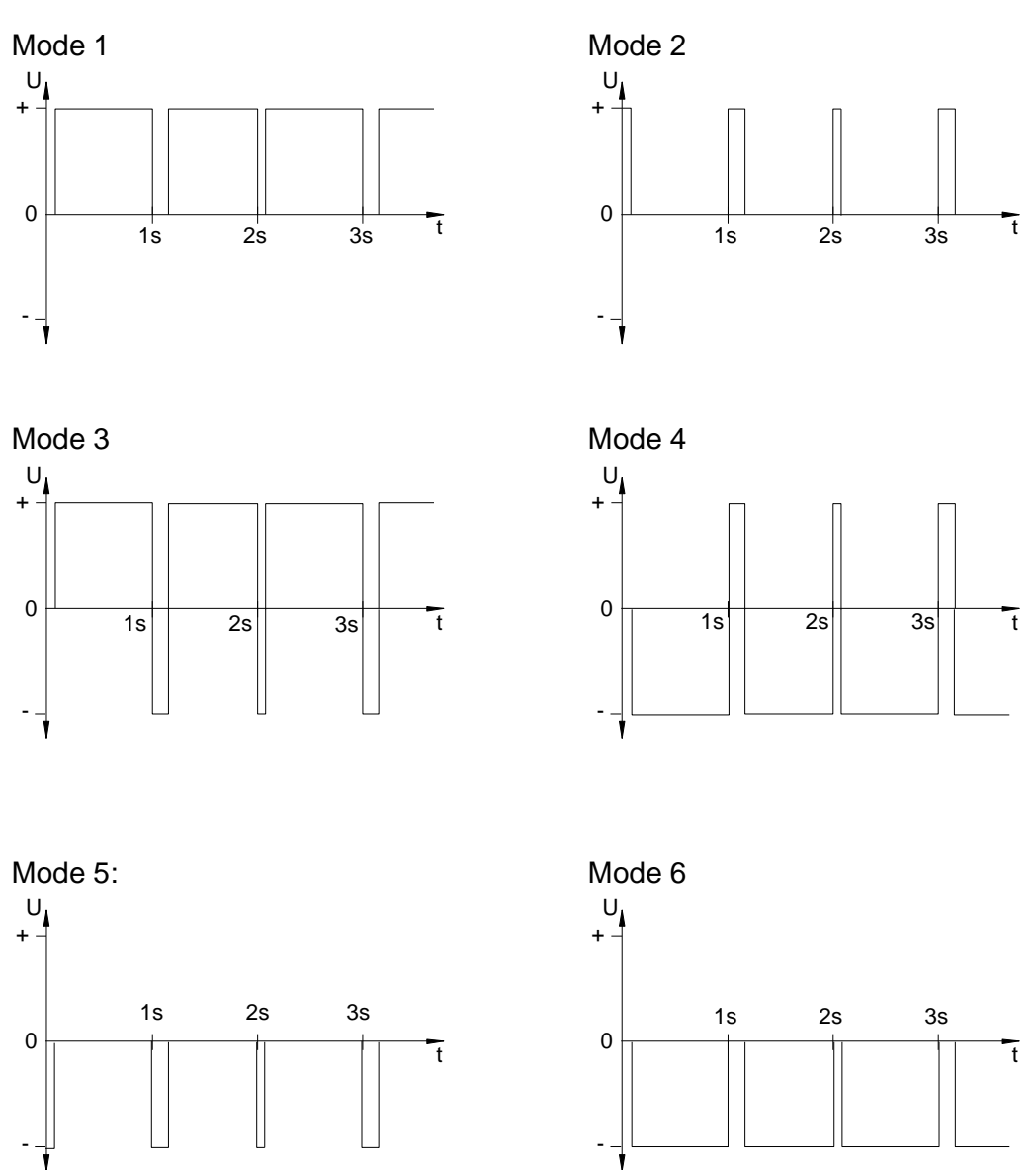

Les modes 1/6, 2/5, 3/4 sont identiques. Leur polarité dépend uniquement du type de raccordement à la DTS 480x.masterclock. Les formes du signal indiquent la tension mesurée de l'interface a à l'interface b (cf. annexe [A\)](#page-96-0).

#### <span id="page-34-0"></span>**6.5.6 Sortie ligne combinée DCF-impulsion**

Sortie lighne combinée DCF-impulsions avec affichage du numéro de ligne :

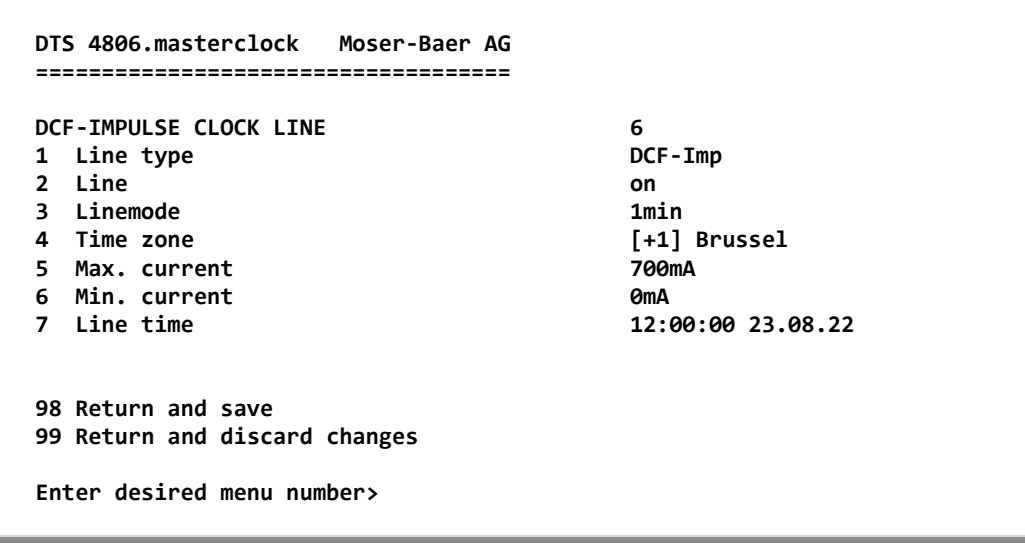

**Chemin: 2 Configuration 1 Outputs 1 MOBAline / impulse line 1**

- 1. Sélection type de ligne :  $0 = \text{MOBAL}$  ine, 1 = ligne à impulsion,  $2$  = ligne à code actif DCF,  $3$  = ligne à DCF-impulsion.
- 2. Sélection fonction de ligne : ligne interrompue, ligne en marche
- 3. Sélection de mode de ligne: pas d'une minute, pas d'une ½ minute.
- 4. Sélection fuseau horaire (voir chapitre [6.5.29](#page-66-0) Sélection de fuseaux horaires).
- 5. Sélection courant maximal (0-1000 mA) sur la ligne. La ligne sera interrompue tant que la surtension est présente. DTS 4802: le courant maximal est réparti sur les deux lignes, c.-à-d. que seule la somme résiduelle peut toujours être au maximum réglée comme courant maximal.
- 6. Sélection courant miniimal (0-700 mA) sur la ligne. Si le courant miniimal n'a pas été atteint, le alarme 39 "Line x current too low" est activée (seulement DTS 4806).
- 7. Heure de ligne au format : « hh:mm:ss AA.MM.JJ ».

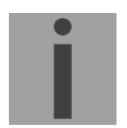

**Important :** des changements ne peuvent être effectués que si la ligne d'horloge est désactivée !

Le type de ligne "DCF-Imp" permet d'opérer des horloges à impulsions minute ou  $1/2$ - minute et des horloges DCF actives à remise à l'heure automatique sur la même ligne d'horloge secondaire. Les états des lignes suivant sont donc possibles:

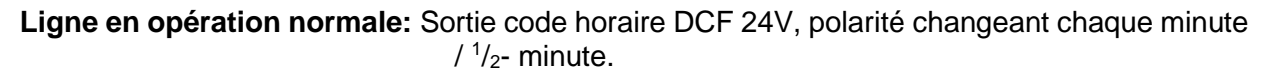

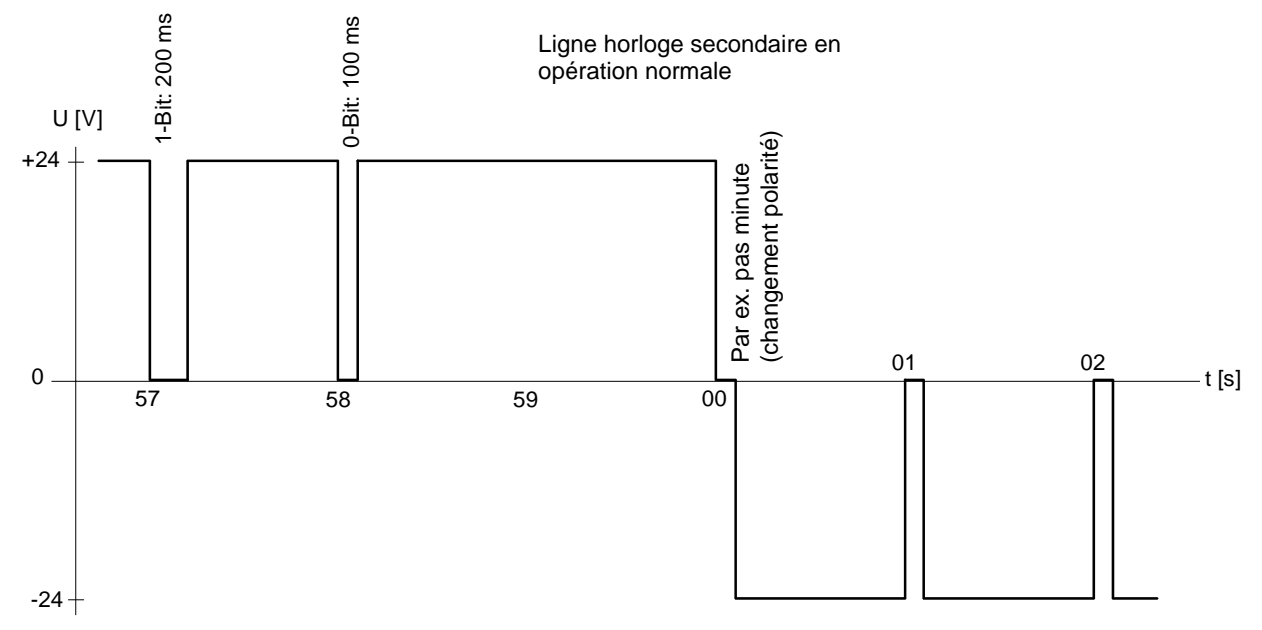

**Ligne en rattrapage:** Sortie code horaire DCF 24V, polarité changeant toutes les secondes. à l'exception du changement minute.

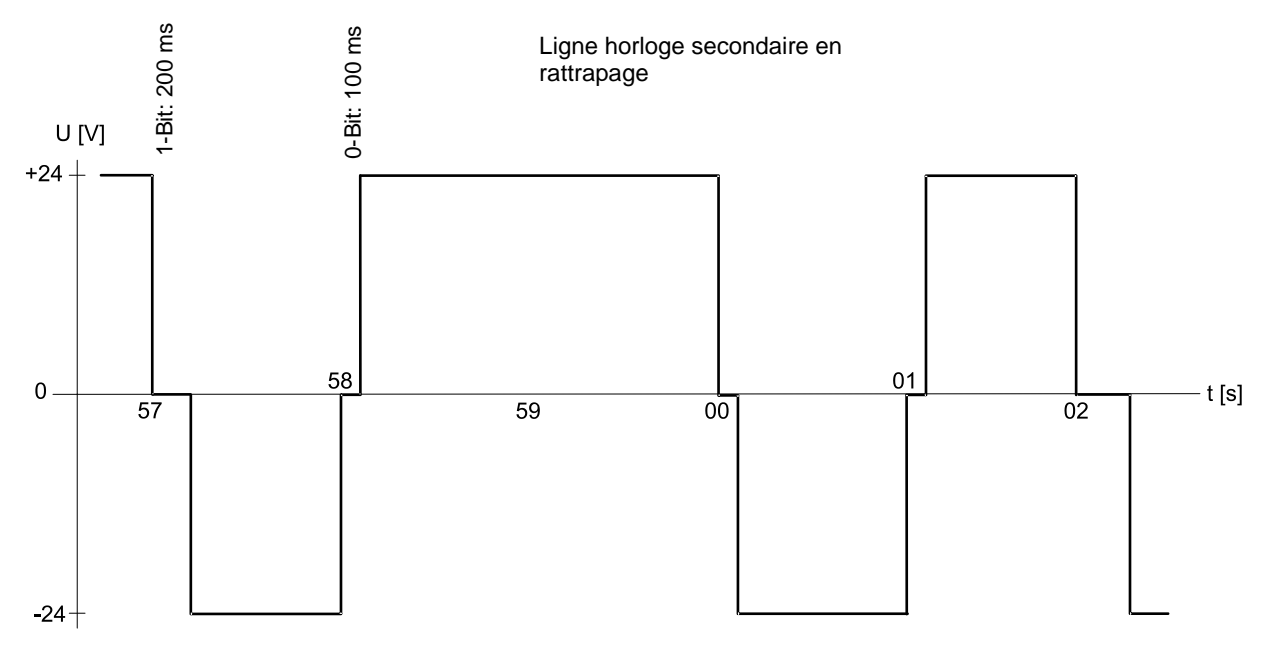

Les réglages suivants de la ligne d'impulsion sont fixes et ne peuvent pas être modifiés:

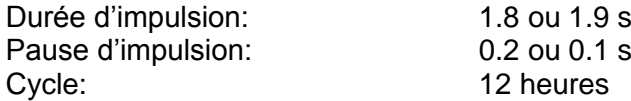
```
 DTS 4806.masterclock Moser-Baer AG
 ====================================
 DCF / PULSE OUTPUT
 1 Mode (0=off, 1=DCF, 2=pulse) 1
2 Time zone
 3 Pulse type (0=sec 1=min 2=hour 3=user) 0
 4 Pulse length 100ms
5 User defined pulse type 1se<br>6 Correction of output 150 Oms
6 Correction of output
 98 Return and save
 99 Return and discard changes
 Enter desired menu number or press enter for next part>
```
**Chemin: 2 Configuration 1 Outputs [Enter] 7 DCF / pulse out**

- 1. Sélection fonction de ligne : Ligne interrompue, Ligne Sortie DCF, Ligne Sortie impulsions.
- 2. Sélection de fuseau horaire -> voir chapitre [6.5.29](#page-66-0) Sélection de fuseaux horaires.
- 3. Sélection de mode impulsion : par seconde, minute, heure ou défini par l'utilisateur (seulement actif avec la fonction Sortie impulsions).
- 4. Sélection de longueur impulsion en ms (20-500 ms) (seulement actif avec la fonction Sortie impulsions).
- 5. Intervalle d'impulsions défini par l'utilisateur (1-3600 s), est seulement actif avec le type d'impulsion 3 (=Utilisateur) (autrement la valeur n'est pas affichée). L'impulsion est toujours envoyée après un multiple de l'intervalle d'impulsion dès la seconde 0 dans la minute 0, p. ex. :
	- Intervalle de l'impulsion 960 s (16 min)

→ Impulsion envoyée : 00:00:00, 00:16:00, 00:32:00, 00:48:00, 01:00:00, 01:16:00

... - Intervalle de l'impulsion 25 s

...

→ Impulsion envoyée : 00:00:00, 00:00:25, 00:00:50, 00:01:15, 00:01:40, 00:02:05

- ... 00:59:35, 01:00:00, 01:00:25 ...
- 6. Correction de l'émission (-500 ms...+500 ms).

## <span id="page-37-0"></span>**6.5.8 Télégrammes sériels**

Télégrammes sériels via RS232 et RS485 **(RS485 et NMEA uniquement disponible avec DTS 4801).**

```
 DTS 4801.masterclock Moser-Baer AG
 ====================================
 SERIAL OUTPUT
 1 Mode (0=off, 1=RS485, 2=telegr, 3=NMEA) 0
 2 Time zone [+1] Brussel
3 Com Mode<br>
4 Baudrate 1 1 9600
4 Baudrate
 5 Databit 7
 6 Stopbit 1
 7 Parity even
8 Telegram file
 98 Return and save
 99 Return and discard changes
 Enter desired menu number>
```
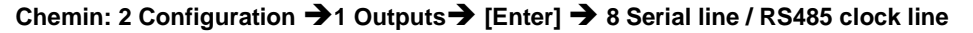

- 1. Sélection de mode : 0 = Ligne interrompue, 1 = Ligne RS485, 2 = Télégrammes sériels,  $3 = \text{NMEA}$  ( $\rightarrow$  ligne RS485 et NMEA uniquement avec DTS 4801). NMEA seulement possible, si source horaire « 3 = sériel » est sélectionner. Les paramètres communication est mis automatic (read RS485, 4800, 8, keine, 1). Voir chapitre [6.5.14](#page-49-0) [Source horaire.](#page-49-0)
- 2. Sélection de fuseau horaire (voir chapitre [6.5.29](#page-66-0) Sélection de fuseaux horaires).
- 3. Mode Com :
	- $0 = \text{arrêt}$
	- $1 =$  envoyer
	- $2$  = lire RS232
	- 3 = lire RS485
	- 4 = envoyer et lire (lire uniquement de RS232)
	- 5 = envoyer et lire (lire uniquement de RS485)
	- Les modes 2 et 3 (lire RS232 et lire RS485) ne sont pas encore disponibles.
- 4. Bauds : 300, 600, 1200, 2400, 4800, 9600, 19200, 38400
- 5. Bit de données : 7 ou 8
- 6. Bit d'arrêt : 1 ou 2
- 7. Parité : aucune, paire, impaire
- 8. Sélection du fichier de télégramme passe au menu « SELECTION OF FILE ».

La fonction de télégramme et le fichier de télégramme sont décrits dans l'Annexe [E](#page-106-0) Télégrammes sériels.

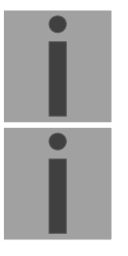

**Important :** Pour régler les paramètres, il faut tout d'abord sélectionner le type de ligne!

**Important :** Pas de contrôle de flux disponible.

**Sélection du fichier de télégramme :**

```
 DTS 4801.masterclock Moser-Baer AG
 ====================================
SELECTION OF FILE Page 1
 00: MC482STD.TEL 01: MC482UTC.TEL
 Enter requested file number, 99 = no file
 Press enter for next part, ESC to leave>
```
Chemin: 2 Configuration→ 1 Outputs → [Enter] → 8 Serial line / RS485 clock line → 8 Telegram **file**

La copie des fichiers de télégramme est décrite au chapitre [8.11](#page-78-0) Copier des fichiers de télégramme ou de programme sur la DTS 480x.masterclock.

# **6.5.9 Ligne d'horloge RS 485**

Ligne d'horloge surveillée pour 31 horloges secondaires (**disponible uniquement avec la DTS 4801)**

```
 DTS 4801.masterclock Moser-Baer AG
 ====================================
 RS485 CLOCK LINE
 1 Mode (0=off, 1=RS485, 2=telegr, 3=NMEA) 1
 2 RS485 mode (0=off, 2=superv., 3=12h) 2
                                             [+1] Bruessel
 4 Switching function (0=off, 1-64=channel) off
 5 Slave clocks: configuration and info
 6 Error list slave clocks
 98 Return and save
 99 Return and discard changes
 Enter desired menu number>
```
Chemin: Configuration → 1 Outputs → 8 Serial line / RS485 clock line

- 1. Sélection de mode : Ligne interrompue, Ligne RS485, Télégrammes sériels.
- 2. Mode RS-485 : off, surveillé, position des 12 heures.
- 3. Sélection de fuseau horaire (voir chapitre [6.5.29](#page-66-0) Sélection de fuseaux horaires).
- 4. Fonction de commutation : 0=off, 1-64 = numéro de canal de la fonction de commutation.
- 5. Sélection et réglage des horloges secondaires (menu Ligne d'horloge RS 485).
- 6. Afficher liste d'erreurs (History) de la ligne d'horloge (liste d'erreurs de la ligne d'horloge secondaire RS 485, voir pages suivantes).

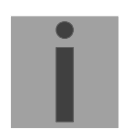

**Important :** Pour régler les paramètres, il faut tout d'abord sélectionner le type de liane!

La ligne RS485 communique via l'interface RS485 avec les paramètres de communication suivants :

19200 bauds, 8 bits de données, aucun parité, 1 bit d'arrêt, aucun contrôle de flux.

Le MOBA-RS485-PROTOCOL est utilisé comme protocole pour les horloges surveillées.

La fonction Broadcast peut être configurée avec le télégramme sériel MC482STD.TEL. Paramètres de communication :

9600 bauds, 7 bits de données, parité paire, 1 bit d'arrêt, aucun contrôle de flux.

**Menu Ligne d'horloge RS 485 :**

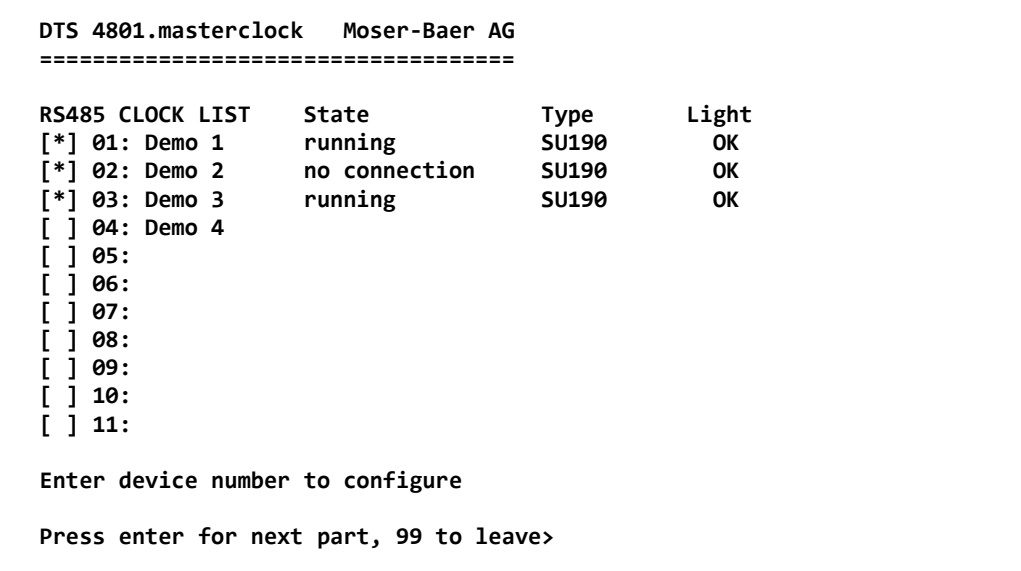

Chemin: Configuration→ 1 Outputs → [ [Enter] → 8 Serial line / RS485 clock line → Slave **clocks: configuration and info**

Affichage de toutes les horloges secondaires (31) de la ligne d'horloge RS485 sur 3 pages. Les pages peuvent être appelées avec ENTER. Une horloge surveillée est symbolisée par [\*]. [ ] signale une horloge non surveillée. En outre, le nom, l'état, le type et l'état de la surveillance de l'éclairage sont affichés.

Avec la saisie d'un numéro d'horloge, l'horloge secondaire souhaitée peut être affichée sur la page :

```
 DTS 4801.masterclock Moser-Baer AG
  ====================================
 RS485 DEVICE 1 1
  1 Mode (0=off, 1=supervision active) 1
2 Name Demo 1
    State running (0x000c 0x000e)
Type SU190
    Software 202290.0105
    State light OK
  98 Return and save
  99 Return and discard changes
  Enter desired menu number>
```
**Chemin: Configuration → 1 Outputs → [Enter] → 8 Serial line / RS485 clock line → Slave** clocks: configuration and info  $\overrightarrow{2}$  1

- 1. Sélection de fonction horloge : surveillance horloge activée ou désactivée.
- 2. Nom d'horloge pour l'identification de l'horloge / emplacement de l'horloge.

L'état de l'horloge : « operation », « no connection», « wrong time», « comm. error», « equipment error», « unknown» (comm. error : p. ex. si 2 horloges avec la même adresse).

Entre parenthèses derrière l'état : information pour support

Type de l'horloge, p. ex. SU190, DMU 140, DMU 350, DC 57/100/180

Logiciel et version du logiciel de l'horloge

État de la surveillance de l'éclairage

#### **Liste d'erreurs de la ligne d'horloge secondaire RS485 :**

```
 DTS 4801.masterclock Moser-Baer AG
   ====================================
   ALARM HISTORY RS485 LINE Page 1
   01 Device01 Test1111 15:30:05 05.02.18 UTC no connection 08
   02 Device01 Test1111 15:31:05 05.02.18 UTC running 00
 03 Device01 Demo1 09:57:05 06.02.18 UTC no connection 08
 04 Device02 Demo2 09:57:06 06.02.18 UTC no connection 08
 05 Device01 Demo1 09:58:05 06.02.18 UTC running 00
 06 Device01 Test1111 15:30:05 06.02.18 UTC no connection 08
 07 Device03 Demo 3 16:11:12 07.02.18 UTC no connection 08
 08 Device03 Demo 3 16:15:33 07.02.18 UTC running 00
   09 Device04 Demo 4 10:13:09 08.02.18 UTC running 00
   Press enter for next part, 99 to leave>
```
Chemin: Configuration → 1 Outputs → [Enter] → 8 Serial line / RS485 clock line → Error list **slave clocks**

Affichage du code de l'erreur (continu), numéro de l'appareil (numéro de l'horloge), nom, date et heure de l'erreur en UTC, nom de l'erreur et code de l'erreur.

La liste des erreurs est effacée à chaque redémarrage de la DTS 480x.

# **6.5.10 Horloges secondaires NTP / serveur de fuseaux horaires**

Ligne d'horloge secondaire NTP pour la synchronisation des horloges secondaires connectées au LAN (Ethernet). Avec cette ligne d'horloge, il est possible de réaliser une fonction d'horloge universelle.

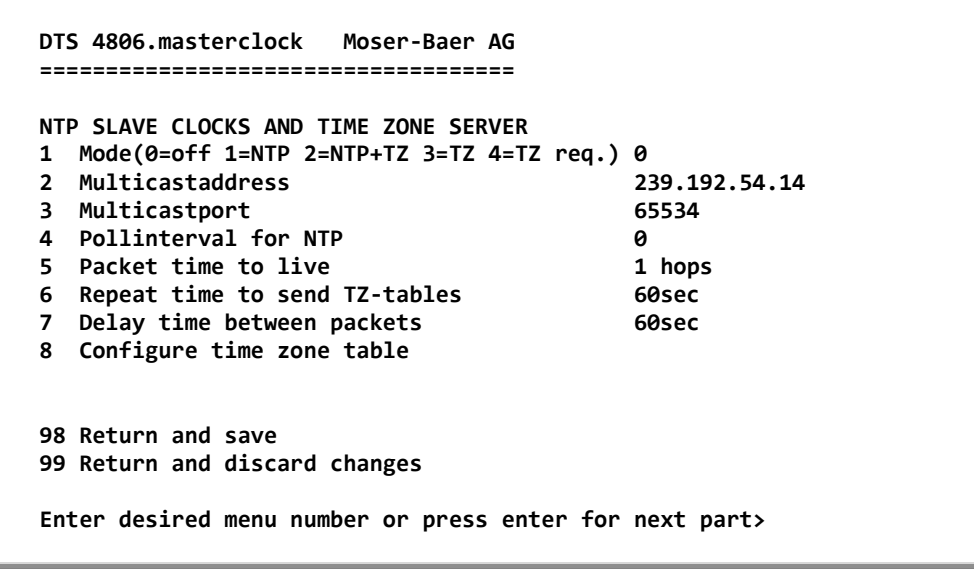

**Chemin: 2 Configuration 1 Outputs [Enter] 9 NTP slave clocks / time zone server**

- 1. Mode de ligne d'horloge : 0 = désactivé, 1 = Envoyer Multicast NTP, 2 = Envoyer Multicast NTP et tableau des fuseaux horaires,  $3$  = Envoyer tableau des fuseaux horaires, 4 (pour maintenance seulement) = Envoyer un tableau des fuseaux horaires vide et retourner au mode précédent.
- 2. Adresse Multicast pour NTP et serveur de fuseaux horaires : **239.192.54.x** Adresse de groupe : x = 1..15 pour appareils MOBATIME, p. ex. NCI, SEN 40.
- 3. Port Multicast pour serveur de fuseaux horaires (entrer une valeur arbitraire, ne doit pas rester vide ! Valeur par exemple : 65534). Le port est également nécessaire pour l'interrogation des entrées de fuseau horaire (Mode=4).
- 4. Intervalle Poll pour Multicast NTP en 2^**Valeur Poll** en secondes (plage : 1-16), par ex. valeur Poll =  $2 \rightarrow$  intervalle :  $2^2 = 4$  s, valeur Poll =  $5 \rightarrow$  intervalle :  $2^5 = 32$  s. Pour serveurs de temps redondants Multicast, voir page suivante.
- 5. Time to Live (TTL) pour des paquets Multicast NTP et fuseaux horaires en hops (nombre de routeurs par lesquels les paquets doivent être transférés ; pour simples réseaux sans routing, entrer valeur « 1 » ; pour 1 routeur, entrer valeur « 2 »).
- 6. Répétition de l'envoi du tableau des fuseaux horaires : 10-86400 s.
- 7. Retardement entre l'envoi des entrées individuelles de fuseaux horaires du tableau (une entrée par paquet Multicast) : 1-60 s.
- 8. Configuration des entrées individuelles de fuseaux horaires dans le tableau. Passe au menu « TIME ZONE TABLE » (tableau des fuseaux horaires).

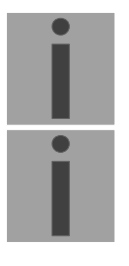

- **Important :** Toute modification de l'adresse Multicast, de l'intervalle Poll et du TTL entraîne un **redémarrage** du serveur NTP !
- **Important :** Pour le fonctionnement d'une communication **Multicast** (serveur NTP et serveur de fuseaux horaires), la **configuration d'une passerelle (gateway) est nécessaire** (voir chapitre [6.5.24](#page-60-0) Réseau). Ceci peut se

faire via DHCP ou être réglé manuellement. Au besoin, si aucune passerelle n'est disponible, l'IP personnelle peut être entrée.

#### **Important : Serveurs de temps Multicast NTP redondants :**

Si, dans le même réseau, deux serveurs NTP doivent émettre à la même adresse IP Multicast (redondance), un petit **intervalle Poll** doit être réglé pour le premier serveur de temps (p. ex.  $2 \rightarrow 4$  s) et un grand pour le deuxième serveur de temps (au min. 100 x plus grand, p. ex.  $9 \rightarrow 512$ secondes). Tant que le premier serveur de temps émet, l'heure du deuxième est ignorée par les terminaux. Ce réglage est nécessaire pour obtenir une situation définie avec les horloges secondaires (la DTS 480x.masterclock ou le serveur NTP qui émet le plus souvent a la priorité pour la réception de l'heure).

**Tableau des fuseaux horaires pour la ligne d'horloge secondaire NTP :**

```
 DTS 4806.masterclock Moser-Baer AG
   ====================================
   TIME ZONE - TABLE
   Zone01: 2 [+1] Brussel Zone02: -2 [+1] Brussel
   Zone03: 0 [0] UTC Zone04: -5 [+2] Cairo
 Zone05: 3 [+1] Athens Zone06: -3 [+2] Athens
 Zone07: -1 Not configured Zone08: -1 Not configured
   Zone09: -1 Not configured Zone10: -1 Not configured
   Zone11: -1 Not configured Zone12: -1 Not configured
   Zone13: -1 Not configured Zone14: -1 Not configured
   Zone15: -1 Not configured
   Enter requested entry
   Press enter for next part, 99 to leave>
```
**Chemin: 2 Configuration 1 Outputs [Enter] 9 NTP slave clocks / time zone server**   $→$  **8 Configure time zone table** 

Affichage de toutes les entrées de fuseau horaire (15) du serveur des fuseaux horaires pour les horloges secondaires NTP.

Avec la saisie d'un numéro de zone, l'entrée correspondante peut être changée.

Sélection d'un fuseau horaire (voir chapitre [6.5.29](#page-66-0) Sélection de fuseaux horaires).

La page peut être quittée avec 99. Les modifications sont tout d'abord mémorisées ou remises sur la page de menu supérieure.

# **6.5.11 Fonction de commutation / programme de commutation**

Fonctions de commutation pour MOBALine (relais de canal) et la ligne d'horloge RS485 pour la commutation de l'éclairage des horloges secondaires.

```
 DTS 4806.masterclock Moser-Baer AG
 ====================================
 SWITCH FUNCTIONS
 1 Time zone [+1] Brussel
2 Program file
 3 Switch function twilight
 4 Control inputs
 5 Actual channel conditions / manual control
 98 Return and save
 99 Return and discard changes
 Enter desired menu number or press enter for next part>
```
**Chemin: 2 Configuration → 1 Outputs → [Enter] → 10 Switching Functions** 

- 1. Sélection d'un fuseau horaire (voir chapitre [6.5.29](#page-66-0) Sélection de fuseaux horaires).
- 2. Sélection du fichier de programme passe au menu « SELECTION OF FILE ».
- 3. Fonction de commutation twilight (crépuscule) passe au menu « SWITCH FUNCTION TWILIGHT ».
- 4. Entrées de commutation passe au menu « CONTROL INPUTS ».
- 5. État actuel des canaux / commutation manuelle passe au menu « CHANNEL STATE ».

La structure et la dépendance des fonctions de commutation sont décrites au chapitre ["11](#page-94-0) Description des fonctions de commutation".

**Sélection du fichier de programme :**

```
 SELECTION OF FILE Page 1
80: haustec.prg
 02: haustech.prg 03:testprg1.prg
 Enter requested file number, 99 = no file
 Press enter for next part, ESC to leave>
```
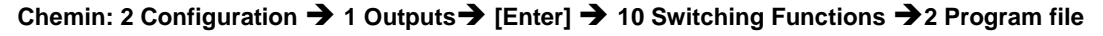

La copie des fichiers de programme est décrite au chapitre [8.11](#page-78-0) Copier des fichiers de télégramme ou de programme sur la DTS 480x.masterclock.

L'entrée de **99** efface la sélection du fichier.

#### **Fonction de commutation twilight (crépuscule) :**

Les heures de lever et de coucher du soleil sont calculées par la fonction de commutation basée sur la position définie. La précision de calcul est de +/-5 min dans la latitude 60° Nord 60° Sud.

La fonction de commutation peut être reliée à un canal AND, OR ou exclusive.

```
 DTS 4806.masterclock Moser-Baer AG
 ====================================
 SWITCHING FUNCTION TWILIGHT
1 Channel (1-64, 0=off) 10<br>2 Combination twilight function 6
 2 Combination twilight function 0
3 Longitude in degrees, -=East
 4 Latitude in degrees, -=South 47.030°
5 On before sunrise 60min<br>6 Off after sunrise 60min
6 Off after sunrise 60min<br>1 On before sunset 60min
7 On before sunset 60min<br>
8 Off after sunset 60min
8 Off after sunset 60m<br>
Actual state off off
  Actual state
 98 Return and save
 99 Return and discard changes
 Enter desired menu number or press enter for next part>
```
**Chemin: 2 Configuration 1 Outputs [Enter] 10 Switching Functions 3 Switch function twilight**

- 1. Channel :  $0 = \text{off}$ . 1 64 = canal assigné.
- 2. Combination twilight function :  $0 =$  fonction twilight exclusive (les
	- programmes de commutation sont masqués sur ce canal)
	- 1 = la fonction twilight est reliée au programme de commutation OR
	- 2 = la fonction twilight est reliée au programme de commutation AND
- 3. Position : longitude en degrés. Est = négatif. Exemple:  $-7.466^\circ$  = E  $7.466^\circ$
- 4. Position : latitude en degrés. Sud = négatif. Exemple: 47.030° = N 47.030°
- 5. Commutation avancée de 0-600 min avant le lever du soleil (définit combien de minutes avant le temps calculé avant le lever du soleil l'éclairage doit être activé).
- 6. Commutation retardée de 0-600 min après le lever du soleil (définit combien de minutes après le temps calculé avant le lever du soleil l'éclairage doit être désactivé).
- 7. Commutation avancée de 0-600 min avant le coucher du soleil (définit combien de minutes avant le temps calculé avant le coucher du soleil l'éclairage doit être activé).
- 8. Commutation retardée de 0-600 min après le coucher du soleil (définit combien de minutes après le temps calculé après le coucher du soleil l'éclairage doit être désactivé).

Avec –1, la commutation retardée dure jusqu'au prochain lever du soleil → l'éclairage reste activé toute la nuit.

L'état actuel : affiche si la fonction de commutation est activée ou désactivée. Les lignes (MOBALine ou RS485) peuvent réagir avec un retard de jusqu'à  $1$  min.

## **Entrées de commutation :**

Chacune des 4 entrées d'alarme peut être reliée comme entrée de contrôle ou entrée de commutation à un canal AND, OR ou exclusive.

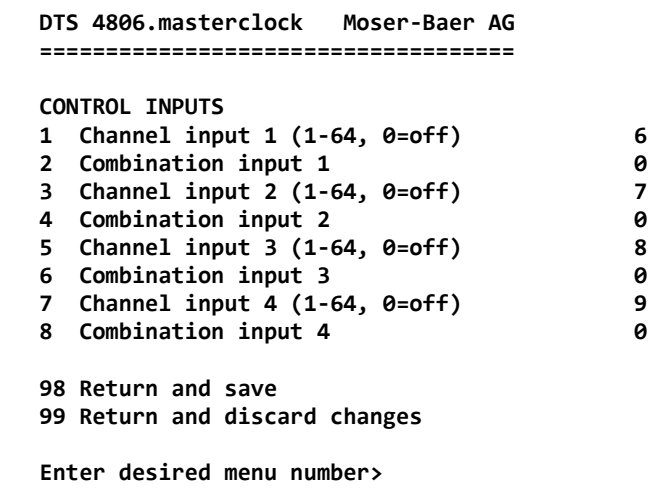

**Chemin: 2 Configuration 1 Outputs [Enter] 10 Switching Functions 4 Control Inputs**

- 1. Channel input 1:  $0 = \text{off}, 1 64 = \text{canal assigné.}$
- 2. Combination input  $1: 0 =$  entrée de commutation exclusive (les programmes de commutation sont masqués sur ce canal) 1 = l'entrée de commutation est reliée au programme de commutation OR 2 = l'entrée de commutation est reliée au programme de commutation AND
- 3. Channel input  $2: 0 = \text{off}, 1 64 = \text{canal}$  assigné.
- 4. Combination input 2 : voir point 2
- 5. Channel input  $3:0 =$  off,  $1 64 =$  canal assigné.
- 6. Combination input 3 : voir point 2
- 7. Channel input  $4:0 =$  off,  $1 64 =$  canal assigné.
- 8. Combination input 4 : voir point 2

Si une entrée d'alarme est utilisée comme entrée de commutation, elle doit être masquée dans tous les masques d'alarme.

La structure et la dépendance des fonctions de commutation sont décrites au chapitre [11](#page-94-0) Description des fonctions de commutation.

**États des canaux :**

 **DTS 4806.masterclock Moser-Baer AG ==================================== CHANNEL STATE \* = channel on, [ ]= channel locked ! = external input, s = twilight 01:** 02: 03: 04: 05: 06:!\* 07:!\* 08:!\*<br>09:!\* 10:s 11: 12: 13: 14: 15: 16:  **09:!\* 10:s 11: 12: 13: 14: 15: 16: 17: 18: 19: 20: 21: 22: 23: 24: 25: 26: 27: 28: 29: 30: 31: 32: 33: 34: 35: 36: 37: 38: 39: 40: 41: 42: 43: 44: 45: 46: 47: 48: 49: 50: 51: 52: 53: 54: 55: 56: 57: 58: 59: 60: 61: 62: 63: 64: 99 Return Manual switching: Enter channel number Enter desired menu number>**

**Chemin: 2 Configuration 1 Outputs [Enter] 10 Switching Functions 5 Actual channel conditions / manual control**

Affichage des 64 canaux des fonctions de commutation. Un canal activé est symbolisé par **\***. **[ ]** indique un canal bloqué à l'état désactivé tandis que **[\*]** indique un canal activé à l'état bloqué.

Un **!** indique que le canal est relié à une entrée de contrôle.

Un **s** indique que le canal est relié au calcul de crépuscule.

En entrant un canal, on peut passer à la page pour la commutation manuelle de ce canal.

**Important :** après un redémarrage ou si on a changé de fichier de programme, il peut s'écouler 2 min jusqu'à ce que les états affichés coïncident avec les états effectifs sur le relais de canal.

**Commutation manuelle :**

```
 DTS 4806.masterclock Moser-Baer AG
 ====================================
MANUAL SWITCHING Channel: 1
 1 Channel on
 2 Channel off
 3 Channel on and lock
 4 Channel off and lock
 5 Channel unlock
 99 Return
 Enter desired menu number>
```
**Chemin: 2 Configuration 1 Outputs [Enter] 10 Switching Functions 5 Actual channel conditions / manual control 1**

- 1. Channel on : le canal est activé immédiatement. Le canal reprend ensuite l'état des programmes de commutation, fonction de commutation ou entrées de commutation. Cette reprise peut durer 2 minutes.
- 2. Channel off : le canal est désactivé immédiatement. Le canal reprend ensuite l'état des programmes de commutation, fonction de commutation ou entrées de commutation. Cette reprise peut durer 2 minutes.
- 3. Channel on and lock : le canal est immédiatement activé et bloqué dans cet état.
- 4. Channel off and lock : le canal est immédiatement désactivé et bloqué dans cet état.
- 5. Channel unlock : le canal reprend l'état des programmes de commutation, fonction de commutation ou entrées de commutation. Cette reprise peut durer 2 minutes.

## **6.5.12 Administration de temps**

Sous menu « 2 Configuration  $\rightarrow$  2 Time handling », les réglages pour les fonctions suivantes peuvent être effectués :

- Réglages généraux  $\rightarrow$  voir chapitre [6.5.13](#page-48-0)
- Configuration de la source horaire locale  $\rightarrow$  voir chapitre [6.5.14](#page-48-1)
- Serveur NTP / sources NTP  $\rightarrow$  voir chapitre [6.5.15](#page-50-0)
- CAN (MTC)  $\rightarrow$  voir chapitre [6.5.16](#page-54-0)
- Remise à l'heure manuelle  $\rightarrow$  voir chapitre [6.5.17](#page-54-1)

<span id="page-48-0"></span>**6.5.13 Réglages généraux de l'heure**

```
 DTS 4806.masterclock Moser-Baer AG
 ====================================
 GENERAL TIME CONFIGURATIONS
 1 Stratum limit for synchalarm 5
 2 Leap second mode 0
3 Leap second date (UTC)
 98 Return and save
 99 Return and discard changes
 Enter desired menu number or press enter for next part>
```
**Chemin: 2 Configuration 2 Time handling 1 General time settings**

1. Limite de stratum pour alarme :

Limite de stratum (1-16) pour la génération de l'alarme « Failure time source str » Valeur implicite : 5.

Explication:

Si le **stratum** du DTS 480x est **égal** ou **supérieur** à la valeur **« Stratum limits for synchalarm »**, l'alarme « **Failure time source Str** » se produit après un retardement fixe de 1 min **LED de synchronisation est désactivé !**

2. Mode Seconde intercalaire

0 off

- 1 Seconde supplémentaire est ajoutée au moment réglé
	- Est réglé sur 0=off après l'insertion de la seconde intercalaire.
- -1 Une seconde est supprimée au moment réglé. Est réglé sur 0=off après l'insertion de la seconde intercalaire.
- 2 Identifier automatiquement seconde intercalaire. Uniquement possible si source avec annonce de la seconde intercalaire !
- 3. Régler le moment de la seconde intercalaire dans UTC au format : « hh:mm:ss JJ.MM.AA ». La prochaine date habituelle est proposée.

<span id="page-48-1"></span>Description de la seconde intercalaire, voir chapitre [9.8](#page-84-0) Seconde intercalaire.

```
 DTS 4806.masterclock Moser-Baer AG
 ====================================
 LOCAL TIME SOURCE
1 Source type 1<br>2 Time zone of the source 1 [0] UTC
2 Time zone of the source \begin{bmatrix} 0 \\ 3 \end{bmatrix} DCF/GPS source correction \begin{bmatrix} 0 \\ 0 \end{bmatrix}3 DCF/GPS source correction 0ms<br>4 Alarm delay for failure of the source  03min
4 Alarm delay for failure of the source \theta3m<br>5 Synch only offset oms
5 Synch. only offset
 6 Fix stratum (0=auto, 1-15=fix) 0
 7 Stratum TO (0-16) DCF/GPS fail 1h
 98 Return and save
 99 Return and discard changes
 Enter desired menu number>
```
**Chemin: 2 Configuration 2 Time handling 2 Local time source setting**

- 1. Type de source horaire : 0=aucune, 1=DCF, 2=locale, 3=sériel (sériel seulement en rapport avec NMEA, voir chapitre [6.5.8](#page-37-0) [Télégrammes sériels\)](#page-37-0)
- 2. Sélection d'un fuseau horaire : voir chapitre [6.5.29](#page-66-0) Sélection de fuseaux horaires
- 3. Correction de source DCF/GPS : (-60000 ms..+60000 ms)

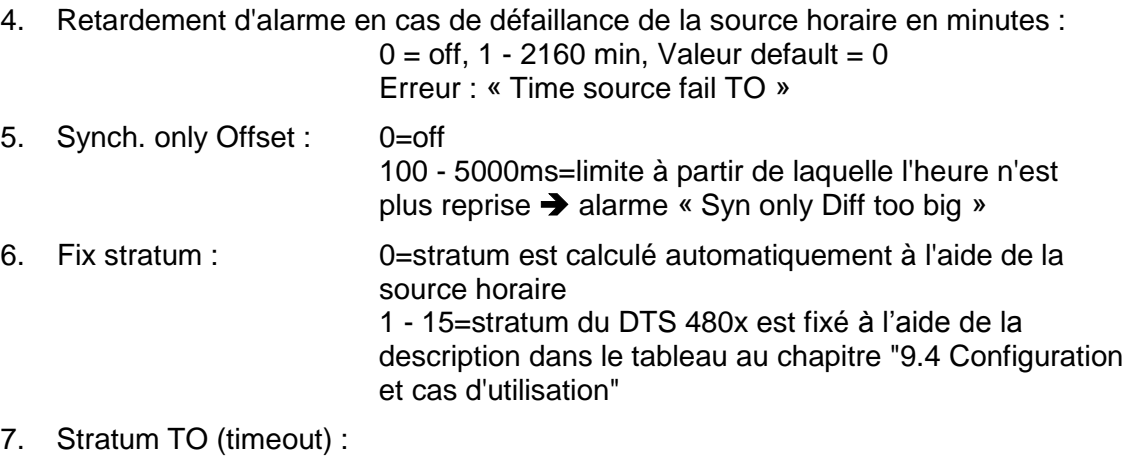

durée du stratum 1 à 16 en cas de défaillance de l'heure (1 - 999h). P. ex. 24 h → après la défaillance de la source horaire DCF/GPS, le stratum compte de 1 à 16 durant 24 h Default 12 h.

Description de la source horaire, voir chapitre [9](#page-79-0) Administration de temps.

# <span id="page-50-0"></span>**6.5.15 Serveur NTP**

NTP peut fonctionner en combinaison comme serveur ou serveur/client. Pour utiliser NTP comme source (NTP comme client), au moins un serveur NTP doit être sélectionné dans le menu '2. Configuration'  $\rightarrow$  '2. Time handling'  $\rightarrow$  '3 NTP Server / NTP Sources'.

Le comportement exact des sources NTP est décrit au chapitre [9.4](#page-81-0) [Configuration et](#page-81-0)  [cas d'utilisation.](#page-81-0)

En outre on a la possibilité de configurer 2 adresses Multicast ou Broadcast :

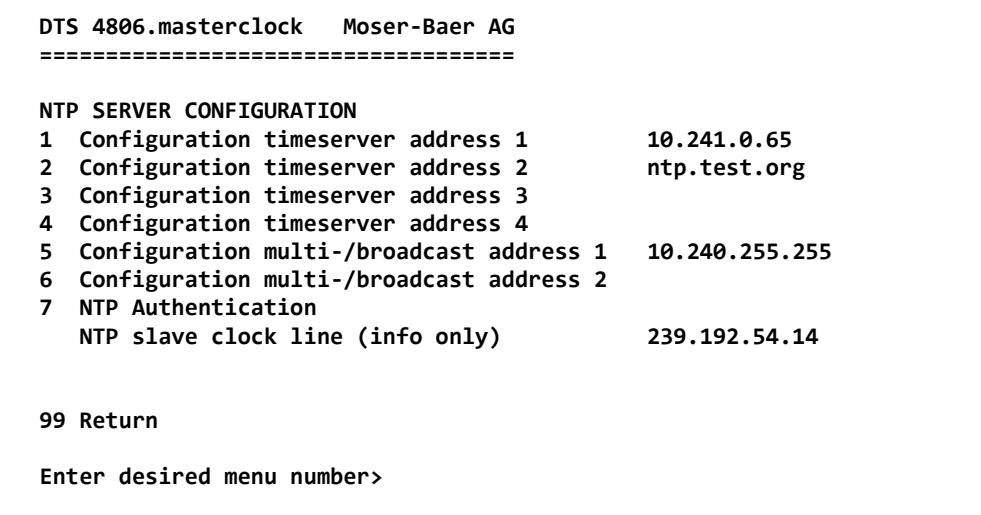

**Chemin: 2 Configuration 2 Time handling 3 NTP server**

- 1.-4. Aperçu des sources horaires NTP configurées. Sélectionner pour la configuration et l'écran passe au menu « ENTRY TIMESOURCE ».
- 5.-6. Aperçu des adresses Broadcast NTP configurées. Sélectionner pour la configuration et l'écran passe au menu « NTP MULTI- / BROADCAST-ENTRY ».
- 7. Authentification NTP : passe au menu « NTP AUTHENTICATION ».

Information sur une adresse Multicast configurée pour les horloges secondaires NTP.

**Chaque adresse de serveur/Peer est configurée comme suit :**

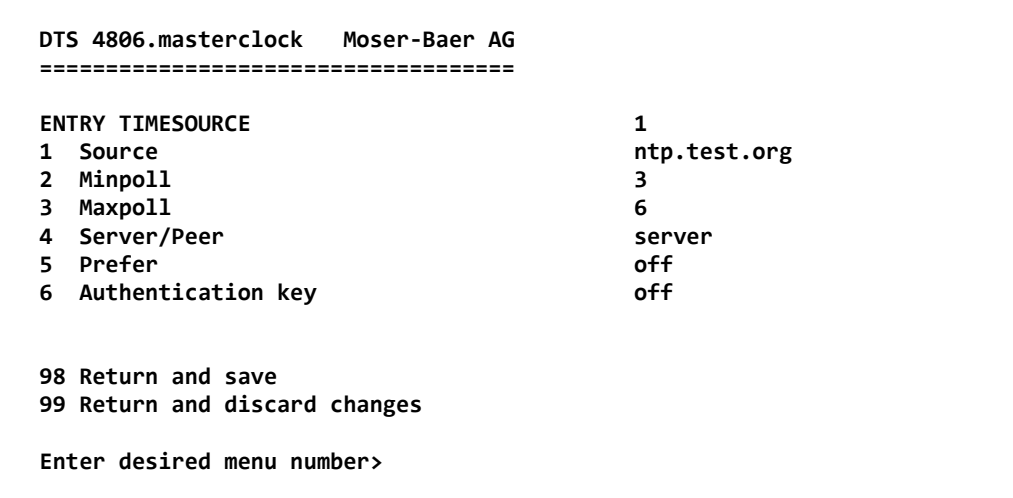

**Chemin: 2 Configuration 2 Time handling 3 NTP server/NTP sources 1..4 Configuration timeserver address**

- 1. Entrer les sources horaires (adresse IP ou nom, p. ex. « ntp.metas.ch »). ENTER sans saisie d'une adresse supprime l'entrée.
- 2.-3.Minpoll et Maxpoll : intervalle de sortie en 2^**Valeur Poll** en secondes.

```
0 = automatique.
p. ex. valeur Poll=2 \rightarrow intervalle : 2^2 = 4 s, valeur Poll=5 \rightarrow intervalle : 2^5 = 32 s.
Domaine pour la valeur Poll (exposant): 1 – 16
Pour obtenir une synchronisation la plus précise possible, il est judicieux de limiter 
le Maxpoll à 6 (64 s).
```
- 4. Mettre type de sortie NTP : serveur ou Peer.
- 5. Source prioritaire : activée ou désactivée Si possible, une source doit toujours être prioritaire (même si une seule source est définie), sauf si DCF est actif.
- 6. Clé d'authentification : off, numéro de clé, autokey (clé automatique).

**Important :** Toute modification entraîne le **redémarrage** du serveur NTP !

**Important** : Si sous 6. un clé est entiré, le même clé doi être entiré aussi sou "trusted keys".

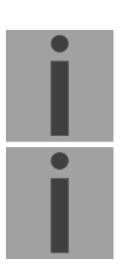

**Important :** Maxpoll ne doit pas être choisi en dessous de 4 (16 s). Sinon, il se peut que la compensation interne soit inexacte. Maxpoll et Minpoll sur « auto » peut entraîner des précisions de synchronisation insuffisantes. Les précisions spécifiées ont été mesurées avec Minpoll =  $3$  et Maxpoll =  $6$ .

Le réglage « Server » doit être utilisé chaque fois que c'est possible.

**L'adresse Multicast/Broadcast est configurée comme suit :**

```
 DTS 4806.masterclock Moser-Baer AG
 ====================================
RTP MULTI- / BROADCAST-ENTRY 1<br>1 Multi- or broadcast IP address 10.240.255.255
1 Multi- or broadcast IP address 10.24<br>2 Interval 4sec
2 Interval 4sec<br>
3 TTL (only for multicast) 4sec<br>
1hops
3 TTL (only for multicast)
 4 Authentication key off
 98 Return and save
 99 Return and discard changes
 Enter desired menu number>
```
**Chemin: 2 Configuration 2 Time handling 3 NTP server 5 Configuration multi-/broadcast address 1**

- 1. Adresse IP du réseau cible (Multicast ou Broadcast). ENTER sans saisie d'une adresse supprime l'entrée.
- 2. Intervalle pour l'envoi de l'information NTP en secondes. L'intervalle est arrondi après la saisie au standard NTP, qui n'autorise que des valeurs au format  $2^x$ : 1,2,4,8,16,32,64.. maximum 65536 secondes.
- 3. TTL (time to live) en hops. Est nécessaire uniquement avec Multicast. Nombre de routeurs par lesquels le paquet Multicast doit être transféré ; pour simples réseaux sans routing, entrer 1 ; pour 1 routeur, entrer 2.
- 4. Clé d'authentification : off, numéro de clé, autokey.

**Important :** Toute modification entraîne le **redémarrage** du serveur NTP !

# **Configuration de l'authentification NTP :**

L'authentification NTP est décrite au chapitre [9.9](#page-84-1) Authentification NTP.

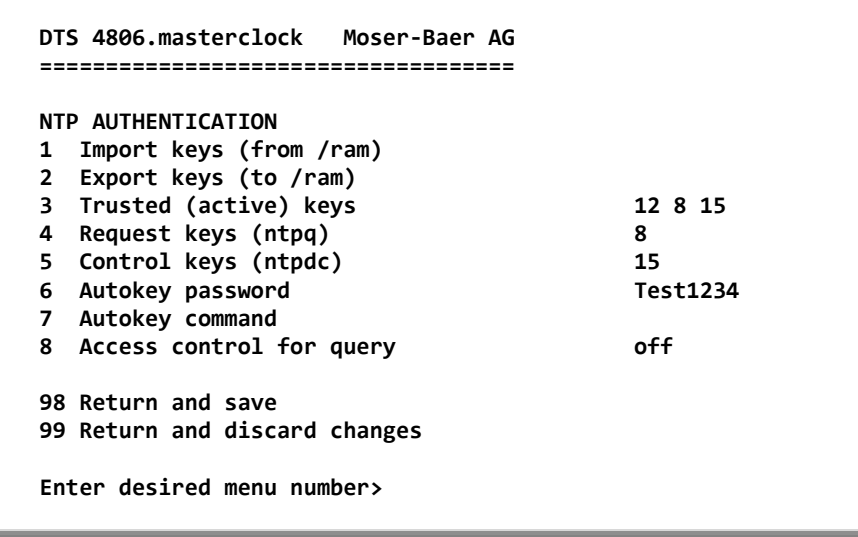

**Chemin: 2 Configuration 2 Time handling 3 NTP server 7 NTP Authentication**

1. Importer des clés (depuis le répertoire /ram) Le fichier ntp.keys doit tout d'abord être copié dans le répertoire /ram.

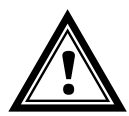

**Attention :** le nom du fichier doit être exactement le même et entièrement écrit en lettres minuscules.

- 2. Exporter des clés (dans le répertoire /ram) Le fichier actuel ntp.keys est copié dans le répertoire /ram.
- 3. Sélection des trusted keys, séparées par des espaces
- 4. Sélection de la request key
- 5. Sélection de la control key
- 6. Réglage du mot de passe de l'autokey
- 7. Exécution pour commandes de l'autokey :

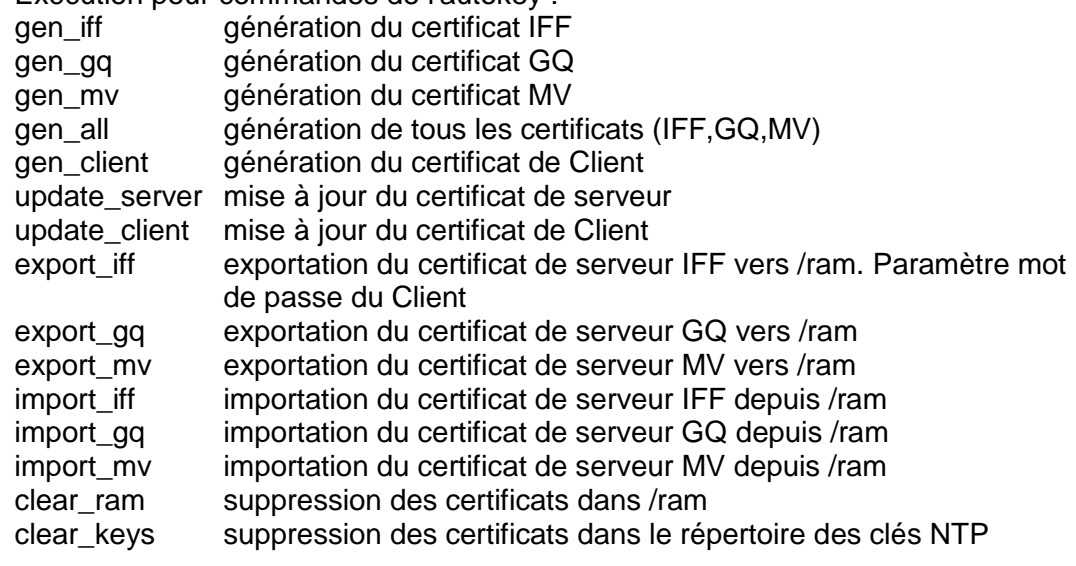

Exemple : *export\_iff myPassword* exporte le certificat de Client IFF vers /ram.

- 8. Contrôle d'accès pour requête d'état (ntp-query)
	- 0 = tous les accès (Default)
- 1 = accès depuis le réseau local autorisé
- 2 = Tous les accès sont bloqués

### <span id="page-54-0"></span>**6.5.16 Communication Alarm Network (CAN) au MTC**

```
 DTS 4806.masterclock Moser-Baer AG
 ====================================
 CAN CONFIGURATION
 1 Mode 0
 98 Return and save
 99 Return and discard changes
 Enter desired menu number>
```
Chemin: 2 Configuration **→** 2 Time handling → 4 CAN (MTC)

1. Mode CAN activé ou désactivé.

Si le CAN est activé, toutes les entrées de source horaire sont reprises selon les valeurs réglées dans le module MTC CAN U6.5. Si le CAN est actif, les sources horaires ne peuvent plus être modifiées sur la DTS 480x.

<span id="page-54-1"></span>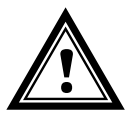

**Attention :** si Multicast est utilisé, la source horaire locale doit être réglée sur « local ». Sinon, elle peut être mise sur « OFF ».

# **6.5.17 Remise à l'heure manuelle**

```
 DTS 4806.masterclock Moser-Baer AG
 ====================================
 MANUAL TIME SET
 1 Set time (UTC)
 2 Adjust time
 99 Return
 Enter desired menu number>
```
**Chemin: 2 Configuration 2 Time handling 5 Manual time adjustment**

- 1. Mettre l'heure UTC au format : « hh:mm:ss AA.MM.JJ ». **L'heure est mise avec ENTER !**
- 2. Corriger l'heure en ms (- = en arrière). Domaine pour la valeur : +/-10 000 ms. **L'heure est mise avec ENTER !**

## **6.5.18 Alarmes**

Sous « Alarmes », les réglages pour les fonctions suivantes peuvent être effectués :

- Relais d'alarme  $\rightarrow$  voir chapitre [6.5.19](#page-55-0)
- E-mail  $\rightarrow$  voir chapitre [6.5.21](#page-56-0)
- Pièges SNMP → voir chapitre [6.5.22](#page-58-0)

#### <span id="page-55-0"></span>**6.5.19 Relais d'alarme**

```
 DTS 4806.masterclock Moser-Baer AG
 ====================================
 ALARM CONFIGURATION 2
 1 Alarmmask for relay
 98 Return and save
 99 Return and discard changes
 Enter desired menu number>
```
**Chemin: 2 Configuration 3 Alarms 1 Alarm relay**

1. Masque d'alarme pour le relais, la LED d'alarme et l'écran (voir chapitre [6.5.20](#page-55-1) Masque d'alarme).

### <span id="page-55-1"></span>**6.5.20 Masque d'alarme**

| <b>ALARMMASK</b>                                                   | Page 1                            |
|--------------------------------------------------------------------|-----------------------------------|
| [ ]=error disabled, [*]=error enabled                              |                                   |
| [ ] Bit00: Alarm input 1                                           | [ ] Bit01: Alarm input 2          |
| [ ] Bit02: Alarm input 3                                           | [ ] Bit03: Alarm input 4          |
| [*] Bit04: Error bit4                                              | [*] Bit05: DTS restart            |
| [*] Bit06: Failure 5V                                              | [*] Bit07: Supply voltage low     |
| [*] Bit08: Line 1 current high                                     | [*] Bit09: Wrong time zone line 1 |
| [*] Bit10: Wrong time zone DCF ou [*] Bit11: Wrong time zone RS485 |                                   |
| [*] Bit12: Error IRIG output                                       | [*] Bit13: Tele.-file invalid     |
| [*] Bit14: Program file invalid                                    | [*] Bit15: Wrong time zone switch |
| Enter alarmnumber to alter mask                                    |                                   |

**Chemin: 2 Configuration 3 Alarms 1 Alarm relay 1 Alarm mask**

Affichage de toutes les alarmes (64) de la DTS 480x sur 4 pages. Les pages peuvent être sélectionnées avec ENTER.

Avec la saisie d'un code d'erreur, une alarme peut être activée ou désactivée sur la page actuelle. La page peut être quittée avec 99. Les modifications sont mémorisées ou remises sur la page de menu supérieure « ALARM CONFIGURATION ». Toutes les alarmes avec « Error bitxx » ne sont pas encore utilisées.

Les différentes erreurs sont décrites à l'Annexe [C](#page-103-0) Liste d'alarmes.

Les masques d'alarme pour les différentes applications (e-mail, SNMP, pièges SNMP, relais d'alarme) peuvent varier.

Les masques d'alarme sont valables uniquement pour la fonction respective, mais pas pour l'enregistrement d'alarme interne (Menu '1. Status' > '1. Alarm state' et menu '1. Status'  $\rightarrow$  '2. Alarm history').

## <span id="page-56-0"></span>**6.5.21 E-mail**

Messages d'alarme e-mail via SMTP.

**Configuration d'e-mail page 1:**

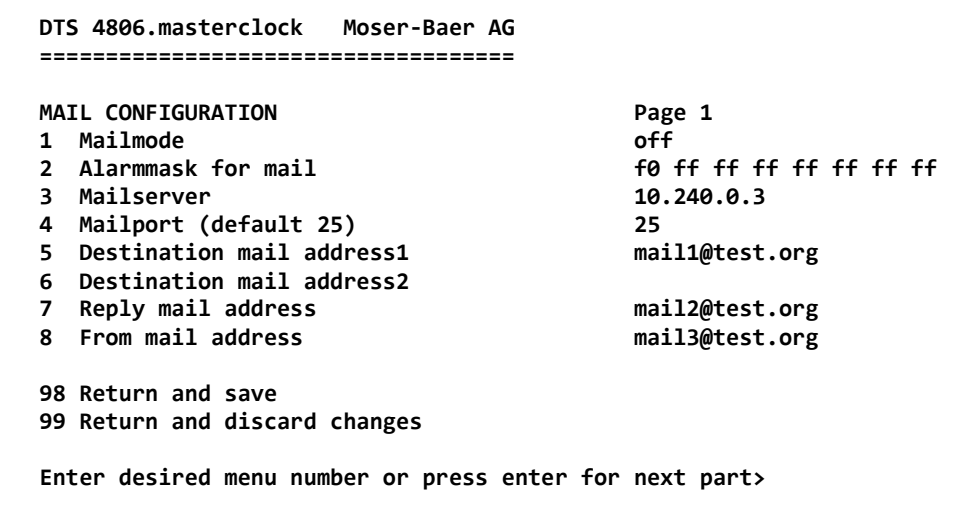

**Chemin : 2 Configuration 3 Alarms 2 E-Mail**

- 1. Fonction e-mail activée ou désactivée.
- 2. Masque d'alarme pour des messages e-mail (voir chapitre [6.5.20](#page-55-1) Masque d'alarme). Les modifications sont mémorisées ou remises sur la page de menu supérieure « MAIL CONFIGURATION ».
- 3. Adresse IP du serveur d'e-mail, p. ex. 10.249.34.5 ou mail.test.org ENTER sans saisie d'une adresse supprime l'entrée.
- 4. Port du serveur d'e-mail (souvent 25)
- 5.-6.Adresse e-mail du destinataire ENTER sans saisie d'une adresse supprime l'entrée.
- 7. Adresse e-mail de réponse (p. ex. support, administrateur, etc.) ENTER sans saisie d'une adresse supprime l'entrée.
- 8. Adresse e-mail de l'expéditeur (important pour la preuve d'authenticité par le serveur d'e-mail) ENTER sans saisie d'une adresse supprime l'entrée.

Avec ENTER, on peut passer à la page 2.

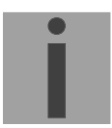

**Important :** Pour l'envoi d'e-mails, la configuration d'une passerelle est nécessaire (voir chapitre [6.5.24](#page-60-0) Réseau). La passerelle peut être réglée par DHCP ou manuellement.

**Configuration d'e-mail page 2 :**

```
 DTS 4806.masterclock Moser-Baer AG
 ====================================
MAIL CONFIGURATION Page 2
11 Authentication mode 1
 12 User name username
 13 Password password
 98 Return and save
 99 Return and discard changes
 Enter desired menu number or press enter for next part>
```
**Chemin : 2 Configuration 3 Alarms 2 E-Mail [Enter]**

11. Mode d'authentification :

0=off (adresse e-mail d'expéditeur utilisée pour authentification) 1=auto (essaye CRAM-MD5, LOGIN- PLAIN dans cet ordre) 2=PLAIN 3=LOGIN 4=CRAM-MD5

12. Nom d'utilisateur (uniquement pour mode d'authentification 1-4)

13. Mot de passe (uniquement pour mode d'authentification 1-4)

Avec ENTER, on peut repasser à la page 1.

#### **Format d'un message d'erreur par e-mail :**

Event <Alarm 21 set: NTP does not run> Time <13:34:34 06.02.09> Hostname <DTS480x (10.241.0.18)>

## <span id="page-58-0"></span>**6.5.22 Pièges SNMP**

Description de la fonctionnalité SNMP, voir également chapitre [10](#page-87-0) SNMP.

```
 DTS 4806.masterclock Moser-Baer AG
     ====================================
    SNMP-TRAP CONFIGURATION
   1 Trap mode<br>
1 Trap mode<br>
1 Alarmmask for trap<br>
1 Trap mode of the set of the set of the set of the set of the set of the set of the set of the set of the set of the set of the set of the set of the set of the set 
   2 Alarmmask for trap for trap for trap for final for final for final for the form of the form of the form of the form of the form of the form of the form of the form of the form of the form of the form of the form of the 
3 Trap community string the community of trapmobatime
 4 Configuration of destination 1 10.240.10.44
    5 Configuration of destination 2 10.240.0.85
   6 Time periode for alive message
    98 Return and save
    99 Return and discard changes
     Enter desired menu number>
```
**Chemin : 2 Configuration 3 Alarms 3 Traps**

- 1. Mode de pièges SNMP activé ou désactivé
- 2. Masque d'alarme pour des messages de piège SNMP (voir chapitre [6.5.20](#page-55-1) Masque d'alarme). Les modifications sont mémorisées ou remises sur la page de menu supérieure « SNMP TRAP CONFIGURATION ».
- 3. Community String pour pièges (appartenance à groupe pour pièges) Standard : *trapmobatime*.
- 4. Configuration du système de réception (Trap sink) 1
- 5. Configuration du système de réception (Trap sink) 2
- 6. Période de temps pour messages en route en secondes. 0 = aucun piège en route n'est envoyé. Domaine pour la valeur : 1-7200 s.

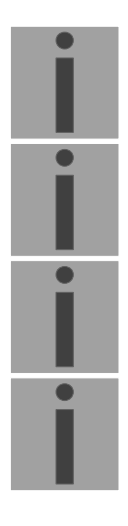

- **Important :** Les réglages généraux pour SNMP se trouvent dans le menu '2. Configuration'  $\rightarrow$  '7. SNMP'. Voir aussi chapitre [6.5.26](#page-63-0) SNMP.
- **Important :** Pour l'envoi des pièges SNMP, la configuration d'une passerelle est nécessaire (voir chapitre [6.5.24](#page-60-0) Réseau). La passerelle peut être réglée par DHCP ou manuellement.
- **Important :** Toute modification de la configuration entraîne un redémarrage de l'agent DTS SNMP.

**Important :** Pour l'envoi de pièges, SNMP doit être activé.

**Configuration des systèmes de réception**

```
 DTS 4806.masterclock Moser-Baer AG
 ====================================
SNMP-TRAP DESTINATION CONFIGURATION 1<br>1 Address trap destination 10.240.10.44
1 Address trap destination
 2 Port trap destination (default 162) 162
 3 SNMP version 2
 98 Return and save
 99 Return and discard changes
 Enter desired menu number>
```
**Chemin : 2 Configuration 3 Alarms 3 Traps 4 Configuration of destination 1**

- 1. Adresse du système d'exploitation, p. ex. 10.240.10.44 ENTER sans saisie d'une adresse efface l'entrée.
- 2. Port sur le système d'exploitation (normalement 162)
- 3. Version SNMP : 1=SNMP V1, 2=SNMP V2c

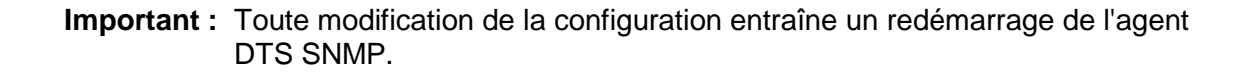

# **6.5.23 Réglages généraux**

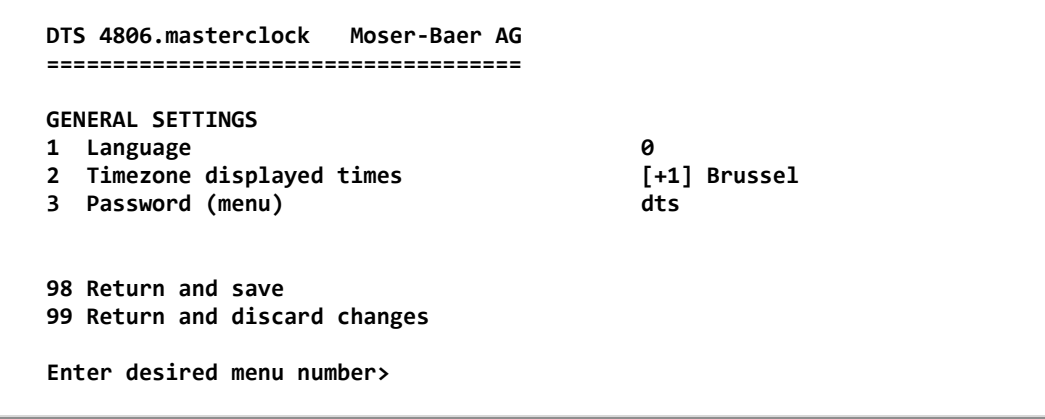

#### **Chemin : 2 Configuration 4 General settings**

- 1. Réglage de la langue d'affichage.
- 2. Mettre le fuseau horaire pour l'affichage ainsi que tous les logs d'alarme, e-mail et SNMP (voir chapitre [6.5.29](#page-66-0) Sélection de fuseaux horaires).
- 3. Entrer le mot de passe pour le menu (utilisateur *dts*, 15 caractères max.). Un mot de passe doit avoir été configuré.

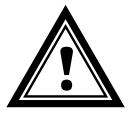

**Attention :** Le mot de passe standard doit être changé après réception de l'appareil!

<span id="page-60-0"></span>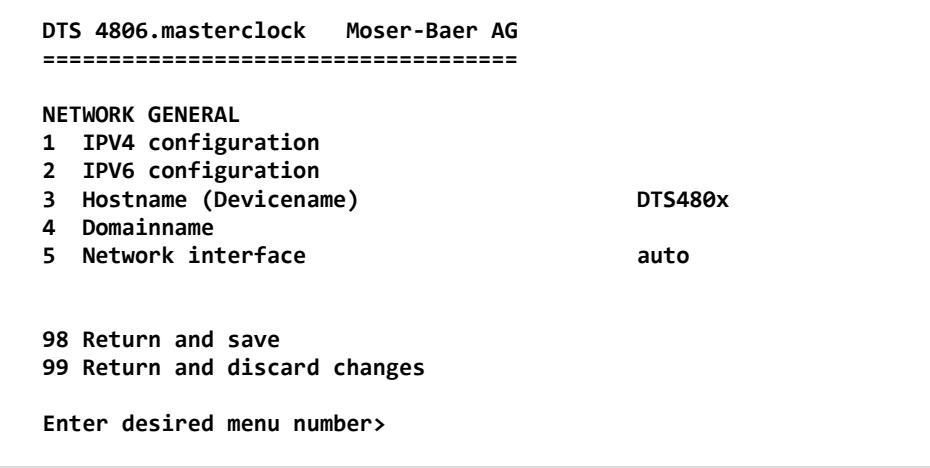

**Chemin : 2 Configuration 5 Network**

- 1. Configuration des paramètres IPV4
- 2. Configuration des paramètres IPv6
- 3. Mettre nom d'hôte.

#### **Attention : Un nom d'hôte doit toujours être configuré.**

Les noms d'hôte et leur format sont décrits dans les standards Internet RFC 952 et RFC 1123. Domaines et noms d'hôte peuvent se composer uniquement de lettres (majuscules ou minuscules) et de chiffres (0 à 9). Le signe moins (-) peut également être utilisé, mais jamais à la fin. **Tout le reste n'est pas autorisé !**

- 4. Mettre le domaine, p. ex. test.org
- 5. Mettre interface réseau : automatique, 100/10 Mbits, halfduplex, fullduplex

Aperçu de l'état de réseau actuel dans le menu : '1 Status'  $\rightarrow$  '6 Information Network.

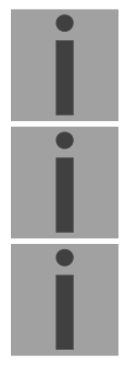

- **Important :** En cas de modification de l'IP ou de modification du mode DHCP, le menu est fermé.
- **Important :** DHCP on/off, toute modification d'état entraîne le **redémarrage** du serveur NTP !
- **Important :** pour le fonctionnement d'une communication **Multicast** (serveur NTP et serveur de fuseaux horaires), la **configuration d'une passerelle (gateway) est nécessaire**. Ceci peut se faire via DHCP ou être réglé manuellement. Au besoin, si aucune passerelle n'est disponible, l'IP personnelle peut être entrée.

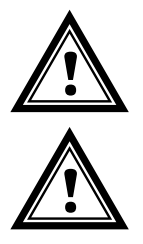

- **Attention :** Un seul serveur DNS doit être configuré (IPv4 ou IPv6).
- **Attention :** Les réglages effectués sur le réseau doivent être convenus avec l'administrateur de réseau !

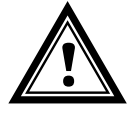

**Configuration réseau IPv4 :**

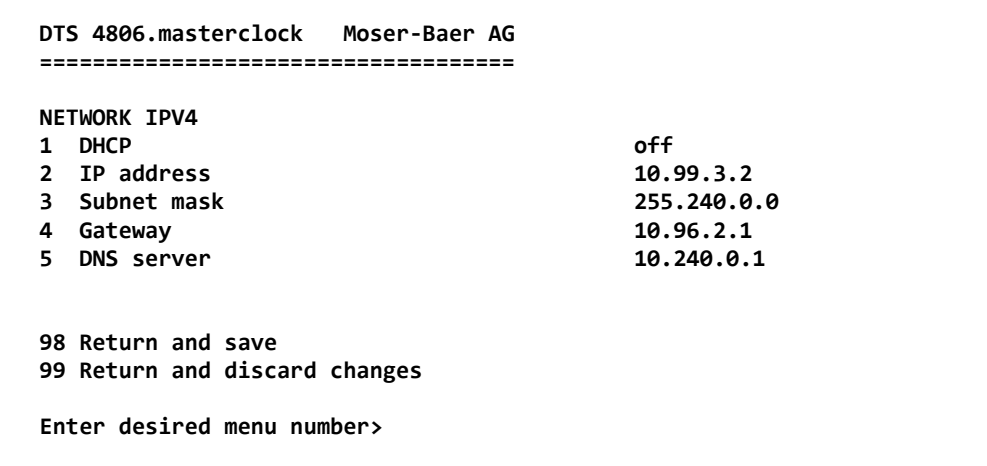

**Chemin : 2 Configuration 5 Network 1 IPV4 configuration**

1. DHCP activé ou désactivé, les champs suivants ne sont pas disponibles en cas de DHCP = activé. Un DHCP **renew** peut aussi être déclenché par cette fonction.

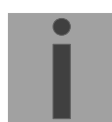

- **Important :** DHCP activé, sans un serveur DHCP à disposition, entraîne un temps d'initialisation plus long (<75 s) de la DTS 480x.
- 2.-5.Mettre adresse IP, masque subnet, passerelle (gateway) et serveur DNS. Format 10.240.98.7

**Configuration réseau IPv6 :**

```
 DTS 4806.masterclock Moser-Baer AG
 ====================================
 NETWORK IPV6
 1 Mode / Autoconf on
 2 DHCPv6 on
                                        3 IP address 1 / Prefix fd03:4432:4646:3454::2000/64
 4 Gateway 1 fd03:4432:4646:3454::1
                                        5 DNS server fd03:4432:4646:3454::1
 98 Return and save
 99 Return and discard changes
 Enter desired menu number>
```
**Chemin : 2 Configuration 5 Network 2 IPV6 configuration**

- 1. Autoconf activé ou désactivé
- 2. DHCPv6 activé ou désactivé
- 3. Adresse IP avec préfixe au format IPv6 P. ex. 2001:2345:6789::12:1:34/64
- 4. Gateway au format IPv6
- 5. Serveur DNS IPv6

#### **6.5.25 Services (services de réseau FTP, Telnet, SSH, etc.)**

Configuration des services de réseau : :

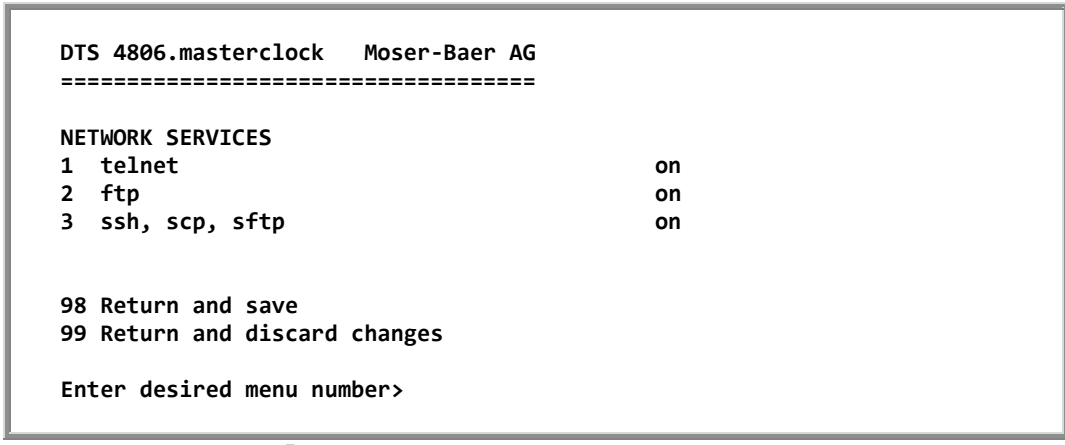

**Chemin : 2 Configuration 6 Services**

1.-3. Activation ou désactivation des différents services

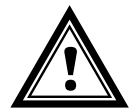

**Attention :** Si les services ne sont pas utilisés, FTP et Telnet doivent être désactivés après réception de l'appareil. **!**

#### <span id="page-63-0"></span>**6.5.26 SNMP**

Description de la fonctionnalité SNMP, voir aussi chapitre [10](#page-87-0) SNMP.

```
 DTS 4806.masterclock Moser-Baer AG
 ====================================
 SNMP CONFIGURATION
1 SNMP mode<br>
1 SNMP on<br>
1 SNMP on the state of the state of the state of the state of the state of the state of the state of the state of the state of the state of the state of the state of the state of the state of 
2 Alarmmask for SNMP<br>3 DTS location
                                                                    Communication center<br>test@test.org
4 Contact information
 5 SNMP V1/V2c security configuration
 6 SNMP V3 security configuration
 98 Return and save
 99 Return and discard changes
 Enter desired menu number>
```
**Chemin : 2 Configuration 7 SNMP**

- 1. Mode : 0=désactivé, 1=activé. Informations SNMP de MIB 2 sont toujours disponibles.
- **Important :** Pour envoyer des pièges MIB-2, au moins la Trapcommunity et le destinataire doivent avoir été configurés dans le menu '2. Configuration' → '3. Alarms' → '3. Traps'. Voir aussi chapitre [6.5.22](#page-58-0) Pièges SNMP.
- 2. Masque d'alarme pour état SNMP (voir chapitre [6.5.20](#page-55-1) Masque d'alarme). Les modifications sont tout d'abord mémorisées ou remises sur la page de menu supérieure « SNMP CONFIGURATION ».
- 3. Indication d'emplacement qui est affichée dans l'outil de gestion SNMP.
- 4. Information de contact qui est affichée dans l'outil de gestion SNMP.
- 5. Configuration des réglages spécifiques à SNMP V1 / V2c. Voir chapitre [6.5.27](#page-64-0) SNMP V1 / V2c.
- 6. Configuration des réglages spécifiques à SNMP V3. Voir chapitre [6.5.28](#page-64-1) SNMP V3.
- **Important :** Toute modification de la configuration entraîne un redémarrage de l'agent DTS SNMP.

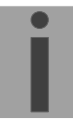

```
 DTS 4806.masterclock Moser-Baer AG
 ====================================
 SNMP V1/V2c CONFIGURATION
1 Readonly community string entity on the community of the community of the community of the community of the c<br>2 Read/write community string the community of the community of the community of the community of the communit
2 Read/write community string
 98 Return and save
 99 Return and discard changes
 Enter desired menu number>
```
**Chemin : 2 Configuration 7 SNMP 5 SNMP V1/V2**

- 1. Community String pour **read only** (appartenance à groupe pour GET). Standard : *romobatime*.
- 2. Community String pour **read/write** (appartenance à groupe GET/PUT). Standard : *rwmobatime*.
- <span id="page-64-1"></span>**Important :** Toute modification de la configuration entraîne un redémarrage de l'agent DTS SNMP.

```
6.5.28 SNMP V3
```

```
 DTS 4806.masterclock Moser-Baer AG
 ====================================
 SNMP V3 CONFIGURATION
 1 User 1 configuration (dtsUser1)
 2 User 2 configuration (dtsUser2)
 3 Access 1 configuration (viewDTS1)
 4 Access 2 configuration (viewDTS2)
 99 Return
 Enter desired menu number>
```
**Chemin : 2 Configuration 7 SNMP 6 SNMP V3**

- 1. 2. Configuration des comptes SNMP définis par l'utilisateur dtsUser1 et dtsUser2
- 3. 4. Configuration des droits d'accès SNMP définis par l'utilisateur viewDTS1 et viewDTS2

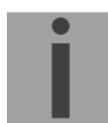

**Important :** Toute modification de la configuration entraîne un redémarrage de l'agent DTS SNMP.

#### **Configuration d'utilisateur SNMP V3:**

```
 DTS 4806.masterclock Moser-Baer AG
   ====================================
  SNMP V3 USER CONFIGURATION 6 (STATER 1) dtsUser1<br>1 Password for authent, and privacy 6 mobatime
  1 Password for authent. and privacy
2 Min security level that the contract of the priv
 3 Read access (read view) viewDTSInfo_
   4 Write access (write view) _none_
   98 Return and save
   99 Return and discard changes
   Enter desired menu number>
```
**Chemin : 2 Configuration 7 SNMP 6 SNMP V3 Configuration menu 3 User 1 configuration (DTSUser1)**

spécifiques à DTS)

3=défini par l'utilisateur 1 (viewDTS1) 4=défini par l'utilisateur 2 (viewDTS2)

1. Mot de passe pour authentification (MD5) et « Privacy » (codage) (DES). 8 à 40 caractères

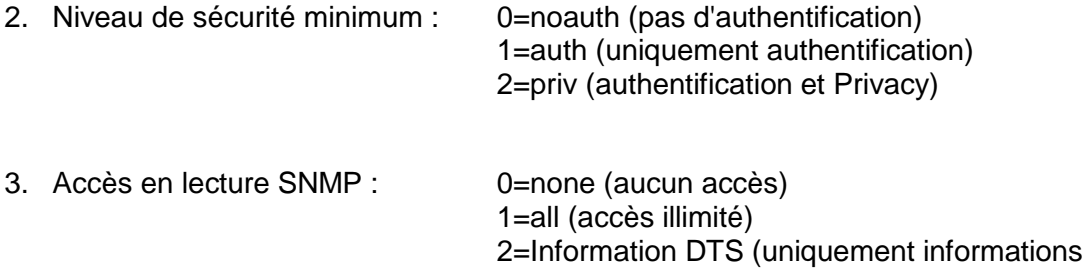

4. Accès en écriture SNMP : 0=none (pas d'accès)

1=all (accès illimité) 2=DTS Info (uniquement informations spécifiques à DTS) 3=défini par l'utilisateur 1 (viewDTS1) 4=défini par l'utilisateur 2 (viewDTS2)

```
Important : Toute modification de la configuration entraîne un redémarrage de l'agent 
            DTS SNMP.
```
#### **Configuration d'accès SNMP V3 :**

```
 DTS 4806.masterclock Moser-Baer AG
 ====================================
 SNMP V3 ACCESS CONFIGURATION viewDTS1
1 Include OID 1 .1.3.6.1.4.1.8072<br>2 Include OID 2 .1.3.6.1.4.1.2021
 2 Include OID 2 .1.3.6.1.4.1.2021
                                     1.3.6.1.4.1.13842.4<br>2
 4 Exclude OID 1 .2
 5 Exclude OID 2 .2
 6 Exclude OID 3 .2
 98 Return and save
 99 Return and discard changes
 Enter desired menu number>
```
**Chemin : 2 Configuration 7 SNMP 6 SNMP V3 3 Access**

1. - 3. Chemins d'accès Include View sous forme *.1.3.6.1.4.1.13842.4* (p. ex. DTS) ou *.iso* (chemin d'accès ISO SNMP complet).

4. - 6. Chemins d'accès Exclude View : analogue à Include.

<span id="page-66-0"></span>

**Important :** Toute modification de la configuration entraîne un redémarrage de l'agent DTS SNMP.

```
 DTS 4806.masterclock Moser-Baer AG
   ====================================
  SELECTION TIME ZONE Page 1<br>
Page 1 Page 1 Page 1 Page 1 Page 1 Page 1
    o<sub>1</sub>: [v] o<sub>1</sub>: [v] o<sub>1</sub>: [v] o<sub>1</sub>: [v] o<sub>1</sub>: [v] o<sub>1</sub>: [v] o<sub>1</sub>: [v] o<sub>1</sub>: [v] o<sub>1</sub>: [v] o<sub>1</sub>: [v] o<sub>1</sub>: [v] o<sub>1</sub>: [v] o<sub>1</sub>: [v] o<sub>1</sub>: [v] o<sub>1</sub>: [v] o<sub>1</sub>: [
 02: [+1] Brussel 03: [+2] Athens
 04: [+2] Bucharest 05: [+2] Cairo
 06: [+2] Amman 07: [0] UTC
 08: [+3] Kuwait 09: [-1] Cape Verde
 10: [0] UTC 11: [+4] Abu Dhabi
 12: [+4.5] Kabul 13: [-8] Pitcairn Is.
 14: [+5] Tashkent 15: [+5.5] Mumbai
 16: [+6] Astana 17: [+7] Bangkok
 18: [+8] Singapore 19: [+9] Tokyo
   Enter requested time zone
   Press enter for next part, ESC to leave>
```
**6.5.29 Sélection de fuseaux horaires**

**Chemin : 2 Configuration 2 Time handling 2 Local time source setting 2 Time zone of the source**

Affichage de tous les fuseaux horaires (100) de la DTS 480x sur plusieurs pages. Les pages peuvent être sélectionnées avec ENTER.

Avec la saisie d'un numéro de fuseau horaire, un fuseau horaire peut être sélectionné sur la page actuelle.

Un fuseau horaire seulement peut toujours être sélectionné.

La page peut être quittée avec ESC. Les modifications sont mémorisées ou remises sur la page de menu supérieure.

# <span id="page-68-0"></span>**6.5.30 Tension du système (DTS 4806)**

La tension du système n'est pertinente que pour l'appareil DTS 4806.

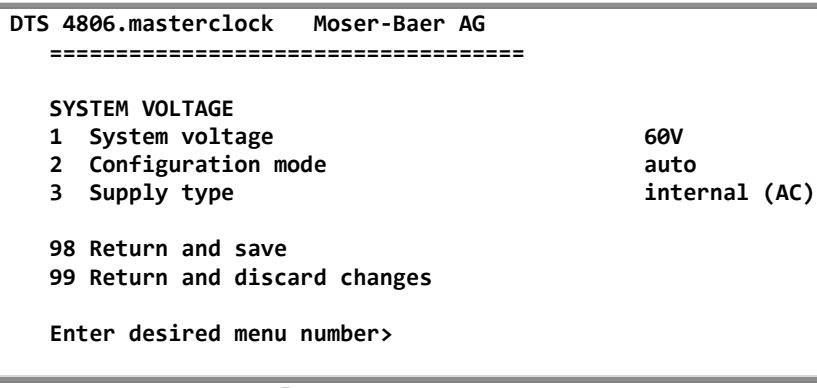

**Chemin : 2 Configuration 8 System voltage**

- 1. Tension du système : 0=24V, 1=48V, 2=60V
- 2. Mode de configuration : 0=auto, 1=fixed

En mode de configuration «auto», la tension du système est configurée automatiquement au démarrage du système.

3. Type d'alimentation : interne (alimentation AC) ou externe (DC) Ce point est pour information uniquement, accès en lecture seule

**Important:** Si le mode de configuration "auto" est défini, l'appareil doit être redémarré en cas de modification de l'alimentation!

**Important:** Si l'appareil fonctionne avec une alimentation redondante (alimentation secteur AC avec alimentation DC de secours supplémentaire), l'appareil doit être démarré avec une alimentation DC. Après la procédure de démarrage, l'alimentation secteur supplémentaire peut être connectée.

```
 DTS 4806.masterclock Moser-Baer AG
 ====================================
MATNTFNANCF
 1 Update software (FTP)
 2 Update software (USB)
 3 Backup configuration and log to USB
 4 Backup configuration local (on device)
 5 Restore local backup configuration
 6 Restore default MOBA configuration
 7 Restart device
 8 Copy telegram- and program-files
 99 Return
 Enter desired menu number>
```
**Chemin : 3 Maintenace**

1. Déclenchement d'une mise à jour de logiciel (les fichiers doivent tout d'abord être copiés par FTP dans le répertoire /ram de la DTS 480x)  $\rightarrow$  voir chapitre [8](#page-72-0) Mises à jour. La commande entraîne toujours un redémarrage de la DTS 480x (même si aucun fichier n'a été copié pour mise à jour).

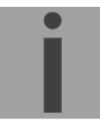

**Important :** éventuellement tout d'abord sauvegarder la configuration.

2. Déclenchement d'une mise à jour de logiciel (les fichiers doivent tout d'abord être entrés avec une clé USB dans la DTS 480x)  $\rightarrow$  voir chapitre [8](#page-72-0) Mises à jour. La commande entraîne toujours un redémarrage de la DTS 480x (même si aucun fichier n'a été copié pour mise à jour).

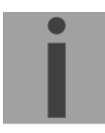

**Important :** éventuellement tout d'abord sauvegarder la configuration.

- 3. Sauvegarder la configuration entière (y compris fichiers de programme et de télégramme) et les fichiers Log sur une clé USB . Génère en plus un fichier de diagnostic (dts4801system\_xxxxxxxxxxx.log) dans le répertoire /ram, qui est aussi copié sur la clé USB ou peut être téléchargé par FTP (uniquement pour support).
- 4. Sauvegarde de la configuration locale.
- 5. Restauration de la configuration entière depuis sauvegarde enregistrée localement. Après la restauration, la DTS 480x redémarre automatiquement.
- 6. Restauration des réglages par défaut pour la configuration entière. Après la restauration, la DTS 480x redémarre automatiquement.
- 7. Redémarrer la DTS 480x.
- 8. Copier les fichiers de télégramme ou programme sur la DTS  $480x \rightarrow$  voir chapitre [8.11](#page-78-0) Copier des fichiers de télégramme ou de programme sur la DTS 480x.masterclock.

Voir aussi chapitre [8](#page-72-0) Mises à jour

# **7 Alimentation électrique et surveillance de la tension**

#### **7.1 Méthodes de connexion**

Le DTS 480x peut être alimenté de deux manières différentes: soit par tension secteur (230 VAC +/- 10%, 50/60 Hz) soit via une source de tension continue externe (24 VDC pour DTS 4801 et DTS 4802, 24-72 VDC pour DTS 4806). Comparer avec l'annexe A.

#### <span id="page-70-0"></span>**7.2 Batterie de réserve de marche (DTS 4806)**

Le DTS 4806 offre la possibilité de connecter une batterie plomb-acide pour la réserve de marche (24VDC). Cette réserve de marche préserve toutes les fonctions du DTS 4806 Standard lors d'une panne de courant. La batterie est surveillée par le DTS 4806, c'est-à-dire qu'elle se recharge et est protégée contre les décharges profondes.

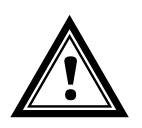

**Attention:** Une batterie connectée n'est allumée que lorsque l'alimentation est rétablie. Cela vaut également pour les batteries chargées.

# **7.3 Tension du système (DTS 4806)**

Le DTS 4806 est équipé d'un contrôleur de tension système. Pour que le DTS 4806 puisse surveiller la tension, la tension du système à surveiller doit être configurée manuellement ou détectée automatiquement. Les tensions système disponibles sont 24V, 48V et 60V.

#### **7.3.1 Configuration de la tension du système**

#### **DTS 4806 Standard:**

La tension du système du DTS 4806 Standard est toujours de 24 V, quel que soit le mode de tension du système (automatique, fixe).

#### **DTS 4806 Extended:**

Si la tension du système doit être configurée manuellement, l'appareil doit être exploité en mode tension du système fixe (voir chapitre [6.5.30](#page-68-0) [Tension du système](#page-68-0) (DTS [4806\)\)](#page-68-0). En mode de tension système fixe, la tension système d'un DTS 4806 Extended peut être réglée sur 24V, 48V ou 60V.

Si la tension du système doit être configurée automatiquement, l'appareil doit être exploité en mode tension du système automatique (comparer le chapitre [6.5.30](#page-68-0) [Tension du système](#page-68-0) (DTS 4806)). En mode de tension automatique du système, la tension continue entrante est mesurée pendant la séquence de démarrage du DTS 4806 Extended et l'appareil est réglé sur une tension système conformément au tableau ci-dessous. Si le DTS 4806 Extended est alimenté uniquement en courant alternatif, la tension du système est de 60 V.

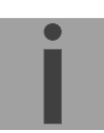

**Important:** Si l'appareil fonctionne avec une alimentation redondante (alimentation secteur CA avec alimentation CC de secours supplémentaire), l'appareil doit être démarré avec une alimentation CC. Après la procédure de démarrage, l'alimentation secteur supplémentaire peut être connectée.

Détection de la tension système du DTS 4806 Extended en mode tension système automatique:

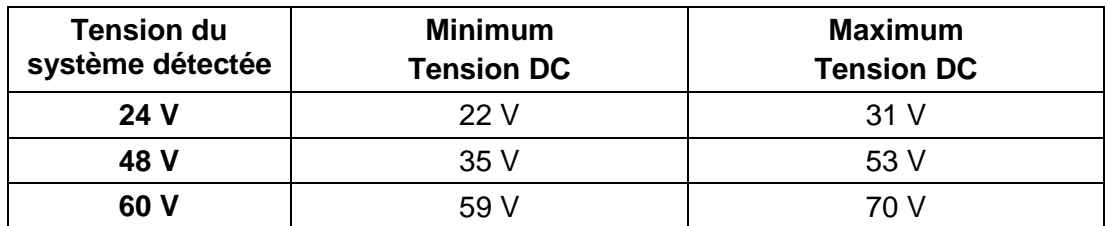

# **7.3.2 Surveillance de la tension du système (DTS 4806)**

Si la sous-tension ou la surtension de la plage de tension est insuffisante resp. dépassement, les lignes sont arrêtées et l'appareil signale une alarme. À une tension inférieure à 19V, la batterie de réserve de marche active est déconnectée pour la protéger d'une décharge profonde (voir chapitre [7.2\)](#page-70-0). Le tableau ci-dessous indique les limites de sous-tension et de surtension surveillées dans les plages de tension système respectives.

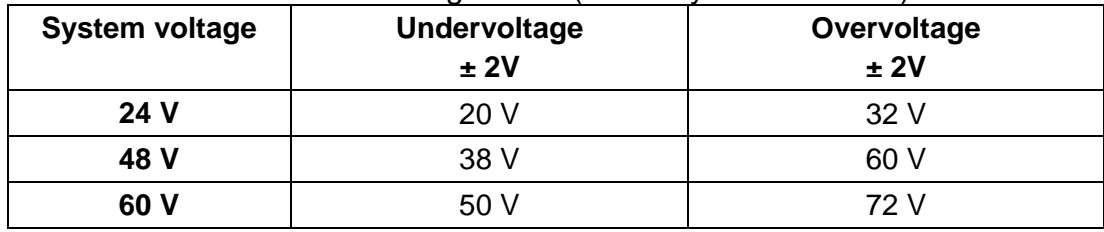

Table with under- and overvoltage limits (alarm hysteresis  $= 2 V$ ):
## **8 Mises à jour**

### **8.1 Noms des images et des fichiers**

Les noms d'image et de fichier diffèrent selon les versions de l'appareil :

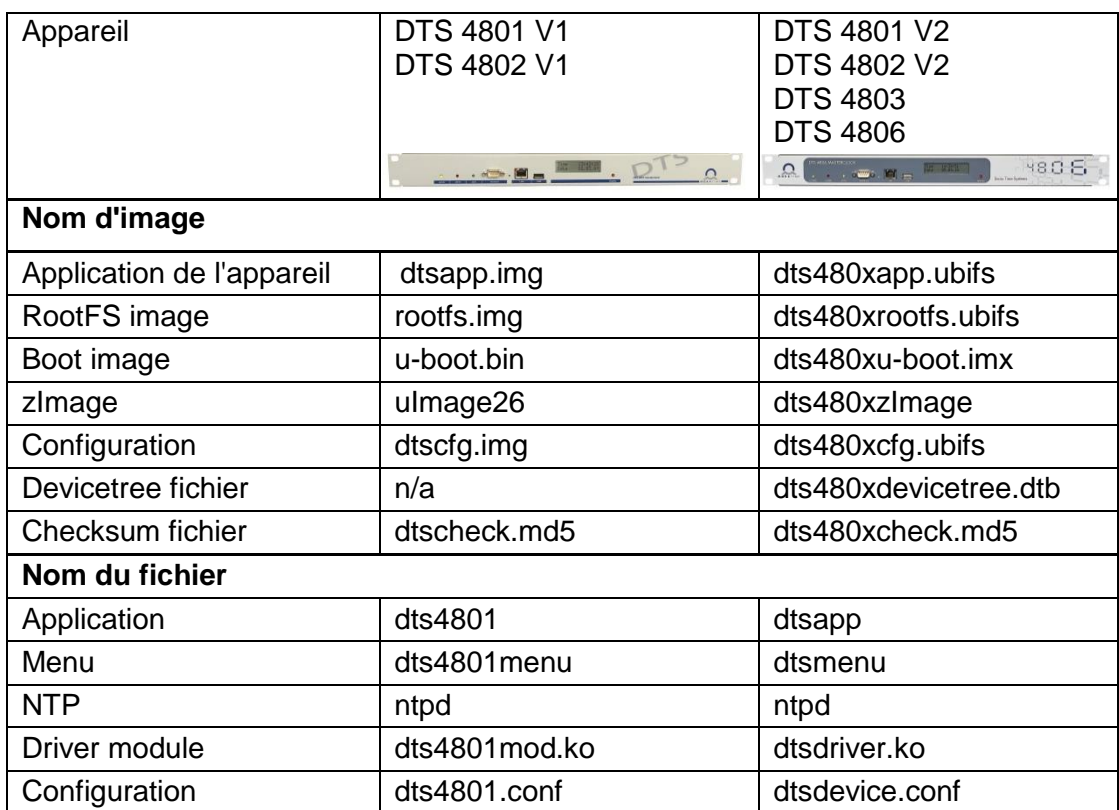

## **8.2 Mise à jour d'images avec MOBA-NMS**

Procédure pas à pas pour la mise à jour à partir de MOBA-NMS :

- 1. Sélectionner le ou les appareils DTS dans la vue des appareils.
- 2. Sélectionner le menu 'Edit' → 'Commands' → 'Firmware Update...'.
- 3. Saisir le chemin d'accès au fichier 'dtscheck.md5' ou le sélectionner avec le bouton 'Browse…'.
- 4. Saisir les autres chemins d'accès aux fichiers d'images ou les sélectionner avec le bouton 'Browse…'.
- 5. En option : cocher la case 'Backup device(s) configuration before update' et indiquer le dossier cible pour le ou les fichiers de sauvegarde. Si un dossier cible a été indiqué, la configuration d'appareils complète est mémorisée avant la sauvegarde. Si l'image 'dtscfg.img' est aussi écrite, la configuration mémorisée peut en plus être restaurée automatiquement après la mise à jour. Cocher alors la case 'Restore configuration after update'.
- 6. Cliquer sur le bouton 'OK' pour démarrer le processus de mise à jour.

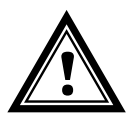

**Attention :** le processus de mise à jour (point 6) peut durer plusieurs minutes (<5 min) et ne doit en aucun cas être interrompu. Lors d'une interruption, le logiciel dans le DTS 480x sera détruit et il ne pourra plus être réparé qu'en usine.

## **8.3 Mise à jour d'images par FTP**

Des images possibles sont : u-boot.bin, rootfs.img, uImage26, dtsapp.img, dtscfg.img. Le fichier dtscheck.md5 doit être en plus disponible  $\rightarrow$  respectez les majuscules et **minuscules.**

Procédure pas à pas pour la mise à jour d'images :

- 1. Établir la connexion à la DTS 480x avec un logiciel Client FTP **(binaire)** (p. ex. avec Windows fichier Explorer : ftp://dts@[*adresse IP]*) (comme utilisateur dts). Voir aussi chapitre [8.7](#page-76-0) Connexion FTP.
- 2. Si une mise à jour de l'image **dtscfg.img** est effectuée, la configuration de la DTS 480x et les fichiers de programme et de télégramme sont surécrits. Pour sauvegarder la configuration, le fichier *dts4801.conf* du répertoire /etc et les éventuels fichiers de programme et de télégramme du répertoire /var/local/dts doivent être sauvegardés. Après la mise à jour, le fichier peut être de nouveau copié sur la DTS 480x comme décrit au chapitre [8.4](#page-73-0) Mise à jour d'applications ou de configurations par FTP. Les **lignes à impulsion** doivent être stoppées avant la mise à jour avec dtscfg.img et coupées de la DTS 480x (après la mise à jour, la ligne démarre avec MOBALine).
- 3. Accéder au répertoire */ram*.
- 4. Copier l'image dans le répertoire */ram*.
- 5. Fermer la connexion FTP.
- 6. Sélectionner '1. Update Software' dans le menu '3. Maintenance' et démarrer la mise à jour sur la DTS 480x avec ENTER. Le message « Update in progress » s'affiche et « Please wait!> » apparaît en même temps dans la ligne de commande. Toutes les images sont copiées. La DTS 480x redémarre automatiquement après la fin de la mise à jour. Telnet ou SSH doit être redémarré.

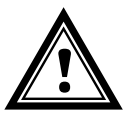

**Attention :** le processus de mise à jour (point 6) peut, selon le type et le nombre d'images, durer plusieurs minutes (<5 min) et ne doit en aucun cas être interrompu. Lors d'une interruption, le logiciel dans la DTS 480x sera détruit et elle ne pourra plus être réparée qu'en usine.

L'initialisation après la mise à jour peut en plus durer quelques minutes (<10 min) ou, les systèmes de fichiers devant tout d'abord être contrôlés, il peut se produire un redémarrage supplémentaire.

Pour exclure toute erreur lors de la mise à jour, il est conseillé de contrôler les versions après l'opération de mise à jour.

## <span id="page-73-0"></span>**8.4 Mise à jour d'applications ou de configurations par FTP**

Pour actualiser certains fichiers comme p. ex. dts4801, dts4801menu, ntpd, dts4801mod.ko, dts4801.conf, etc., sur la DTS 480x, les étapes suivantes sont nécessaires **respectez les majuscules et minuscules.**

- 1. Établir la connexion à la DTS 480x avec un logiciel Client FTP **(binaire)** (p. ex. avec Windows fichier Explorer : (ftp://dts@[*adresse IP])* (comme utilisateur dts). Voir aussi chapitre [8.7](#page-76-0) Connexion FTP.
- 2. Accéder au répertoire */ram*.
- 3. Copier dans le répertoire */ram* tous les fichiers à actualiser.
- 4. Fermer la connexion FTP.
- 5. Sélectionner '1. Update Software' dans le menu '3. Maintenance' et démarrer la mise à jour sur la DTS 480x.masterclock avec ENTER. Le message « Update in progress » s'affiche et « Please wait!> » apparaît en même temps dans la ligne de

commande. Tous les fichiers sont copiés. La DTS 480x redémarre automatiquement après la fin de la mise à jour. Telnet ou SSH doit être redémarré.

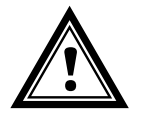

**Attention :** le processus de mise à jour (point 5) peut durer plusieurs minutes (<5 min) et ne doit en aucun cas être interrompu. Lors d'une interruption, le logiciel dans la DTS 480x sera détruit et elle ne pourra plus être réparée qu'en usine.

Pour exclure toute erreur lors de la mise à jour, il est conseillé de contrôler les versions après l'opération de mise à jour.

### **8.5 Mise à jour d'images par USB**

Des images possibles sont : u-boot.bin, rootfs.img, uImage26, dtsapp.img, dtscfg.img. Le fichier dtscheck.md5 doit être en plus disponible.

#### **respectez les majuscules et minuscules.**

Procédure pas à pas pour la mise à jour d'images :

- 1. Copier les images sur une clé USB.
- 2. Insérer la clé USB dans la DTS 480x.

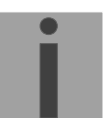

#### **Important: Clé USB branchée :**

N'appuyez PAS sur le bouton rouge après avoir inséré la clé USB. Lancer la mise à jour, avant que l'affichage principal n'apparaisse à nouveau (timeout).

- 3. Si une mise à jour de l'image **dtscfg.img** est effectuée, la configuration de la DTS 480x et les fichiers de programme et de télégramme sont surécrits. Pour sauvegarder la configuration, le fichier *dts4801.conf* du répertoire /etc et les éventuels fichiers de programme et de télégramme du répertoire /var/local/dts doivent être sauvegardés. Après la mise à jour, le fichier peut être de nouveau copié sur la DTS 480x comme décrit au chapitre [8.4](#page-73-0) Mise à jour d'applications ou de configurations par FTP. Les **lignes à impulsion** doivent être stoppées avant la mise à jour avec dtscfg.img et coupées de la DTS 480x (après la mise à jour, la ligne démarre avec MOBALine).
- <span id="page-74-0"></span>4. Sélectionner '2. Update Software (UBS)' dans le menu '3. Maintenance' et démarrer la mise à jour sur la DTS 480x avec ENTER. Le message « Update in progress » s'affiche et « Please wait!> » apparaît en même temps dans la ligne de commande. Toutes les images sont copiées. La DTS 480x redémarre automatiquement après la fin de la mise à jour. Telnet ou SSH doit être redémarré.
- 5. Dès que la DTS 480x.masterclock a redémarré, retirer la clé USB.

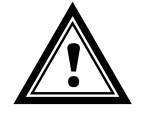

**Attention :** Le processus de mise à jour (point [4\)](#page-74-0) peut, selon le type et le nombre d'images, durer plusieurs minutes (<5 min) et ne doit en aucun cas être interrompu. Lors d'une interruption, le logiciel sur la DTS 480x sera détruit et elle ne pourra plus être réparée qu'en usine.

L'initialisation après la mise à jour peut en plus durer quelques minutes (<10 min) ou, les systèmes de fichiers devant tout d'abord être contrôlés, il peut se produire un redémarrage supplémentaire.

Pour exclure toute erreur lors de la mise à jour, il est conseillé de contrôler les versions après l'opération de mise à jour.

## <span id="page-75-1"></span>**8.6 Mise à jour d'applications ou de configuration par USB**

Pour actualiser certains fichiers comme p. ex. dts4801, dts4801menu, ntpd, dts4801mod.ko, dts4801.conf, etc., sur la DTS 480x.masterclock, les étapes suivantes sont nécessaires.

#### **respectez les majuscules et minuscules.**

- 1. Copier les applications sur la clé USB.
- 2. Insérer la clé USB dans la DTS 480x.

#### <span id="page-75-0"></span>**Important: Clé USB branchée :**

N'appuyez PAS sur le bouton rouge après avoir inséré la clé USB. Lancer la mise à jour, avant que l'affichage principal n'apparaisse à nouveau (timeout).

3. Sélectionner '2. Update Software (UBS)' dans le menu '3. Maintenance' et démarrer la mise à jour sur la DTS 480x avec ENTER. Le message « Update in progress » s'affiche et « Please wait!> » apparaît en même temps dans la ligne de commande. Toutes les applications sont copiées. La DTS 480x redémarre automatiquement après la fin de la mise à jour. Telnet ou SSH doit être redémarré.

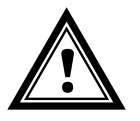

- 4. Dès que la DTS 480x a redémarré, retirer la clé USB.
- **Attention :** Le processus de mise à jour (point [0\)](#page-75-0) peut durer plusieurs minutes (<5 min) et ne doit en aucun cas être interrompu. Lors d'une interruption, le logiciel sur la DTS 480x sera détruit et elle ne pourra plus être réparée qu'en usine.

Pour exclure toute erreur lors de la mise à jour, il est conseillé de contrôler les versions après l'opération de mise à jour.

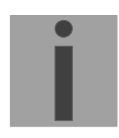

## **Important: Reconnaissance clé USB :**

Après avoir retiré la clé USB, attendez env. 1 minute. avant de le réinsérer. Sinon, il se peut que la clé USB ne soit pas reconnue.

## <span id="page-76-0"></span>**8.7 Connexion FTP**

Établir la connexion avec « anonymous » :

- *ftp://dts@[adresse IP de la DTS 480x]* entre directement dans le répertoire **/ram**,
- p. ex. Windows fichier Explorer *ftp://10.241.0.5*

Établir la connexion comme/avec utilisateur : *ftp://dts@[adresse IP de la DTS 480x]* P. ex. avec Windows fichier Explorer : entrer *ftp://dts@10.241.0.5*. Mot de passe : dts ou le mot de passe réglé pour le menu. Pour entrer directement dans le répertoire */ram*, *ftp://dts@10.241.0.5/ram* est aussi possible.

Établir la connexion avec IPv6 :

l'adresse **doit** être écrite entre crochets [ ], p. ex. avec Windows fichier Explorer, entrer : *ftp://dts@[fd03:4432:4646:3454::2000]*.

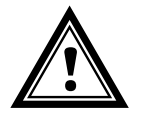

**Attention :** Les fichiers doivent être copiés en mode **binaire** (pas ASCII).

#### **Outils FTP**

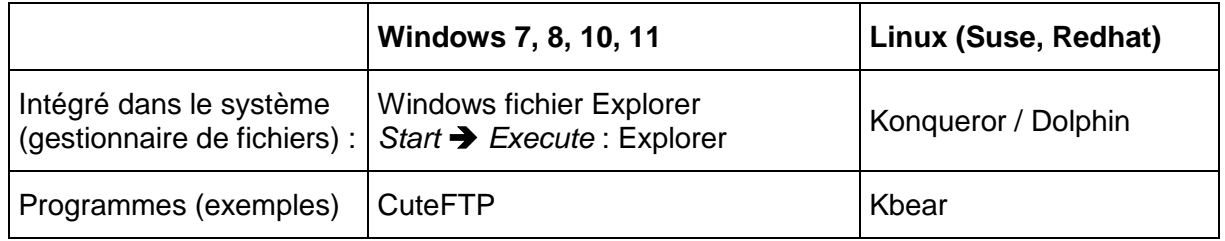

## **8.8 Connexion SFTP**

SFTP = SSH File Transfer Protocol

#### **Outils SFTP**

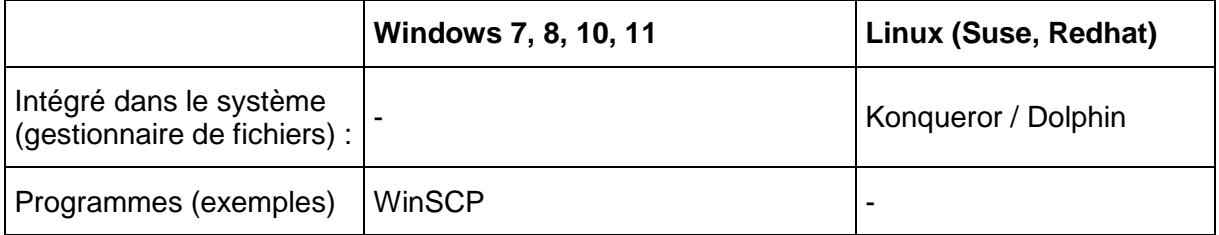

## **8.9 Connexion SCP**

SCP = Secure Copy Protocol

**Important :** Les connexions SCP peuvent être démarrées uniquement si aucun menu (opération) n'est ouvert.

Le message d'erreur suivant peut être ignoré. La fonctionnalité n'est pas affectée :

```
Command 'groups'
failed with termination code 127 and error message
-sh: groups: not found.
```
## **Outils SCP**

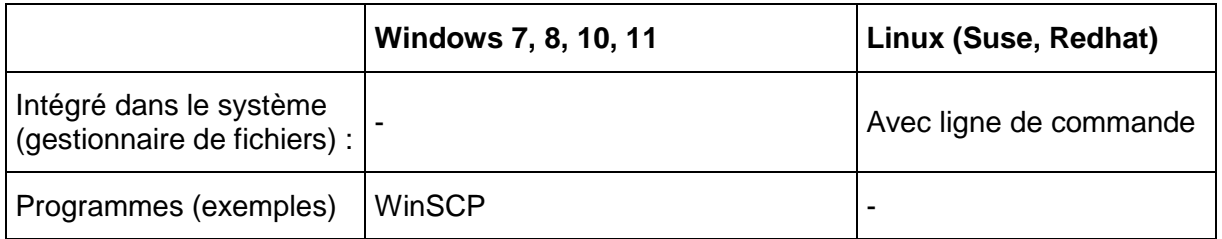

## **8.10 Sauvegarder la configuration en externe**

### **(comme sauvegarde ou pour le transfert sur un autre DTS 480x)**

#### **Sauvegarde de la configuration actuelle via MOBA-NMS :**

- 1. Sélectionner l'appareil DTS dans la vue des appareils.
- 2. Sélectionner le menu 'Edit' → 'Backup configuration...'.
- 3. Sélectionner les éléments à sauvegarder (en cas de doute : tous).
- 4. Cliquer sur le bouton 'Next ->'.
- 5. Indiquer le fichier cible en cliquant sur le bouton 'Browse…'.
- 6. En option : saisir un commentaire libre sur la sauvegarde, p. ex. motif de la sauvegarde, utilisation, etc. Ce commentaire est affiché lors de la restauration de la sauvegarde.
- 7. Cliquer sur le bouton 'Finish' pour créer la sauvegarde.
- 8. À la fin du processus de sauvegarde, un aperçu de son déroulement est affiché, où l'on peut voir quels éléments ont été sauvegardés et lesquels ne sont pas disponibles ou n'ont pas pu être sauvegardés.

#### **Sauvegarde de la configuration actuelle par FTP :**

- 1. Établir la connexion à la DTS 480x avec un logiciel Client FTP (p. ex. avec Windows fichier Explorer : *ftp://dts@[adresse IP]* (comme utilisateur dts).
- 2. Accéder au répertoire */etc* DTS 480x.
- 3. Sauvegarder le fichier *dts4801.conf* (configuration) sur le PC opérateur (p. ex. sur le Bureau ou dans *Mes fichiers*).
- 4. Sauvegarder en plus les fichiers de télégramme et de programme éventuels du répertoire **/var/local/dts**.

### **Sauvegarde de la configuration actuelle par clé USB :**

La même procédure peut être répétée avec une clé USB. Sélectionner '3. Backup configuration and log to USB' dans le menu '3. Maintenance' et démarrer la copie sur la clé USB avec ENTER. Tous les fichiers (en plus aussi les fichiers de programme et de télégramme) sont copiés dans le répertoire racine de la clé USB.

#### **Transférer la configuration sur une autre DTS 480x:**

Pour transférer la configuration complète ou certains éléments d'un appareil DTS sur un autre, l'assistant correspondant peut être utilisé dans MOBA-NMS. Sélectionner pour ce faire l'appareil source (depuis lequel la configuration doit être transférée) dans l'aperçu des appareils et démarrer l'assistant avec le menu 'Edit' → 'Transfer Configuration…'. Celui-ci vous guide à travers les différentes étapes.

Sans MOBA-NMS, exécuter la procédure décrite au chapitre [8.4](#page-73-0) ou [8.6.](#page-75-1)

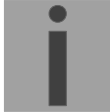

**Important:** Si la configuration sauvegardée est copiée sur une autre DTS 480x, l'adresse IP doit éventuellement être modifiée après le téléchargement via une connexion sérielle.

### **8.11 Copier des fichiers de télégramme ou de programme sur la DTS 480x**

Les fichiers de télégramme ou de programme peuvent être copiés sur la DTS 480x par FTP ou au moyen d'une clé USB comme décrit précédemment.

Sélectionner '8. Copy telegram- and program-files' dans le menu '3. Maintenance' et démarrer la copie sur la DTS 480x avec ENTER. Puis resélectionner « [6.5.8](#page-37-0) [Télégrammes sériels»](#page-37-0) dans le menu pour recharger.

Les fichiers sont mémorisés dans le répertoire **/var/local/dts**, où ils peuvent être à nouveau effacés ou copiés par FTP.

Les fichiers **\*.mbs3** (SwitchEditor) peuvent en plus être copiés avec les fichiers de programme et également à nouveau lus depuis la DTS 480x.

#### **Cas spécial de la clé USB :**

Si l'insertion d'une clé USB est identifiée, ceci est signalé sur l'écran. En appuyant sur le bouton de touche, la copie (comme dans la description ci-dessus) est également déclenchée (presser le bouton de touche jusqu'à ce que la copie démarre).

#### **Gestion avec MOBA-NMS:**

Program file: haustec1.prg

Avec MOBA-NMS, les fichiers ne doivent pas être copiés manuellement par FTP ou clé USB, car ceci est déjà intégré dans l'utilisation du MOBA-NMS. Chaque fois qu'un fichier est sélectionné, on peut cliquer sur le lien 'Change…'. Celui-ci ouvre un dialogue de fichier qui affiche tous les fichiers et permet de charger de nouveaux fichiers sur l'appareil ou d'effacer des fichiers déjà existants.

Exemple de sélection de fichier de programme :

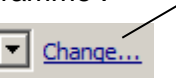

Lien pour ouvrir le dialogue de fichier afin d'éditer la liste de fichiers.

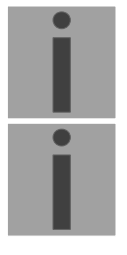

**Important :** Après la copie des fichiers, la sortie de télégrammes et le traitement des programmes de commutation sont redémarrés (reprise des fichiers).

**Important :** les **noms de fichier** ne peuvent comporter plus de **8 caractères** devant le point, p. ex. : **IF482Std.tel**.

## **9.1 Concept de l'administration de temps**

L'horloge-mère interne ainsi que l'horloge en temps réel RTC fonctionnent avec l'heure UTC (Universal Time Coordinated) . Les entrées de synchronisation, l'affichage de l'heure sur l'écran ainsi que toutes les sorties sont respectivement reliés à l'heure de l'horloge-mère via une entrée de fuseau horaire, c.-à-d. que toutes les entrées et sorties peuvent être assignées séparément à un fuseau horaire spécifique.

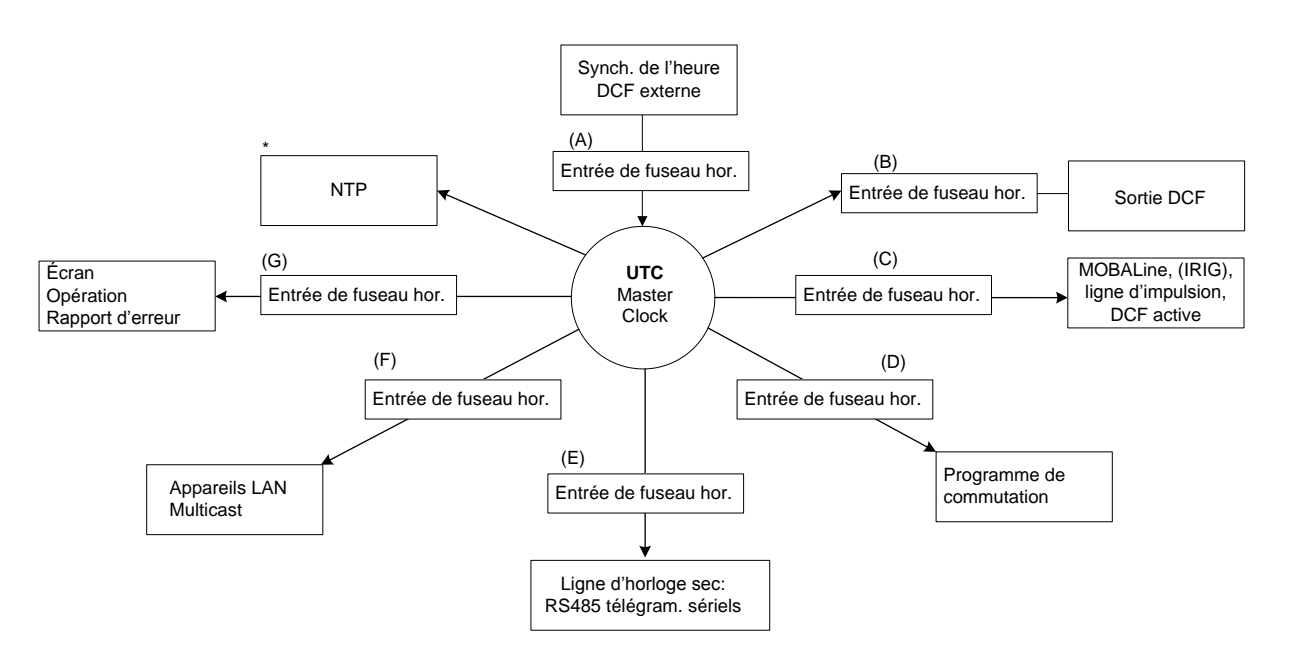

## **Fuseaux horaires configurables :**

- (A) Chapitre [6.5.14](#page-49-0) [Source horaire](#page-49-0)
- (B) Chapitre [6.5.7](#page-36-0) [Sortie DCF](#page-36-0) / impulsion
- (C) Chapitre [6.5.2](#page-27-0) [MOBALine,](#page-27-0) Chapitre [6.5.3](#page-29-0) [Ligne à impulsion,](#page-29-0) Chapitre [6.5.4](#page-31-0) [IRIG-B, AFNOR \(seulement DTS 4803\),](#page-31-0) Chapitre [6.5.5](#page-32-0) [Ligne à code actif DCF](#page-32-0)
- (D) Chapitre [6.5.11](#page-43-0) [Fonction de commutation / programme de commutation](#page-43-0)
- (E) Chapitre [6.5.8](#page-37-0) [Télégrammes sériels,](#page-37-0) Chapitre [6.5.9](#page-38-0) [Ligne d'horloge RS 485](#page-38-0)
- (F) Chapitre [6.5.10](#page-41-0) [Horloges secondaires NTP / serveur de fuseaux horaires](#page-41-0)
- (G) Chapitre [6.5.23](#page-59-0) [Réglages généraux](#page-59-0)

## **9.2 Vue d'ensemble de NTP**

Généralement NTP selon RFC 5905 (RFC 1305).

- Horloge de référence pour DCF / GPS et heure interne
- Jusqu'à 4 sources NTP (peers)

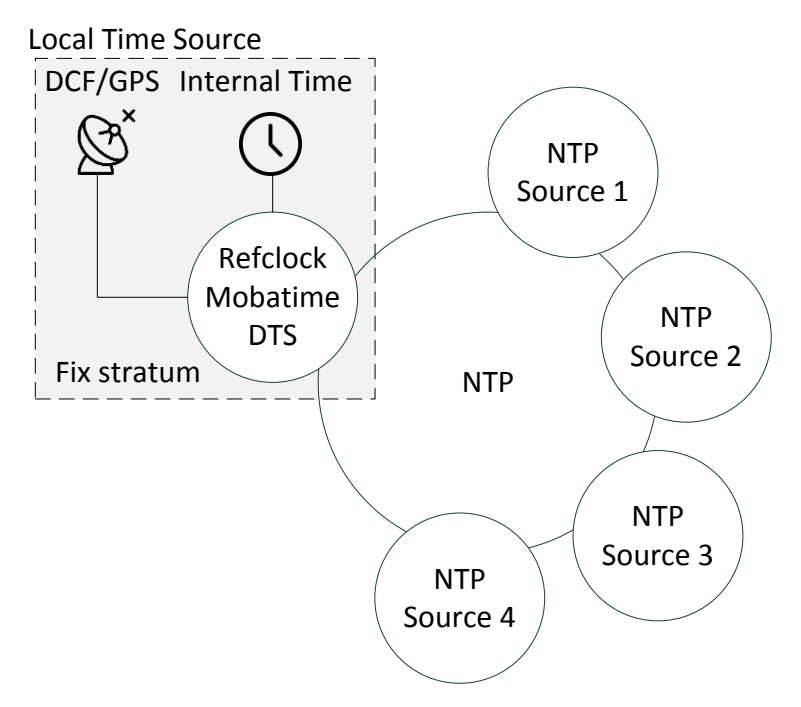

L'horloge de référence peut être configurée comme suit:

- Réception DCF/GPS
- Heure interne sans réception DCF / GPS
- Désactivé

Chaque source de temps ainsi que l'appareil DTS 480x lui-même ont une valeur de strate (RFC 5905). La valeur de strate de l'appareil correspond à la valeur de strate de la source de temps + 1. Si aucune source de temps n'est disponible, la valeur de strate de l'appareil est égale à 16 (non synchronisée).

#### **9.3 Stratum fixe pour source horaire locale synchronise d'horloges multicast**

Lors du fonctionnement avec sources NTP et « Source locale = OFF », le comportement du serveur NTP correspond à un serveur NTP standard : si les sources ne sont plus disponibles ou invalides, le serveur NTP est aussi désynchronisé peu de temps après selon les algorithmes NTP.

Afin que la ligne d'horloge secondaire NTP soit alimentée avec Multicast NTP, le serveur NTP doit rester synchronisé. Un serveur NTP non synchronisé n'émet pas d'heure (Multicast). Les horloges de la ligne d'horloge secondaire NTP sont alors mises sur 12 heures.

Dans ce cas, il est donc ici judicieux de fixer une valeur de *stratum fixe* **différente de 0**. Si seules des sources NTP sont utilisées pour la synchronisation de la DTS 480x (chapitre [9.4.4\)](#page-82-0), de régler la source horaire locale sur *Interna,* si la synchronisation DCF / GPS est utilisée (chapitre [9.4.1,](#page-81-0) [9.4.2\)](#page-81-1), réglez la source de l'heure locale sur **DCF / GPS**.

## **9.4 Configuration et cas d'utilisation**

La configuration se fait selon les chapitres 6.5.12 et suivants Chaque changement de configuration déclenche un redémarrage de NTP. Si la source de temps change de l'un à l'autre, le DTS 480x peut perdre sa synchronisation pendant une courte période.

## <span id="page-81-0"></span>**9.4.1 DCF/GPS avec NTP**

Cas d'utilisation: système avec réception DCF / GPS et 1 à 4 sources horaires NTP. Les sources NTP servent de sauvegarde si la réception DCF / GPS est perdue. Si le système doit rester synchronisé même si la réception NTP ou DCF / GPS n'est pas disponible, une valeur de stratum fixe doit être définie> 0.

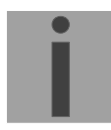

**Importante:** Le comportement décrit dans cette section n'est vrai que si des sources de temps qualitativement bonnes sont utilisées. C'est notamment le cas avec des signaux DCF 77. Les produits suivants sont recommandés pour la synchronisation: GPS 4500, DCF 4500, GNSS 3000 ou synchronisation avec un signal DCF synthétique généré par un autre serveur de temps / horloge maître. Pour plus d'informations sur les derniers produits, visitez www.mobatime.com.

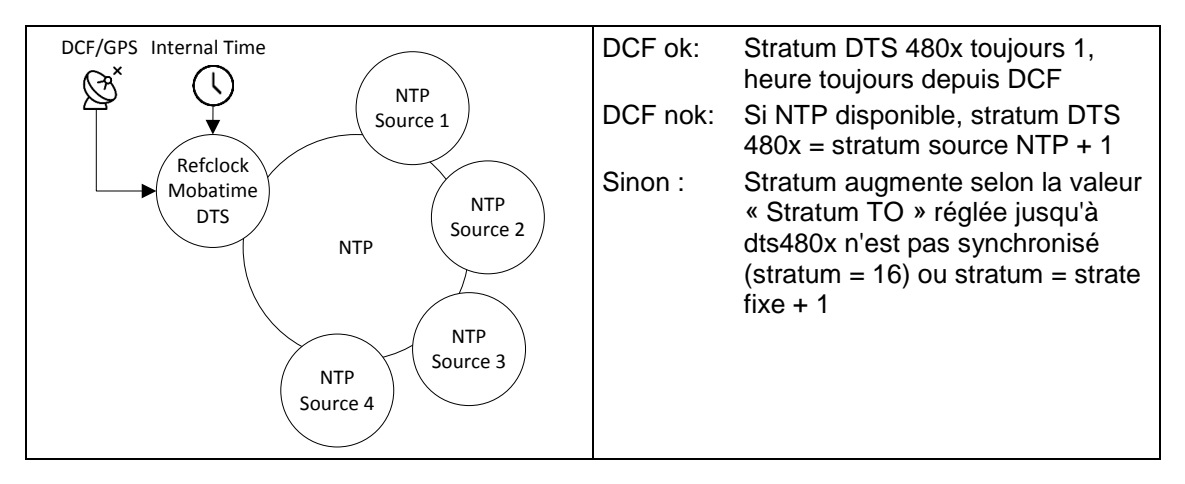

## <span id="page-81-1"></span>**9.4.2 DCF/GPS sans NTP**

Cas d'utilisation: système avec réception DCF / GPS sans sources horaires NTP. Si le système doit rester synchronisé même si la réception DCF / GPS n'est pas disponible, une valeur de strate fixe doit être définie> 0.

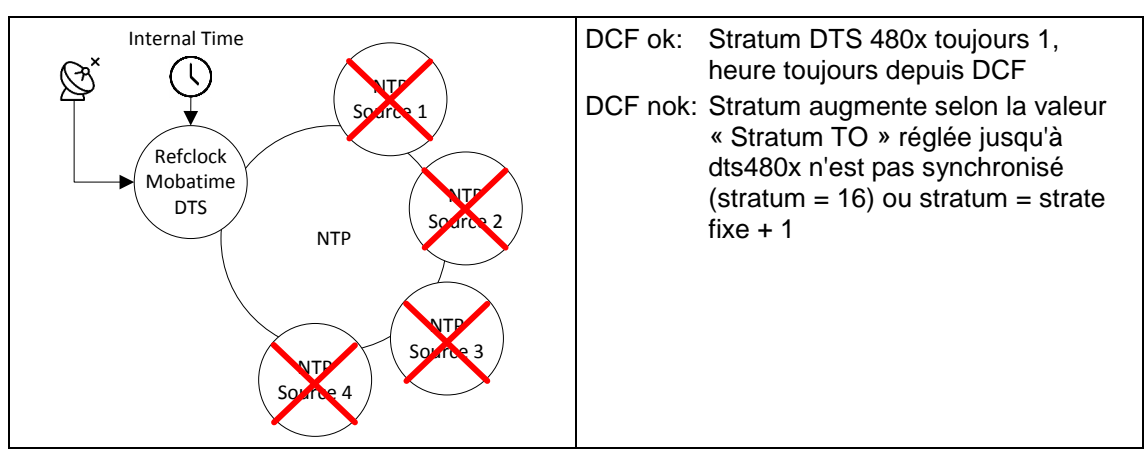

## <span id="page-82-1"></span>**9.4.3 Désactivé avec NTP (serveur NTP standard RFC 5905)**

Cas d'utilisation: système avec comportement NTP standard (sans source d'heure locale). Jusqu'à 4 serveurs NTP peuvent être configurés. La configuration de la strate de correctifs n'a aucune influence sur le comportement du serveur NTP.

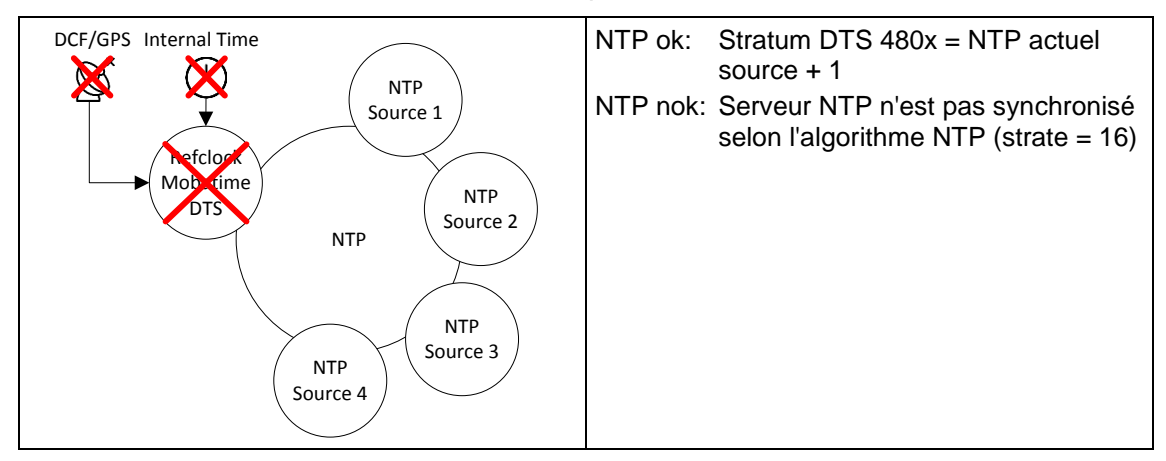

## <span id="page-82-0"></span>**9.4.4 Interne avec NTP**

Cas d'utilisation: système avec un comportement NTP standard mais avec l'option de définir une valeur de strate fixe. Jusqu'à 4 serveurs NTP peuvent être configurés.

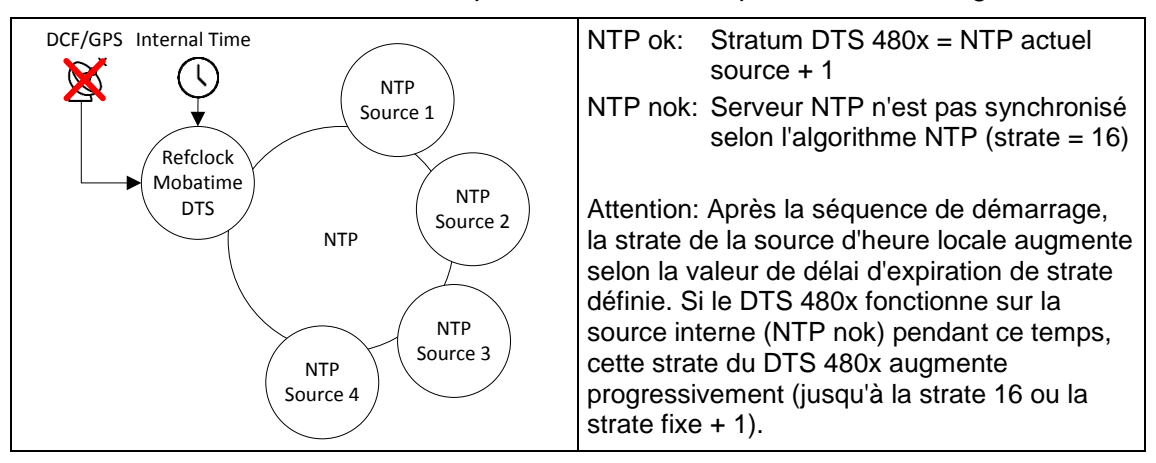

**Importante:** Définissez toujours une strate fixe si la source d'heure locale est définie sur interne. Sinon, le comportement n'est pas défini. Si aucune strate fixe n'est utilisée, désactivez la source de l'heure locale (chapitre [9.4.3\)](#page-82-1).

## **9.4.5 Interne sans NTP**

Cas d'utilisation: uniquement à des fins de test d'un système avec un DTS 480x avec une heure valide mais sans aucune source horaire.

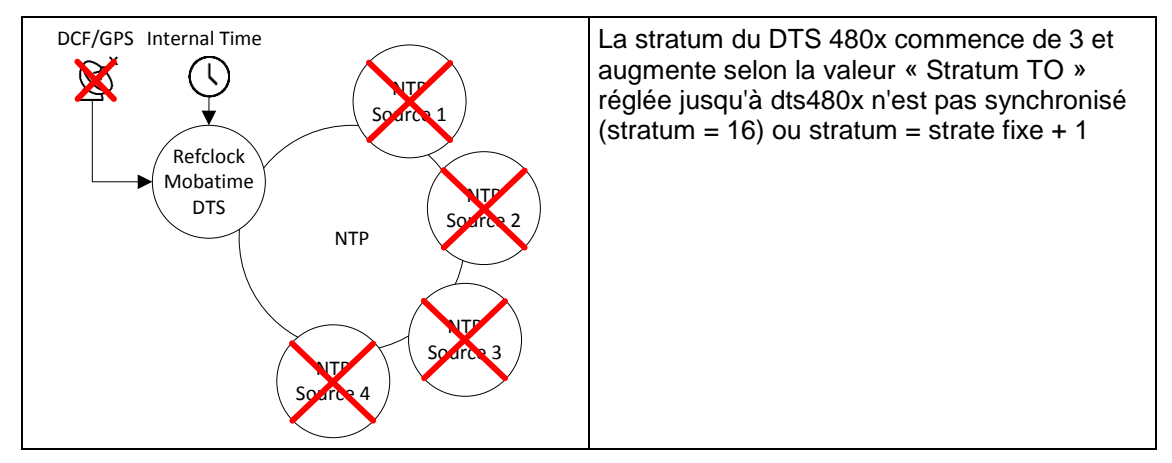

## **9.5 Reprise de l'heure, NTP**

### **Reprise depuis DCF :**

 Avec la synchronisation DCF au moins 3 minutes de réception sont nécessaires avant que le serveur NTP soit disponible lorsqu'il est utilisé. Stratum de la source de temps =  $0 \rightarrow$  Strate de DTS 480x = 1.

### **Reprise depuis NTP :**

• Selon NTP RFC 1305 (www.ntp.org) (voir http://support.ntp.org/bin/view/Servers/WebHome pour serveur sur Internet)

#### **Reprise depuis RTC (source horaire interne de la DTS 480x) :**

 Le serveur NTP démarre avec Stratum 3, si la source d'heure locale n'est pas désactivée (type de source = interne ou DCF / GPS). Dès qu'une source horaire est disponible, le stratum est réglé en conséquence. Quand aucune source horaire DCF n'est configurée (type de source = désactivé), le serveur NTP ne démarre qu'une fois une source NTP disponible.

#### **Remise à l'heure manuelle :**

 Le serveur NTP démarre avec Stratum 3, si la source d'heure locale n'est pas désactivée (type de source = interne ou DCF / GPS). Dès qu'une source horaire est disponible, le stratum est réglé en conséquence. Si aucune source locale est configurée (type de source = désactivé), le serveur NTP ne démarrera que lorsqu'il recevra l'heure d'un autre serveur NTP.

#### **Cas d'erreur :**

#### **Défaillance DCF :**

Selon les réglages dans « Stratum TO (timeout) », le stratum sera compté jusqu'à 16.

Si le stratum atteint la valeur « Stratum limit for synchalarm », l'alarme « Failure time source Str » se produit (retardement fixe de 1 min) et la LED de synchronisation se désactive.

Si une source horaire est de nouveau disponible, le stratum sera immédiatement réglé selon la source (source horaire stratum + 1).

### **Défaillance DCF avec NTP comme sauvegarde:**

Selon les réglages dans « Stratum TO (timeout) », le stratum sera compté jusqu'à 16. Si la limite de stratum est atteinte et qu'un serveur NTP avec un meilleur stratum est disponible, la DTS 480x se synchronise alors depuis NTP. Si la source horaire locale est de nouveau disponible, le stratum sera immédiatement réglé selon la source (source horaire stratum + 1).

#### **Défaillance NTP :**

Défaillance de la/de toutes les source(s) NTP sans stratum fixe et sans DCF. Normalement, 8 \* de l'intervalle Poll actuel de la source s'écoulent jusqu'à ce que le Peer soit identifié comme étant invalide (source plus accessible) et que NTP perde la synchronisation. La durée ne dépend pas seulement de l'intervalle Poll, mais aussi du vacillement mesuré, du nombre de sources, de la durée de la synchronisation et de la déviation de source et peut donc, dans certains cas, nettement diverger.

#### **Exception en cas de reprise de l'heure :**

Après une mise à jour de logiciel, la première reprise de l'heure peut durer nettement plus longtemps (> 8 min).

#### **9.6 Serveur de temps**

- NTP v4 (compatible avec v3) selon RFC 1305, RFC 5905 (port 123). Authentification NTP avec MD5 key / autokey
- SNTP (UDP), RFC2030 (port 123)
- TIME (TCP/UDP), RFC 868 (port 37)
- DAYTIME (TCP/UDP), RFC 867 (port 13)

### **9.7 Précision, maintien de l'heure**

Voir Annexe [H](#page-114-0) Données techniques.

#### **9.8 Seconde intercalaire**

#### **Mode manuel**

L'annonce de la seconde intercalaire est émise respectivement 1 heure avant le moment réglé par DCF et NTP\*.

\*Par NTP, l'annonce est uniquement envoyée si la source locale ou une source DCF est activée. Si seulement une source NTP est configurée, l'état de la source est transmis.

#### **Mode automatique**

En mode automatique, toute annonce éventuelle de la source (DCF ou NTP) est vérifiée pendant 1 heure avant le moment de la seconde intercalaire possible. Si l'annonce est identifiée, elle est transmise via la sortie NTP et DCF et la seconde intercalaire est ajoutée.

#### **9.9 Authentification NTP**

Dans la version 4, NTP propose deux variantes d'authentification :

- NTP symmetric keys (clés symétriques)
- NTP autokeys (clés automatiques)

L'authentification NTP sert à garantir une source horaire correcte et à empêcher toute manipulation des informations NTP. Mais les données NTP elles-mêmes ne sont pas codées.

## **9.9.1 NTP symmetric keys**

Une key ID de 32 bits et un valeur de hachage de 64/128-bits cryptographique du paquet sont jointes en annexe à chaque paquet IP NTP. Pour cela, les algorithmes suivants sont utilisés :

- Data Encryption Standard (DES) (en partie limité en Amérique du Nord et plus intégré dans les nouvelles variantes NTP (>V4.2))
- Message Digest (MD5)

La DTS 480x ne prend en charge que le procédé MD5.

Avec l'un des algorithmes, le service NTP recevant calcule le valeur de hachage et la compare à celle contenue dans le paquet. Les deux services NTP doivent pour cela avoir la même « encryption key » avec la même « key ID » correspondante. Les paquets avec une clé incorrecte ou un valeur de hachage fausse ne sont pas utilisés pour la synchronisation.

Pour utiliser l'authentification NTP, la DTS 480x doit être configurée en conséquence (chapitre [6.5.15](#page-50-0) Serveur NTP). Le service NTP de l'autre appareil (p. ex. serveur, PC, etc.) doit être en plus configuré. Avec le standard NTP, cela s'effectue avec le fichier ntp.conf :

```
# path for key file
keys /etc/ntp/ntp.keys
trustedkey 1 2 3 4 5 6# define trusted keys
requestkey 4 # key (7) for accessing server variables
controlkey 5 # key (6) for accessing server variables
server ntp1.test.org key 2
server ntp2.test.org key 6
server 192.168.23.5 key 3
```
La description du fichier ntp.conf peut être invoquée sur la man-page correspondante ou consultée sur http://www.eecis.udel.edu/~mills/ntp/html/authopt.html.

Le mode d'authentification est automatiquement activé si une clé est utilisée et que les chemins d'accès pour les clés sont réglés en conséquence.

trustedkey définit toutes les clés actuellement autorisées.

requestkey définit la clé pour l'outil d'aide ntpq.

controlkey définit la clé pour l'outil d'aide ntpdc.

Les clés se trouvent dans le fichier ntp.keys défini avec keys. Ce fichier a le format suivant :

```
1 M TestTest
2 M df2ab658
15 M I see!
498 M NTPv4.98
```
Dans la première colonne du fichier se trouve la key ID, la deuxième colonne définit le format de la clé et la troisième colonne, la clé elle-même. Il y avait avant quatre formats de clé, mais on n'utilise aujourd'hui plus que MD5 → M. La lettre M n'est plus écrite avec les nouvelles variantes NTP (>V4.2) et n'est nécessaire que pour la compatibilité ascendante.

Les caractères ' ', '#', '\t', '\n' et '\0' ne sont pas utilisés dans la MD5 ASCII Key ! Key 0

est réservé à des buts spéciaux et ne doit donc pas être utilisé ici.

ntp.keys : tenir compte de la man-page pour ntp.keys (disponible sur Internet).

## **9.9.2 NTP autokey**

Par clés symétriques, l'authenticité de l'heure reçue sur les NTP Clients est garantie. Mais pour une sécurité encore accrue, le remplacement régulier des clés utilisées est nécessaire afin de se protéger p. ex. contre les attaques par rejeu (consistant à intercepter des paquets de données et à les rejouer).

Le remplacement des clés dans un grand réseau étant très complexe, on a introduit le procédé de l'autokey. Avec une combinaison de clés de groupe (group keys) et de clés publiques (public keys), tous les NTP Clients peuvent ainsi vérifier l'authenticité des indications d'heure qu'ils reçoivent de serveurs de leur propre groupe Autokey.

L'utilisation de NTP autokey est relativement compliquée et nécessite dans tous les cas une étude préliminaire de sa fonctionnalité.

L'autokey est décrite dans *http://www.cis.udel.edu/~mills/proto.html* ou sur le site Internet NTP *http://www.ntp.org*.

L'autokey est actuellement définie dans un IETF Draft : *http://www.ietf.org/internet-drafts/draft-ietf-ntp-autokey-04.txt*

La configuration de l'autokey est décrite dans : *http://support.ntp.org/bin/view/Support/ConfiguringAutokey* ou dans *http://www.ntp.org/ntpfaq/NTP-s-config-adv.htm#S-CONFIG-ADV-AUTH*.

#### **10.1 Généralités**

La version SNMP **V2c** ou **V3** est utilisée pour *Get*, *Set* et version **V1** ou **V2c** pour *Notification* (piège).

Un agent SNMP entièrement valable est implémenté sur la DTS 480x.masterclock (MIB II, DTS480X).

Les *Communities* standard suivantes sont utilisées pour SNMP V2c :

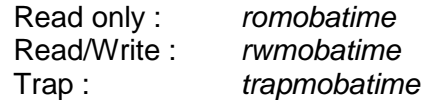

Les *User* / *Passwords* standard suivants sont utilisés pour SNMP V3 :

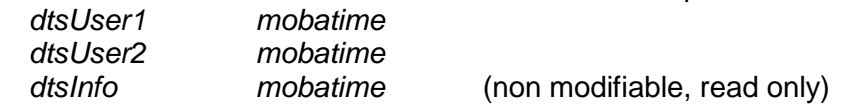

Les utilisateurs *dtsUser1* et *dtsUser2* ont un accès Read/Write sur tous les objets. Mais l'accès peut être limité avec des règles SNMP V3 correspondantes.

L'agent SNMP V3 soutient la validation d'utilisateur (*Authentification* MD5) et le codage (Encryption DES).

Les définitions MIB suivantes sont utilisées :

SNMPv2-SMI, SNMPv2-MIB, SNMPv2-CONF, SNMPv2-TC, SNMPv2-TM, SNMP-FRAMEWORK-MIB, SNMP-MPD-MIB, SNMP-NOTIFICATION-MIB, SNMP-TARGET-MIB, SNMP-USER-BASED-SM-MIB, SNMP-VIEW-BASED-ACM-MIB, RFC1213-MIB, IF-MIB, IP-MIB, IP-FORWARD-MIB, TCP-MIB, UDP-MIB, HOST-RESOURCES-MIB, HOST-RESOURCES-TYPES, DISMAN-EVENT-MIB, NOTIFICATION-LOG-MIB, UCD-SNMP-MIB, NET-SNMP-MIB, NET-SNMP-TC

SNMP V2c,V3: DTS-COMMON (fichier : DTS-COMMON-MIB.TXT) Définitions DTS générales, sont toujours nécessaires DTS480x (DTS480x-MIB.TXT) Définitions DTS spécifiques à l'appareil SNMP V1:

DTS-COMMON (fichier : DTS-COMMON-MIBv1.TXT) Définitions DTS générales, sont toujours nécessaires DTS480x (DTS480x-MIBv1.TXT) Définitions DTS spécifiques à l'appareil

Les fichiers MIB peuvent être copiés avec FTP à partir de la DTS 480x.masterclock (utilisation FTP, voir chapitre [8.7](#page-76-0) Connexion FTP) :

MIB DTS: /etc/snmp/mibs/ MIBS standard : /usr/share/snmp/mibs/

## **10.2 Configuration d'appareil avec SNMP**

Si, dans un groupe de configuration, une ou plusieurs variables sont réglées avec *Put*, la variable *dts480????ConfigCmd* doit ensuite être réglée sur 1 dans le groupe correspondant. Avec cette commande (1=Accept), les valeurs de tout le groupe de configuration sont reprises par le DTS.

Tant que la commande Accept n'a pas été réglée, les anciennes valeurs des variables modifiées peuvent être restaurées en réglant la variable *dts4480????ConfigCmd* sur 2 (2=Undo,Restore).

Une fois la commande Accept transmise, une *Notification* dts480ConfigChanged est envoyée.

Les définitions des variables disponibles peuvent être consultées dans les fichiers MIB et dans les descriptions de menu des présentes instructions de service.

Exemple :

**Système de gestion DTS**

*Put* dts480xFTPMode=1 Variable est réglée en interne sur 1

*Put* dts480xNetServicesConfigCmd=1 → Groupe de configuration est repris

Envoie *Notification* dts480xConfigChanged

avec la nouvelle heure dts480xNetConfigChangedTime

## **10.3 DTS Subagent SNMP Notification**

Protocole : notification SNMPv2c

**Important :** Pour que les *Notifications* soient envoyées, SNMP doit être activé. Au moins un système de destinataire doit en plus être configuré.

## **10.3.1 Startup [dts480xStartUp]**

Est envoyée lorsque le sous-agent est démarré pour le DTS.

Cette *Notification* est toujours envoyée dès que SNMP est activé et qu'une adresse de destinataire est configurée.

## **10.3.2 Shutdown [dts480xShutdown]**

Est envoyée lorsque le sous-agent est stoppé pour le DTS.

Cette *Notification* est toujours envoyée dès que SNMP est activé et qu'une adresse de destinataire est configurée.

## **10.3.3 Status changed [dts480xStatusChanged]**

Est envoyée lorsque le sous-agent détecte une modification de l'état des processus d'application DTS. Les modifications des variables suivantes sont surveillées :

dts480xSysStatus, dts480xSysTimeSource, dts480xSysStratum, dts480xSysMasterMode

Cette *Notification* est toujours envoyée dès que SNMP est activé et qu'une adresse de destinataire est configurée.

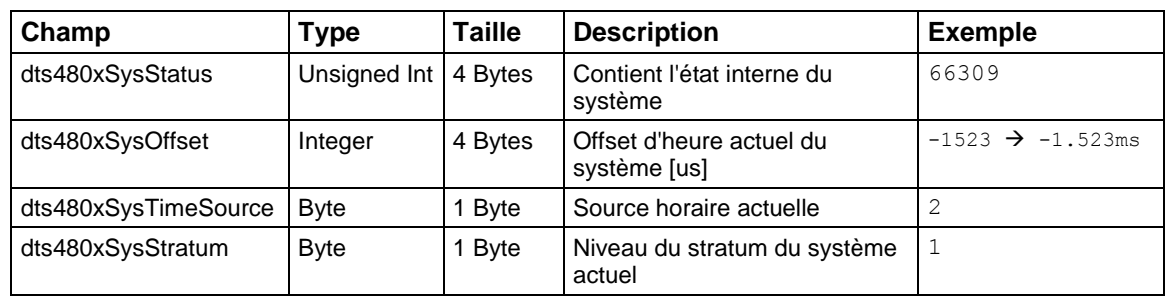

La *Notification* envoyée contient les données suivantes :

## **10.3.4 Configuration changed [dts480xConfigChanged]**

Est envoyée lorsque le sous-agent détecte une modification de la configuration des processus d'application DTS.

Cette *Notification* est toujours envoyée dès que SNMP est activé et qu'une adresse de destinataire est configurée.

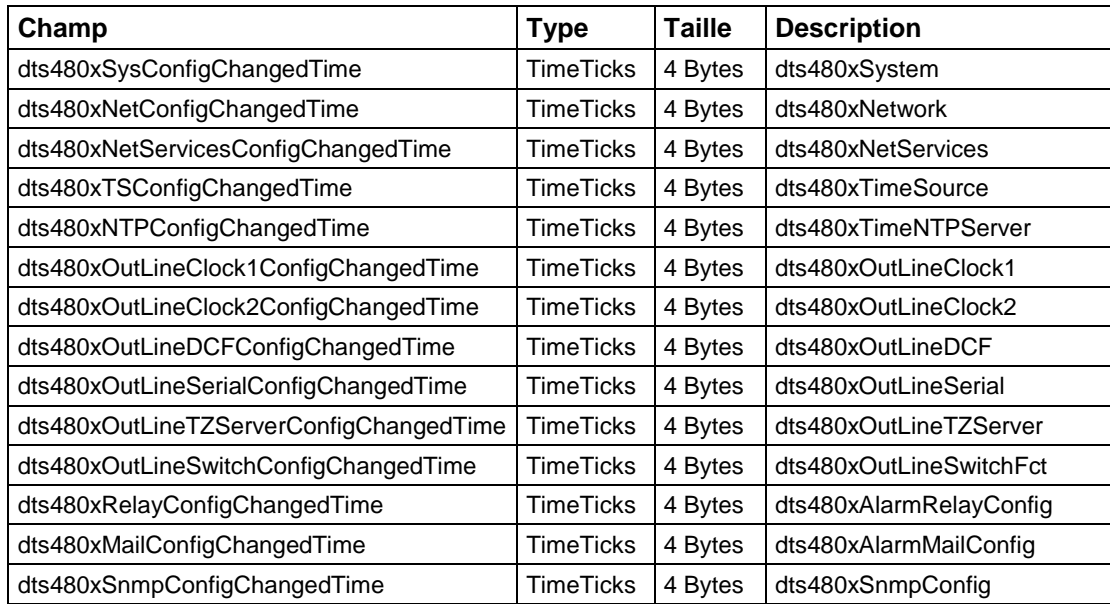

La *Notification* envoyée contient les données suivantes:

Les variables *ConfigChangedTime* indiquent l'heure (valeur TimeTicks 1/100<sup>e</sup> de seconde) de la dernière modification du groupe de configuration correspondant. En raison de ces valeurs de temps, le système de gestion peut décider quelles configurations doivent être de nouveau chargées.

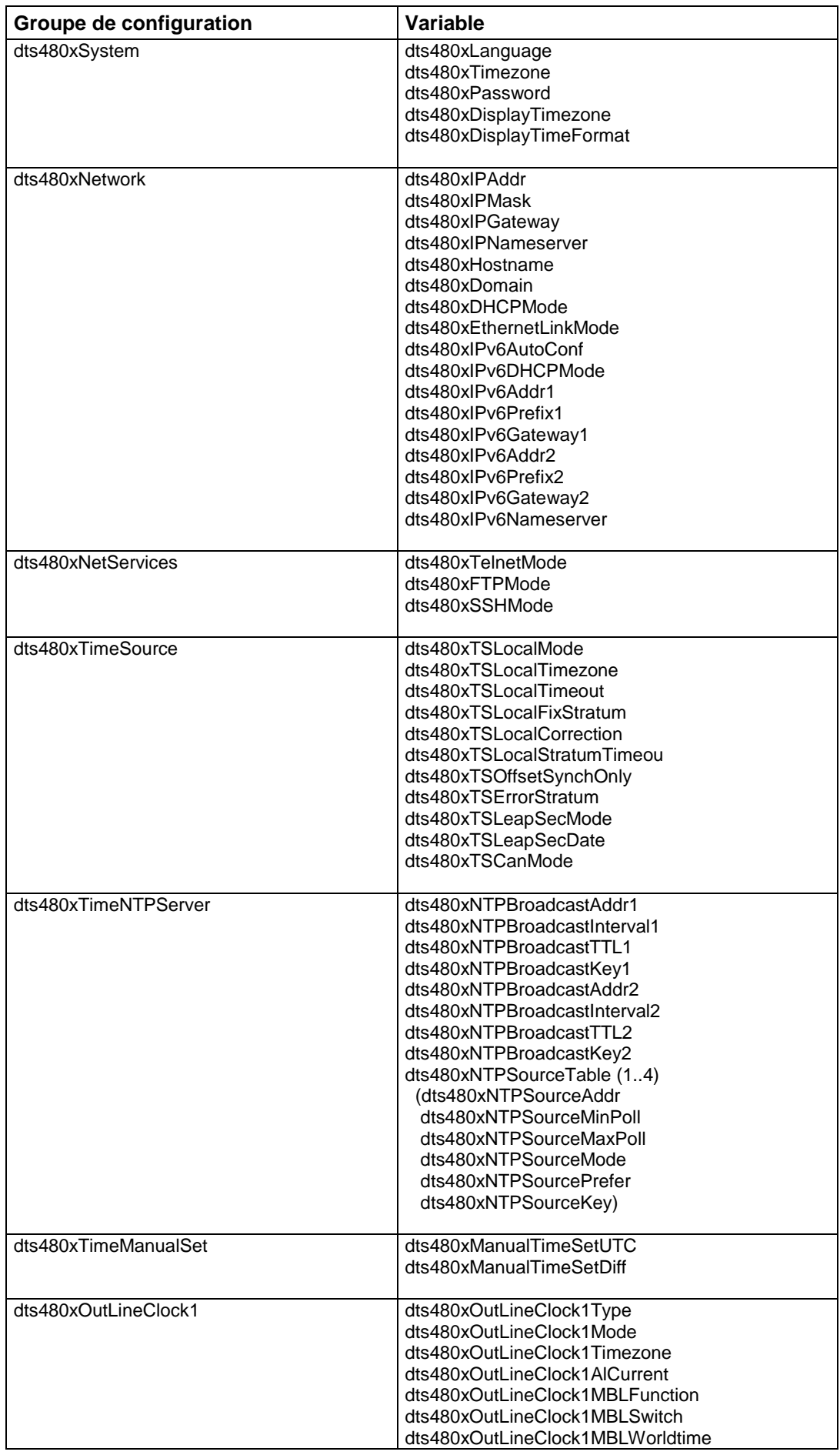

## **Tableau des groupes de configuration**

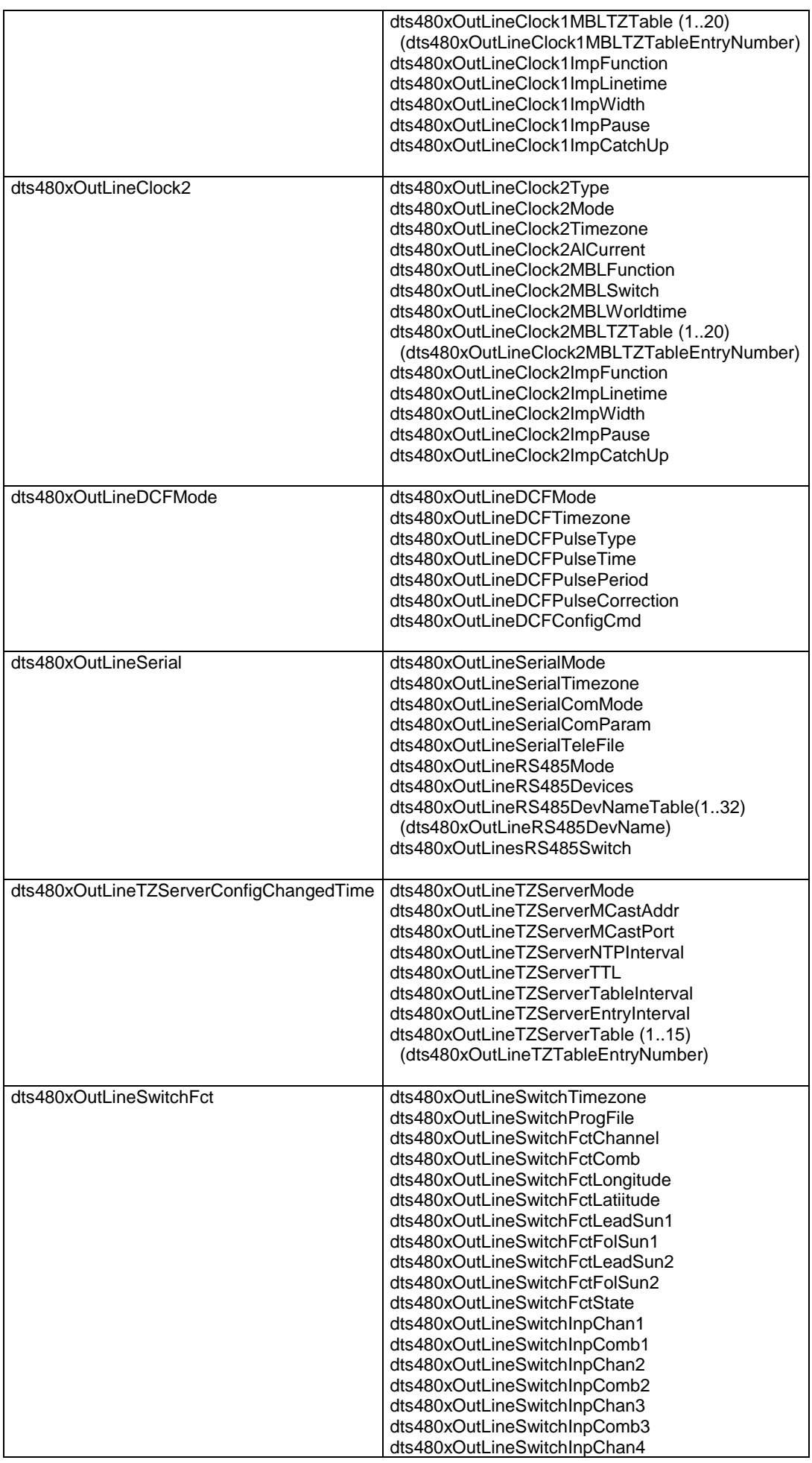

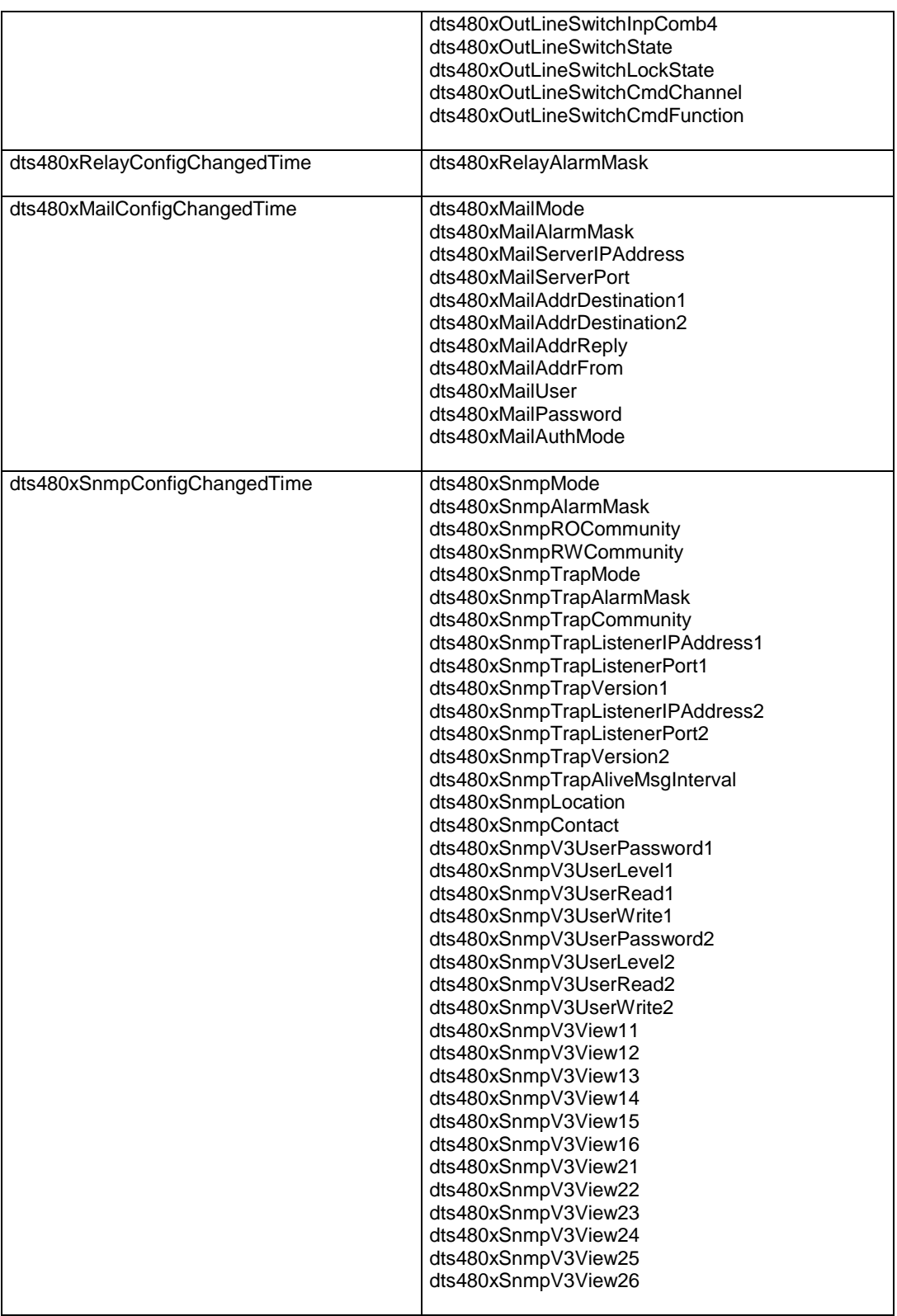

## **10.3.5 Alive Notification [dts480xAlive]**

Est envoyée dans un intervalle configurable.

Cette *Notification* est toujours envoyée dès que SNMP et les pièges d'alarme sont activés et qu'une adresse de destinataire est configurée.

La *Notification* envoyée contient les données suivantes :

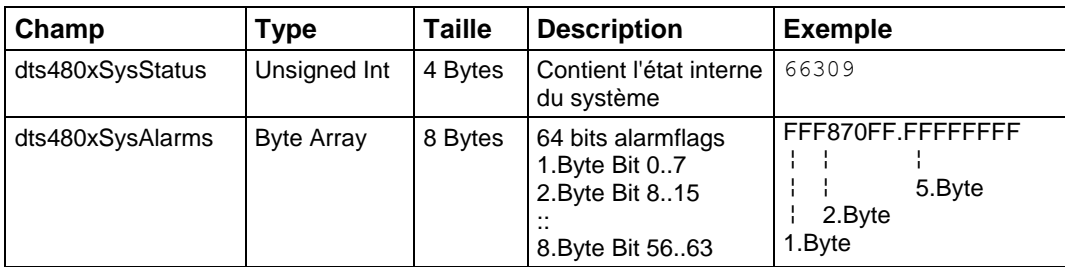

## **10.3.6 Alarm Notification [dts480xAlarm]**

Est envoyée en cas de modification de l'état de l'alarme, c'est-à-dire qu'une *Notification* est envoyée lorsqu'un « alarmflag » est réglé et effacé.

Cette *Notification* est toujours envoyée dès que SNMP et les pièges d'alarme sont activés et qu'une adresse de destinataire est configurée.

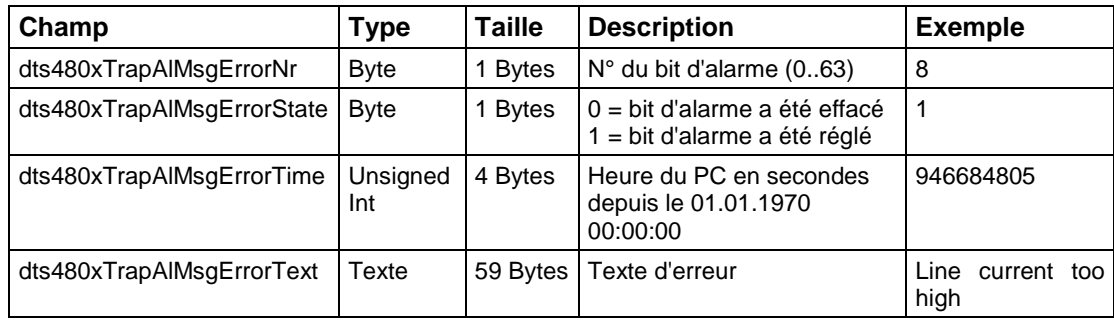

La *Notification* envoyée contient les données suivantes :

## **11.1 Description générale**

Le programme de commutation se compose de 99 programmes de semaine et de 64 programmes de canal.

Les programmes de semaine décrivent le comportement durant une semaine, indépendamment de la date et du numéro de canal. Un tel programme de semaine peut contenir plusieurs lignes, chaque ligne se composant de l'heure du jour, des jours de la semaine ainsi que de la fonction de commutation à exécuter à ces moments. Les 3 fonctions de commutation possibles sont : ON, OFF, Signal 01 - 99 secondes.

Les programmes de canal assignent maintenant les programmes de semaine aux canaux en fonction de la date. Un tel programme de canal peut contenir plusieurs lignes, chaque ligne se composant de la date de départ et du numéro de programme de semaine à utiliser.

Jusqu'à 1000 lignes de commande de commutation peuvent ainsi être programmées.

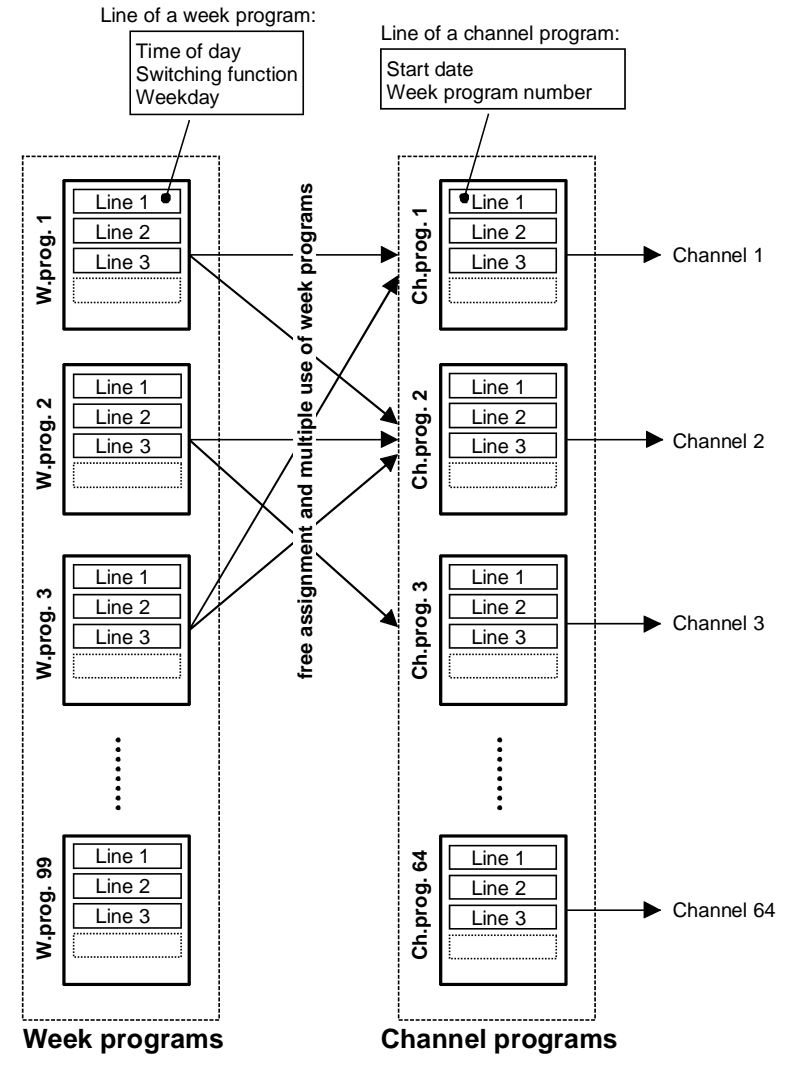

Le logiciel « SwitchEditor » permet de créer des programmes de commutation sur le PC et de les charger via FTP / clé USB sur la DTS 480x.

Le nom des **fichiers de programme** comporte au maximum **8 caractères** et se termine par **PRG**, **Prg** ou **prg**.

Le fichier de projet SwitchEditor (mbs3) peut en plus aussi être mémorisé sur la DTS 480x.

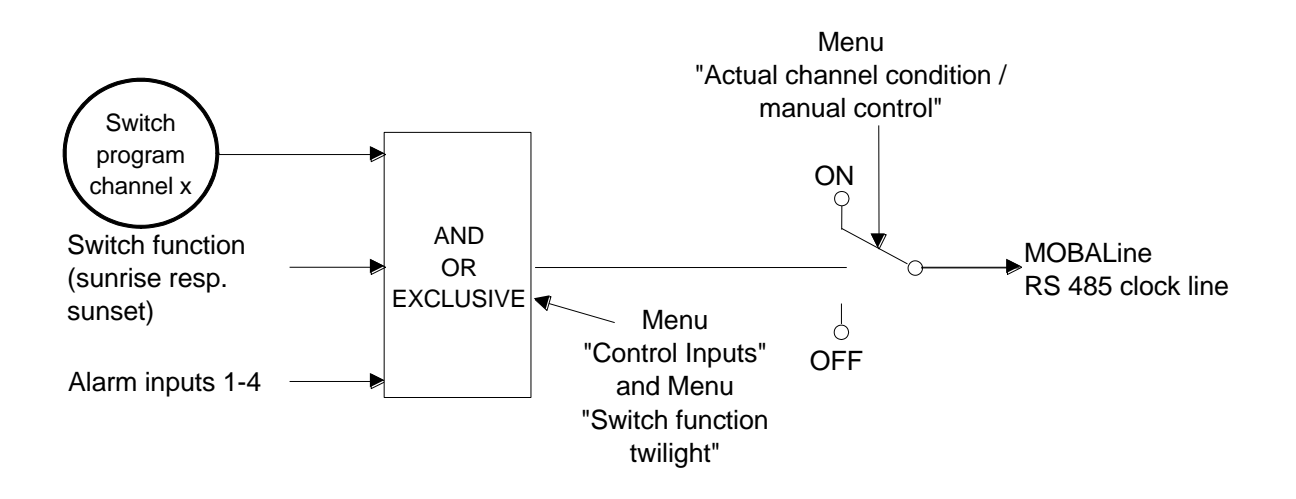

Chacune des 4 entrées d'alarme peut être reliée comme entrée de contrôle à un canal AND, OR ou Exclusive.

Si l'entrée de contrôle est « Exclusive », l'état de commutation est transféré aussi vite que possible via MOBALine (0-10 s).

Si l'entrée de contrôle AND ou OR est reliée aux programmes de commutation, l'état de l'entrée est transféré sur la deuxième prochaine minute.

Les entrées de commutation ont priorité sur la fonction « Twilight » , c.-à-d. que si une entrée de contrôle et la fonction « Twilight » sont reliées au même canal, la fonction « Twilight » est ignorée.

Si une entrée d'alarme est utilisée comme entrée de commutation, elle doit être masquée dans tous les masques d'alarme.

## **11.3 Comportement à l'initialisation, changement de fichier de programme**

Après chaque initialisation de la DTS 480x ou après chaque changement du fichier de programme, il peut s'écouler jusqu'à 2 min avant que les états de commutation sur le relais de canal soient corrects.

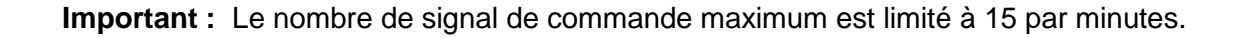

## **A Schémas de connexion**

## **A.1 Connexions frontales**

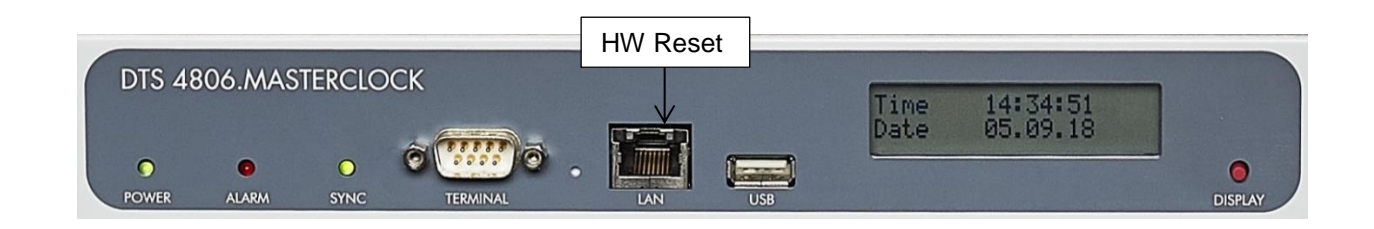

## **Connexion PC - terminal :**

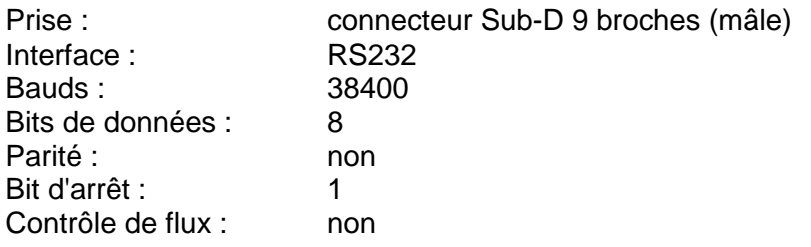

Câble DTS 480x - PC : câble croisé prise-prise (câble null modem) (DTE-DTE) Longueur maximale de câble 3 m

Connexions entre prise 1 (SUB-D 9 / 1) et prise 2 (SUB-D 9 / 2)

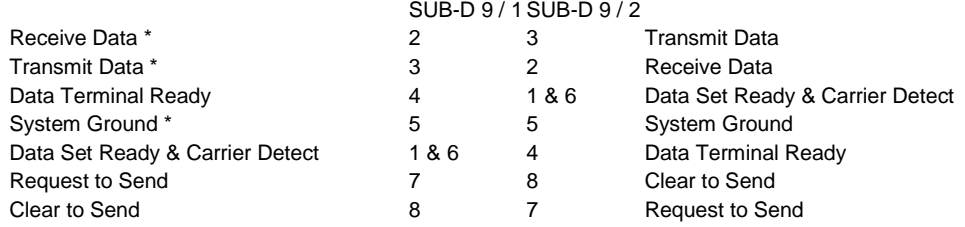

\* Connexions minimales nécessaires.

### **Connexion LAN :**

Prise : RJ45 Interface : Ethernet, 10/100 Mbits halfduplex ou fullduplex Seuls les câbles blindés sont autorisés !

## **Connexion USB :**

Prise : USB-Host

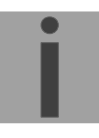

**Important :** Le autorisé uniquement pour opérations avec une clé USB !

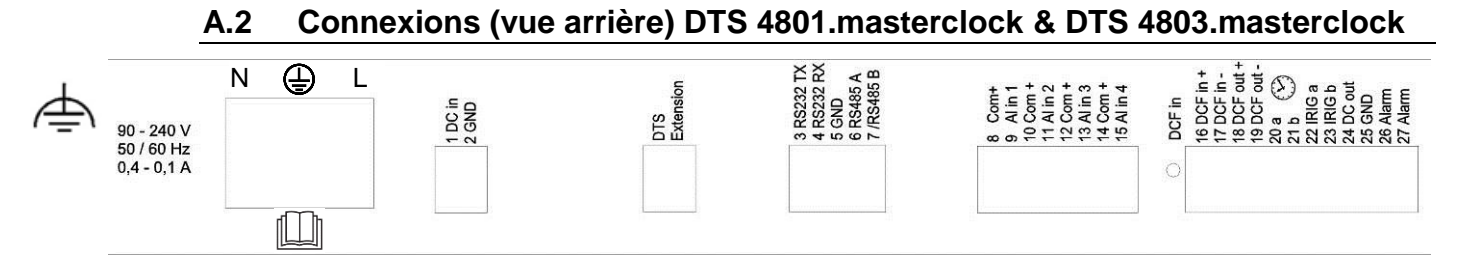

## **Connexions DTS 4801 / 4803**

Les données techniques sont décrites à l'Annexe "I Données techniques".

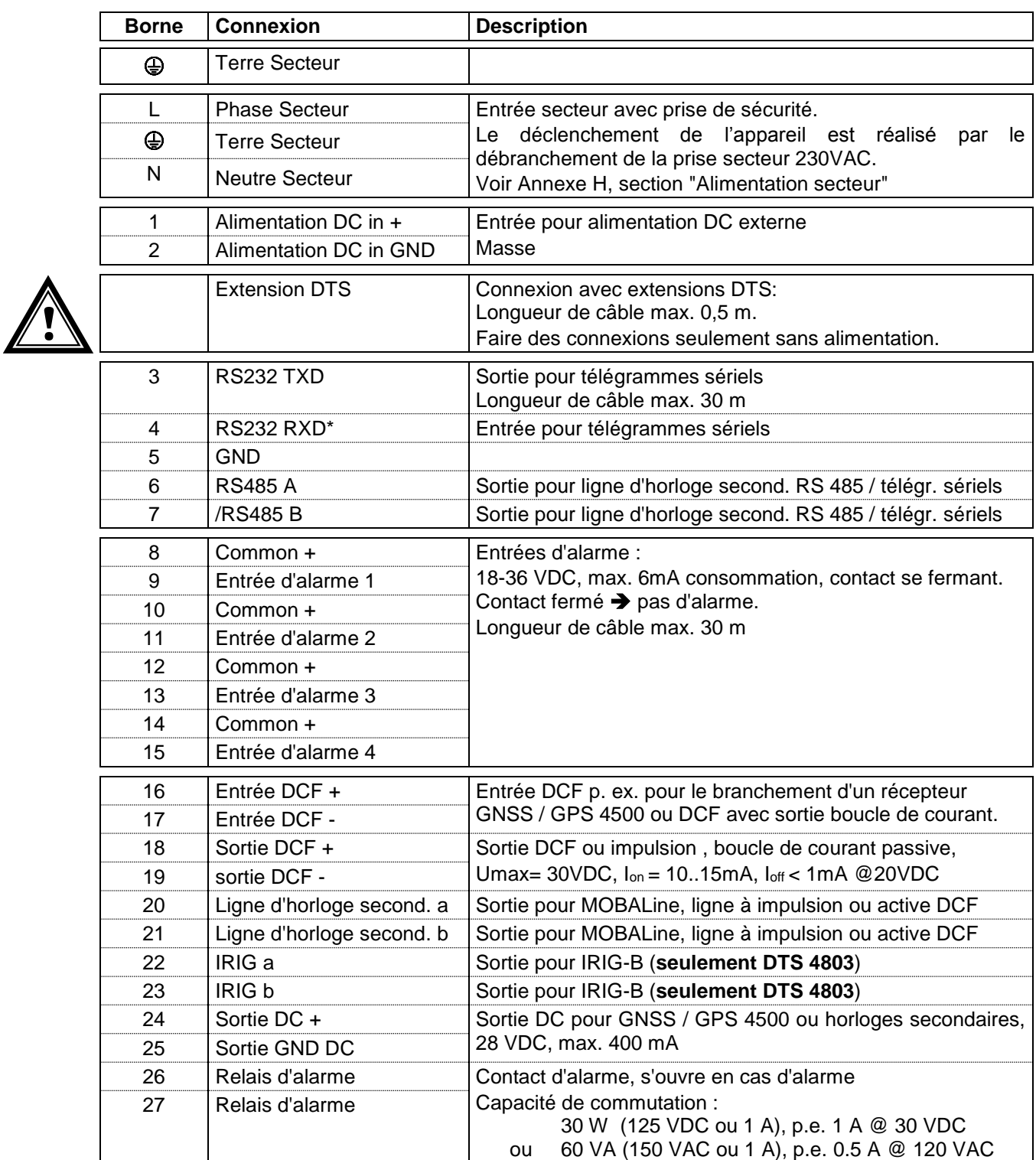

\* disponible seulement en partie.

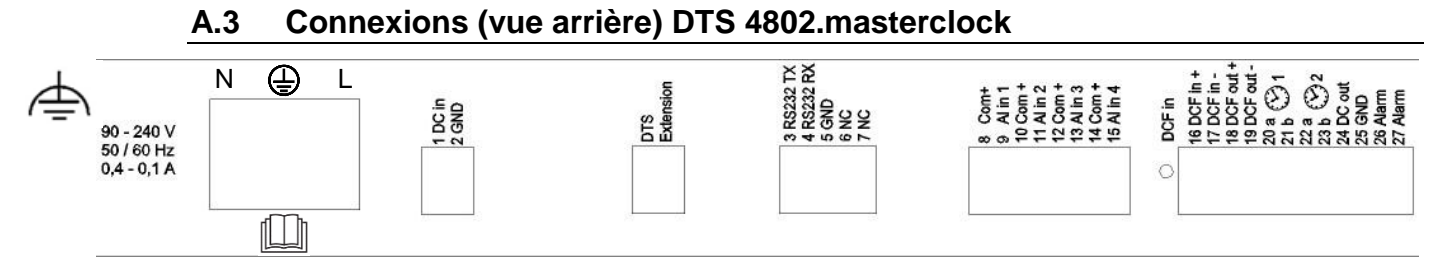

## **Connexions DTS 4802**

Les données techniques sont décrites à l'Annexe ["H](#page-114-0) Données techniques".

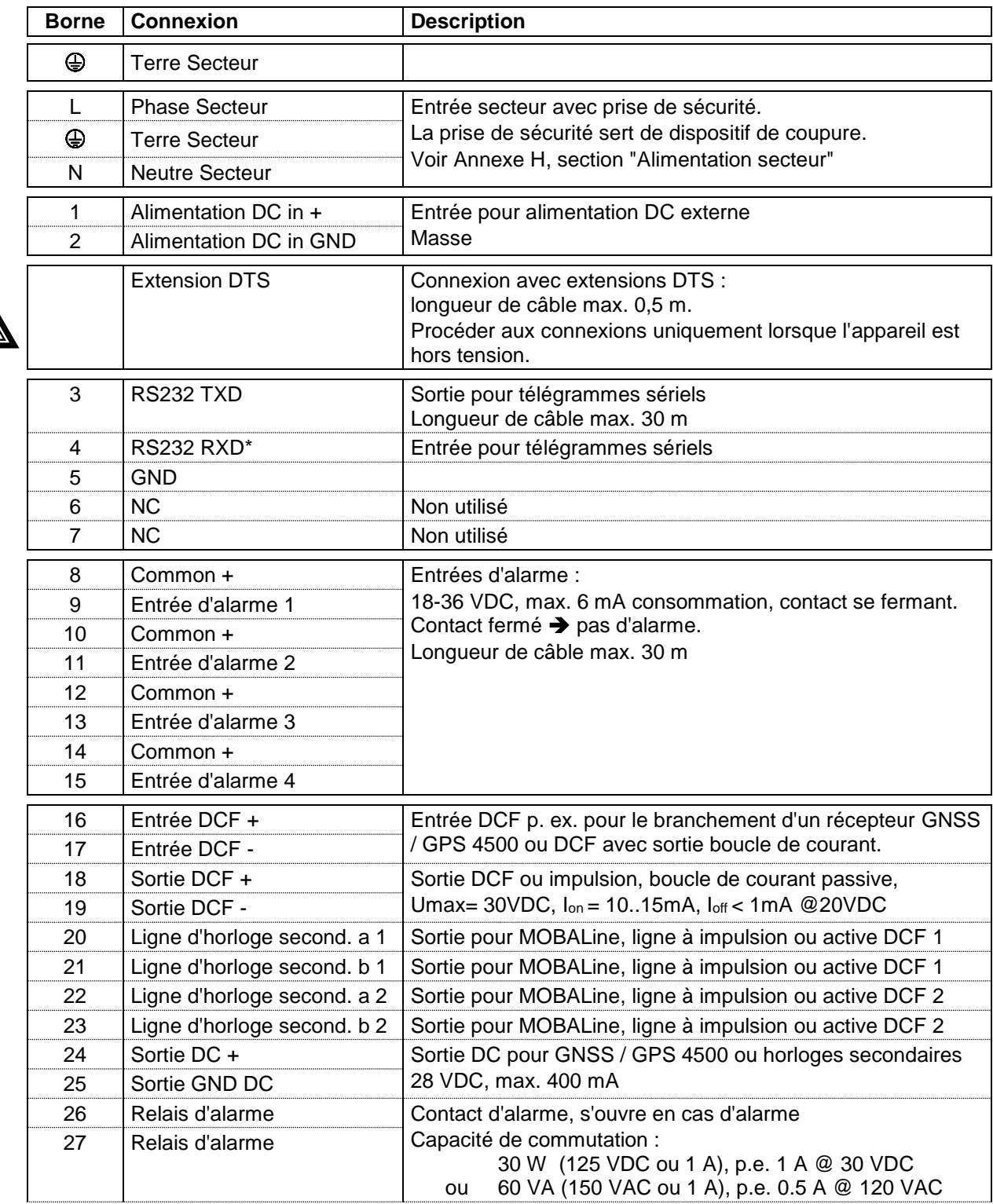

\* Actuellement disponible seulement en partie.

**!**

## **A.4 Connexions (vue arrière) DTS 4806.masterclock**

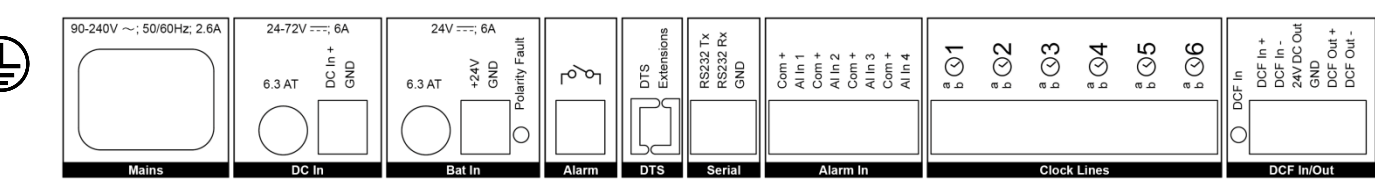

#### **DTS 4806 connexions**

Les données techniques sont décrites à l'Annexe ["H](#page-114-0) Données techniques".

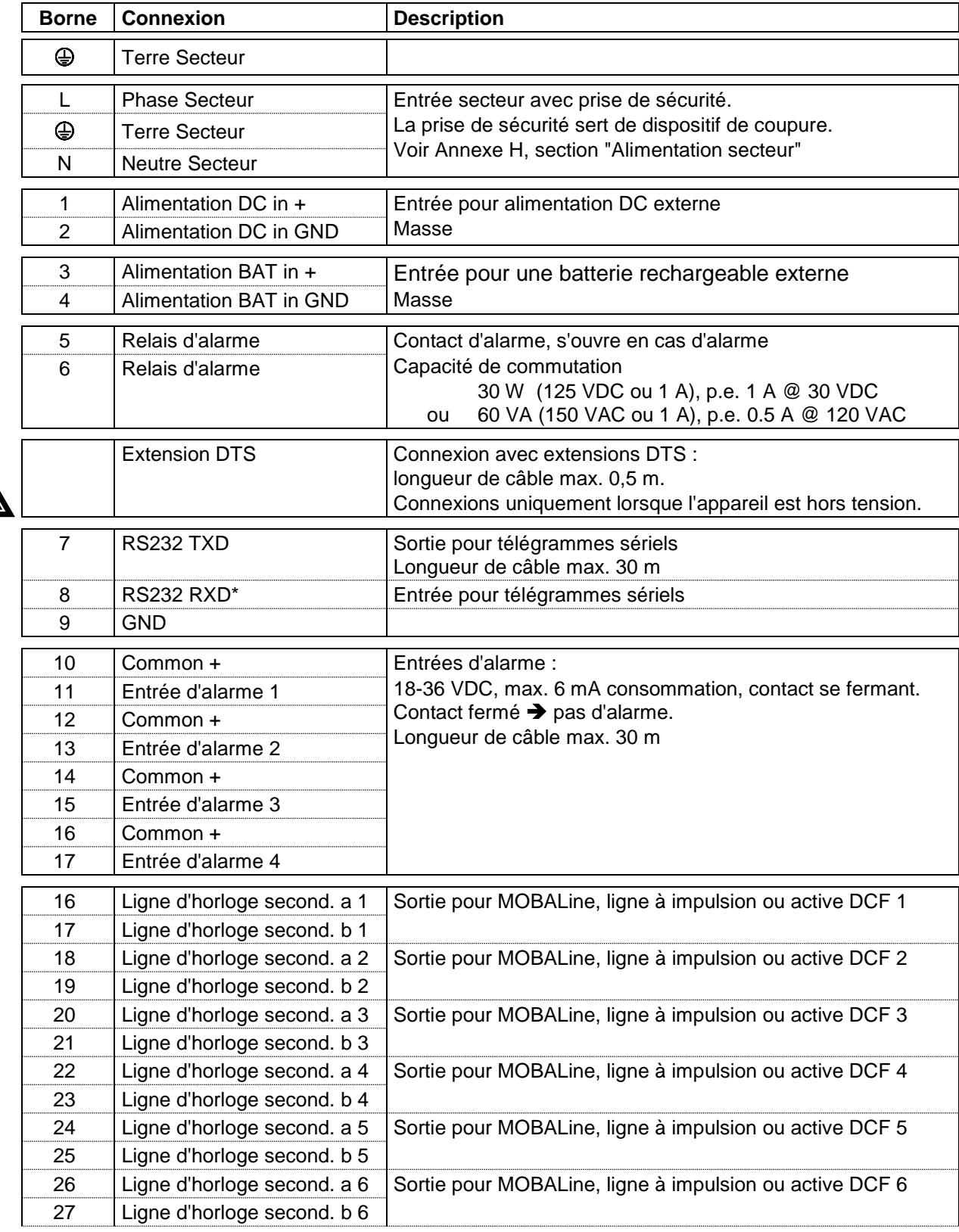

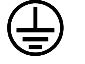

**!**

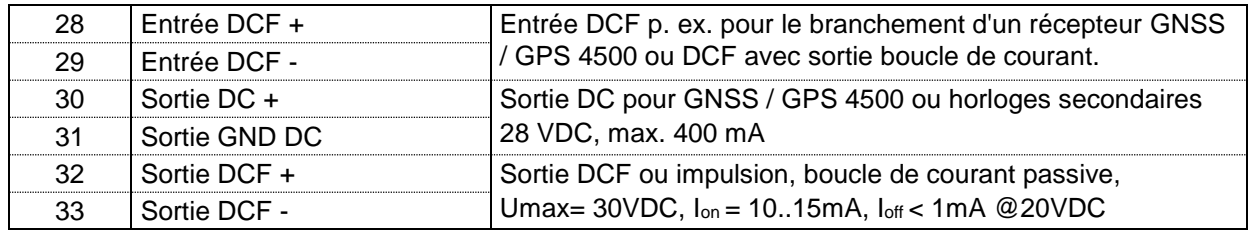

\* Actuellement disponible seulement en partie.

## **A.5 Bornes à ressort enfichables**

Barrette à ressort 100% protégée contre l'inversion ; connexion WAGO CAGE CLAMP®

Section de 0,08 mm² à 1,5 mm² (de AWG 28 à AWG 14) Tension CSA 300 V / courant CSA 10 A Tension assignée : EN 250 V Surtension transitoire assignée : 2,5 kV Courant nominal : 10 A Longueur de dénudage : 7 mm (0,28 in)

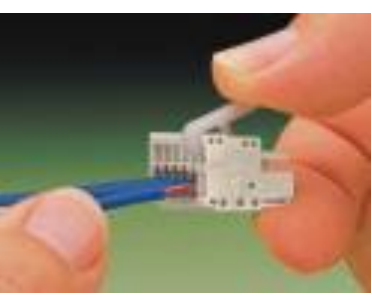

Borne à ressort retirée avec outil de manipulation :

2 outils de manipulation sont joints à la livraison.

## **A.6 Connexion GNSS / GPS 4500, DCF 450 / 4500 ou GNSS 3000**

Connexion du récepteur DCF ou GPS à DTS 4801/4802/4803:

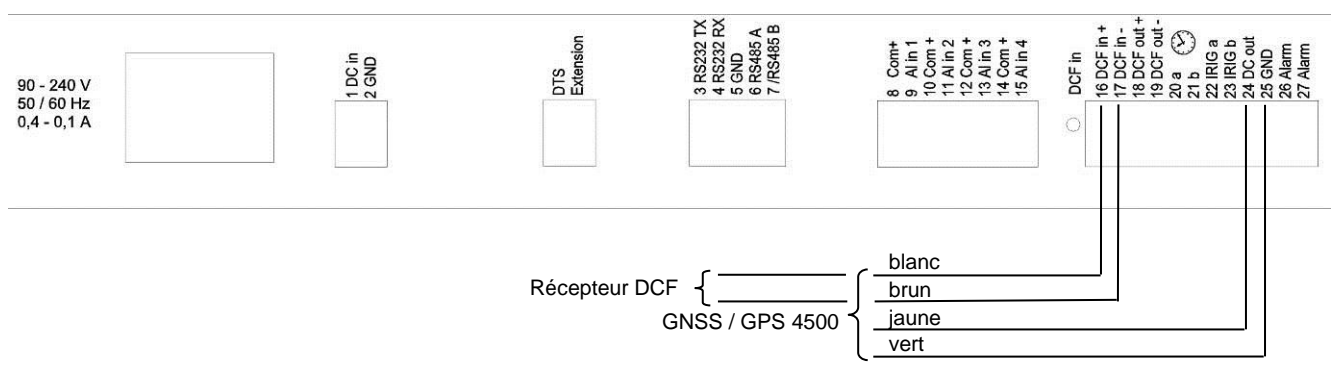

#### Connexion du récepteur DCF ou GPS à DTS 4806:

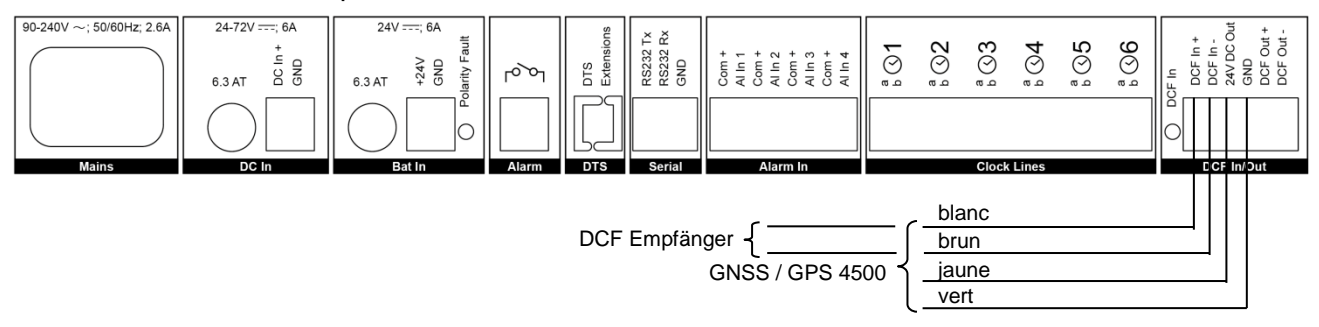

GNSS 3000 conformément au mode d'emploi Bx 800813 chap. 9.2 Schémas de connexion DCF boucle de courant

# **B Tableau des fuseaux horaires**

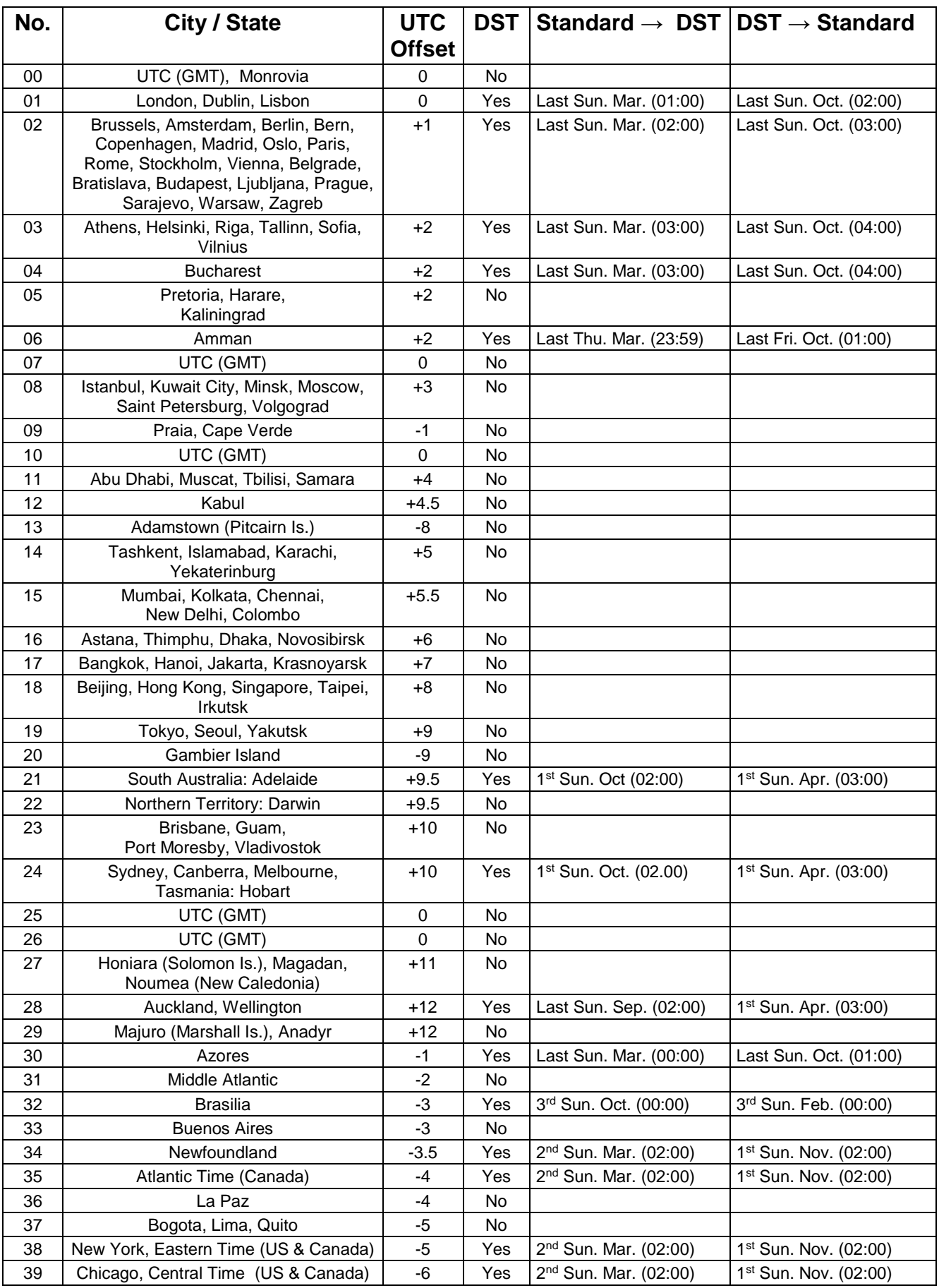

Time zone entries in the standard season table (version 10.2).

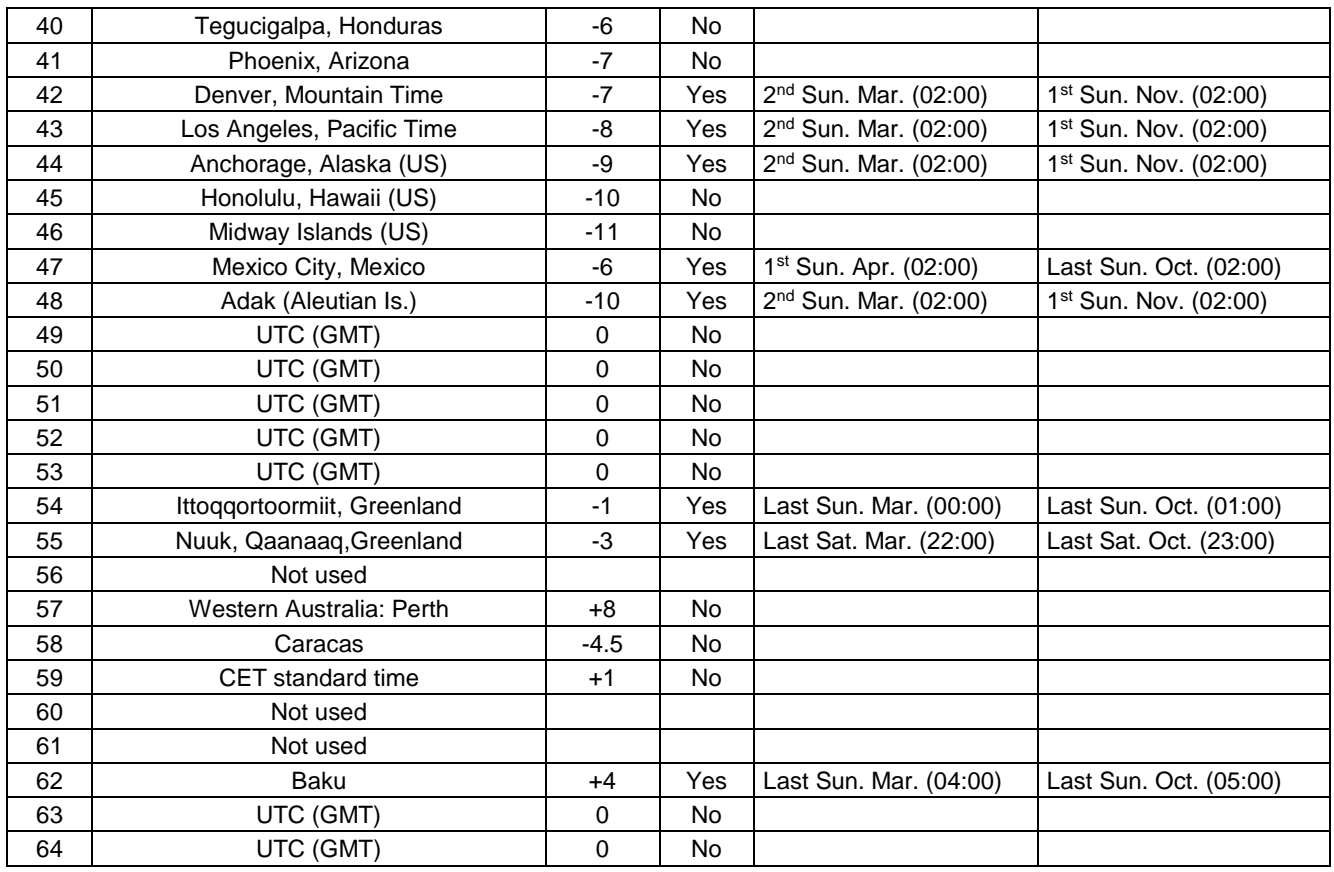

Dans les pays oùla date del'heure d'étévarie d'année enannée (par exempleen Iran, en Israël), le fuseau horairedoit être réglée manuellementdans la table desfuseaux horaires (entre 80- 99).

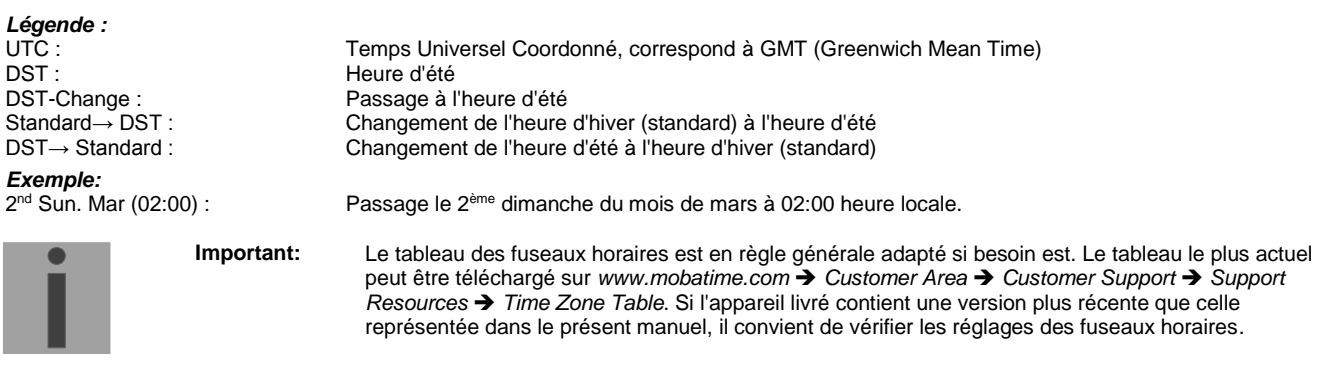

#### **Modifications / mise à jour du tableau des fuseaux horaires :**

Les tableaux des fuseaux horaires sont mémorisés dans les fichiers */etc/mbsn.tbl* (tableau standard) et */etc/usersn.tbl* (tableau des utilisateurs).

Le tableau des utilisateurs peut être modifié avec MOBA-NMS ou un autre logiciel de Moser-Baer AG comme p. ex. ETCW.

S'il n'a pas été modifié avec MOBA-NMS, il doit ensuite, conformément aux instructions de mise à jour (chapitre [8.4](#page-73-0) Mise à jour d'applications ou de configurations par FTP ou [8.6](#page-75-1) Mise à jour d'applications ou de configurations par USB), être copié sur la DTS 480x.

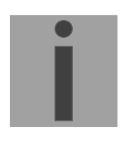

**Important :** les noms de fichier *mbsn.tbl* et *usersn.tbl* doivent être écrits en minuscules.

# **C.1 Alarmes**

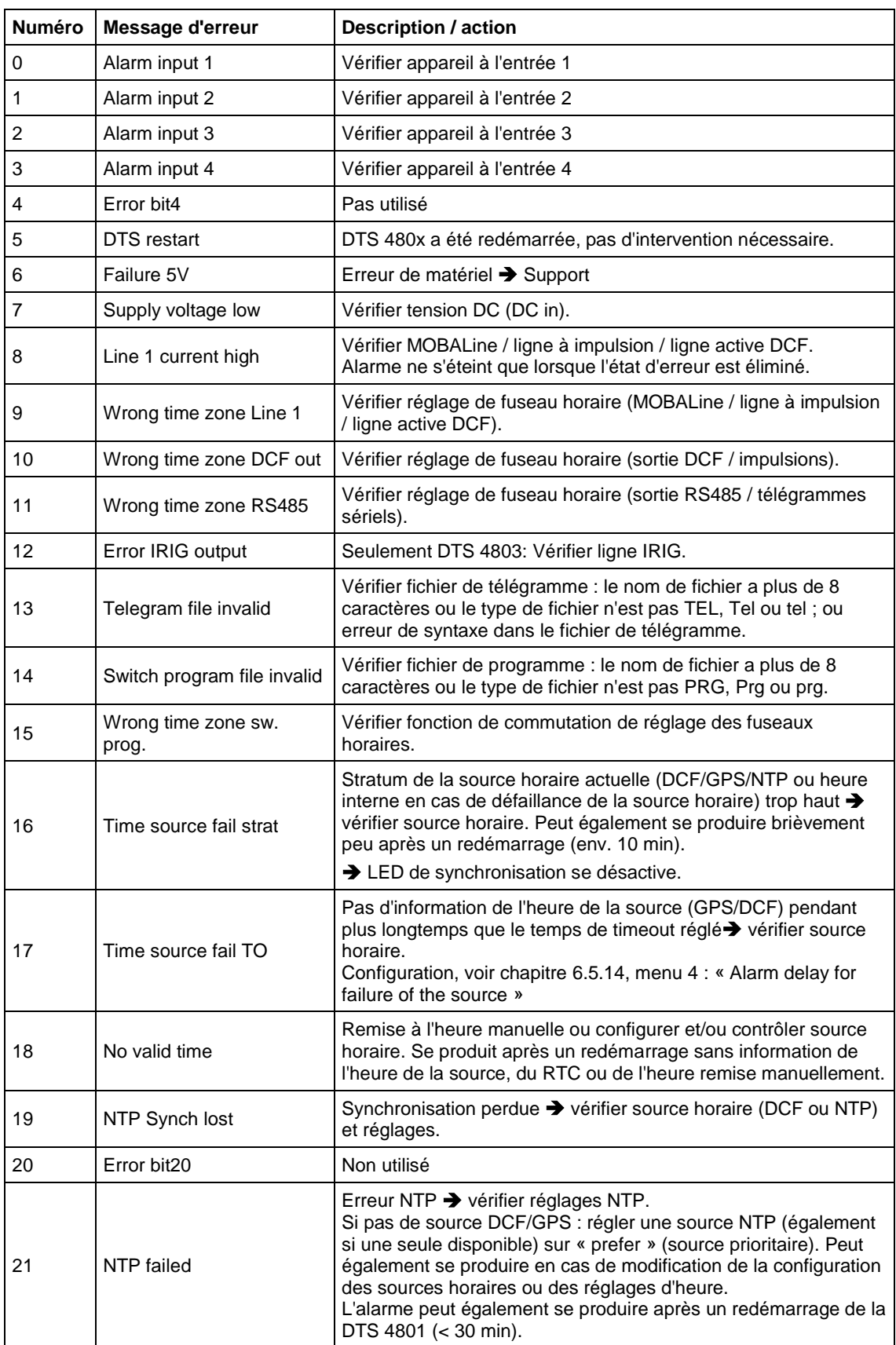

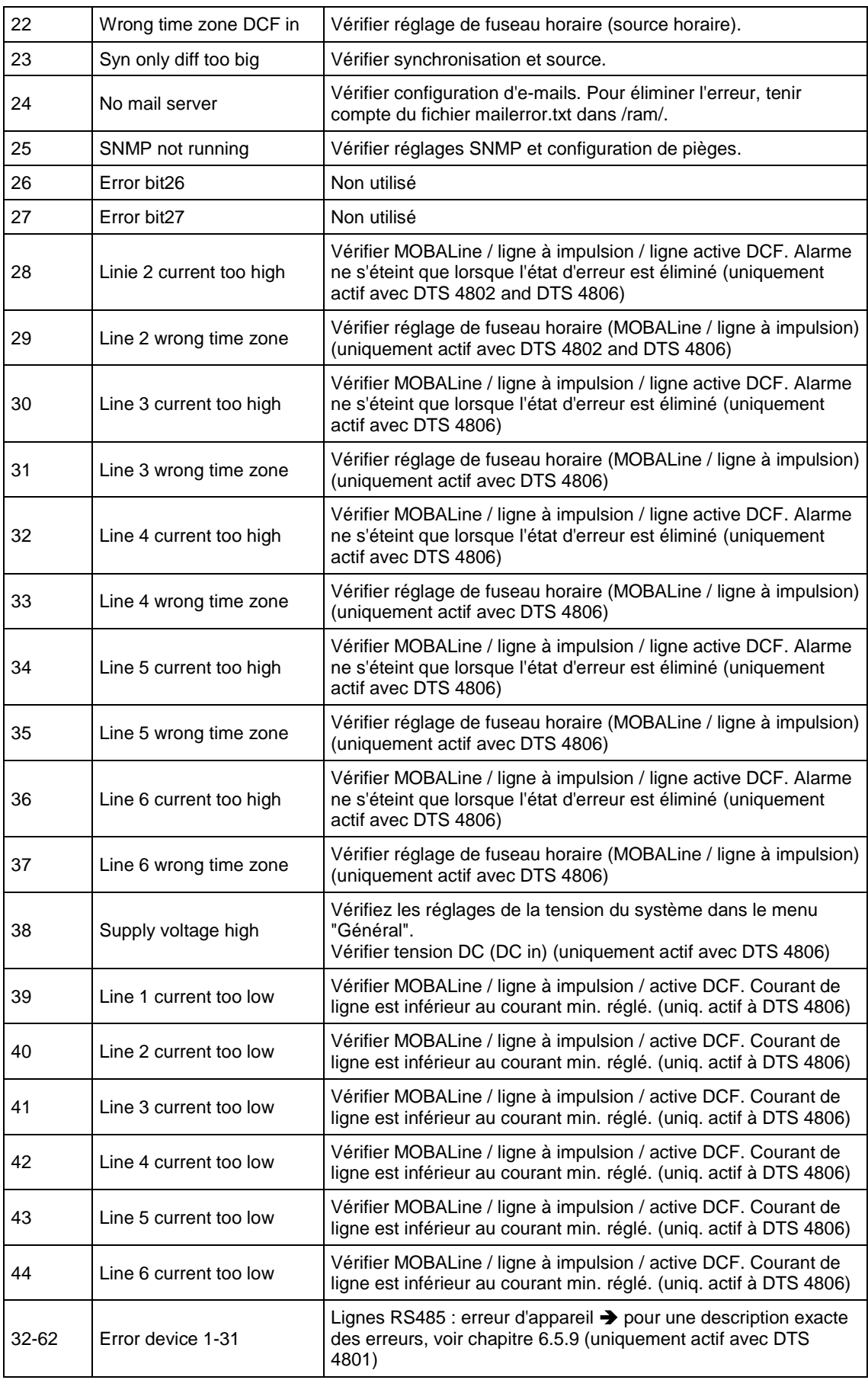

# **D Élimination des pannes**

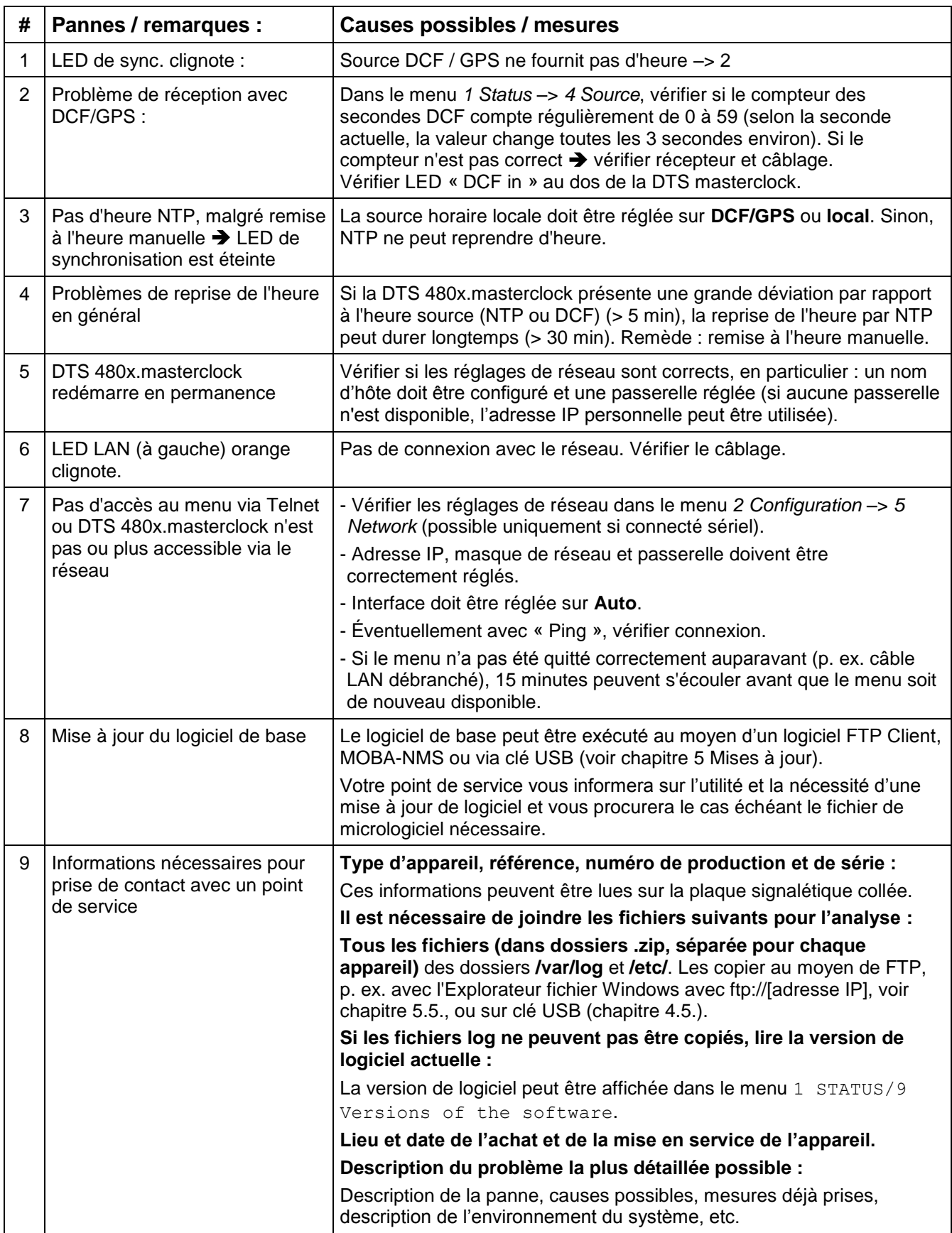

## **E Télégrammes sériels**

### **E.1 Généralités**

#### **Une interface peut fonctionner de deux manières :**

-Émettre automatiquement télégramme horaire -Commande reçue, émettre télégramme horaire.

### **Modes d'émission**

- auto Envoi périodique d'un télégramme horaire ou d'une commande à la fin de seconde, minute, heure ou à au max. 6 heures du jour programmées ou périodicité d'envoi à définir librement.
- on request Télégramme est envoyé sur demande. Les strings 'request' peuvent être définis librement. Les demandes suivantes sont possibles :
	- Stopper l'émission
	- Émettre immédiatement le télégramme (une fois)
	- Émettre le télégramme à la prochaine seconde (une fois)
	- Émission toutes les secondes / minutes / heures / tous les jours ou commuter sur mode « auto ».

#### **Format de télégramme**

Chaîne de caractères quelconque. Caractères nuls ASCII ou binaires. Représentation des variables : ASCII décimal, ASCII hexadécimal ou binaire. Différentes variables sont assignées à des strings dans des tableaux de texte (p. ex. mois : Jan, Feb, etc.). La syntaxe pour le string de télégramme est analogue à la commande printf du langage de programmation C. Voir Chapitre [E.2](#page-108-0) Syntaxe du fichier de configuration de télégramme.

### **Heure du télégramme**

En cas d'émission de télégramme périodique, le télégramme contient toujours l'information de l'heure pour la « prochaine » seconde. Le contenu du télégramme est valable lors de l'envoi du premier caractère. L'envoi peut être décalé au moyen du paramètre TC (p. ex. le télégramme IF 482 standard valable à la fin du télégramme).

Le tableau suivant permet de calculer le temps de transmission d'un télégramme horaire. Selon le format de transmission réglé, lire le temps de transmission en ms pour un caractère dans le tableau et multiplier par le nombre de caractères du télégramme :

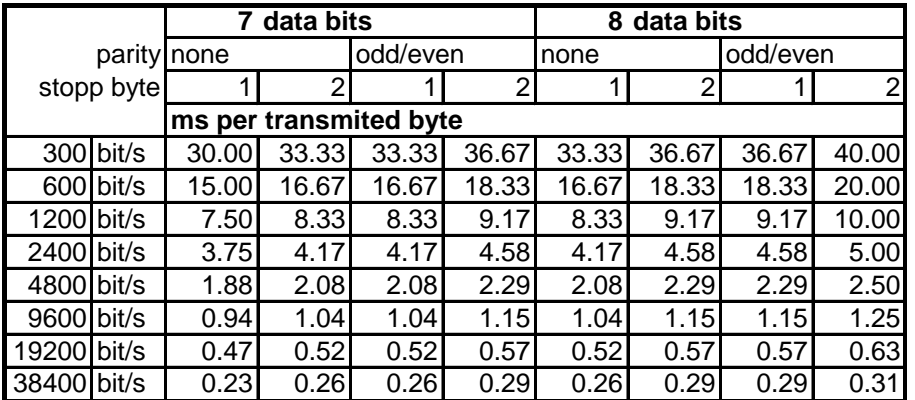

### **Exemple :**

9600 bits/s, 8 bits de données, aucune, 1 bit d'arrêt, le télégramme a 20 caractères. Temps de transmission pour télégramme complet :  $20 \times 1,04$  ms =  $20,8$  ms

#### **Nom du fichier de télégramme**

Le nom du fichier comporte au maximum 8 caractères et se termine par TEL, Tel ou tel, p. ex. IF482Std.tel
#### **E.2 Syntaxe du fichier de configuration de télégramme**

```
!TEL
         ;telegram type also !CTC or !MTS possible
;-- Start of the file (always on the first line) ------------------------
;DEFINITIONS CONFIGURATION FILE FOR PRECISION MASTER CLOCK
;**********************************************************
;Customer:
;Date:
;Author:
;File:
;Interface:
;-- Output string ---------------------------------------------------
   the output string has a similar format to the print command in the
    ; programming language 'C'.
; !TS! - String with format information
; !TV! – Variables list in output sequence
   The formats and variables available can be seen below:
:
!TS!"........%d....%d..." ;String with Format information
!TV!var1, var2, ..               ;Variables list
         ;-- Control and special characters
 ; " -> String beginning/end
; \qquad \qquad ; \qquad \backslash " \qquad \qquad -\!> "
        ; \times \times FE (Byte binary)
        \begin{array}{ccccccccc} \cdot & \cdot & \cdot & \cdot & \cdot & \cdot \\ \cdot & \times \text{FE} & - & & \text{h} \\ \cdot & \backslash \setminus & & - & & \backslash \\ \cdot & \backslash \text{n} & & - & & \text{n} \end{array} ; \n -> new line <CR> <LF> (h'0D h'0A)
        ; \frac{8}{3} -><br>; \frac{8}{3}... ->
         ; %... -> Format information (see below)
         ;-- Possible formats:
         ;%dn ascii-dez where n=1/2/3/4 (number of decimal points, max. 3 places received)
 ; e.g. variable value d'40 => 40 @ n=2
; \Rightarrow 040 \text{ } \text{e} \text{ } \text{n=3} ;%X ascii-hex
             e.g. variable value d'40 \Rightarrow 28
         ;%c char (binary)
        ; e.g. variable value d'40 => h'28
         ;%s string (always up to,(comma) see text tables
        ; e.g. string Jan, \Rightarrow Jan
         ;%b hex-output of an asciihex-string (always up to(comma)see
         ; text tables 
         ; e.g. string 120A, => h'12 h'0A
         ;-- Possible variables:
\mathcal{L} ; and \mathcal{L} ;Name: Description: Range: Format:
         ;-------|-----------------------|-----------|------
\mathcal{L} ; and \mathcal{L} ;MSE (Millisecond) (0..999) 1W
         ;HSE (Hundredth of a second) (0..99) 1B
        %73SE (Tenth of a second) (0..9) 1B<br>
;SEK (Second) (0..59) 1B
               (Tenth of a second) (0..9) 1B<br>(Second) (0..59) 1B
        ; MIN (Minute) (0..59) 1B<br>
; STD (12h or 24h format) (0..12)
        ; STD (12h or 24h format)
         ; or(0..24) 1B (see !PM!)
         ;JAR (Year) (0..99) 1W
                                       or (1990..2089)<br>(1..31) 1B
        ; MTG (Day of the month)
         ;JTG (Day of the year) (1..366) 1W
         ;WTG (Day of the week) (0..6) 1W Text table !WT!
                                        (Su..Sa)<br>(0..7)
         ;DOW (Day of the week) (0..7) 1B !DW!
         ;KAW (Calendar week) (1..53) 1B (according to Din ISO 8601)
        ; MON (Month) (1..12) 1W Text table !MO!<br>
; MNT (Month) (1..12) 1B
                                        (1..12);<br>; AMF
               (\text{am}/\text{pm } \text{flag}) (0/1) 1W Text table !AM!
         ;TMQ (synchronization qual.) (0..255
                                          or A..Z) 1B (see !TQ!) ;SAI (Season) (0..2) 1W Text table !SA!
         ; (Win/Sum/UTC) 
         ;AKS (Season change (0/1) 1W Text table !AK!
                announcement)
         ;AMF (am/pm-Flag) (0/1) 1W Text table !AM!
         ;SST (Season status) (0..3) 1W Text table !ST!
```

```
 ; (Bit 0 = Early warning bit)
        ; (SYA) (Bit 1 = Summer bit)<br>
; SYA (Synch. alarm)
        ;<br>SYA (Synch. alarm) (0/1) 1W Texttabelle !SY!
        ; (0:synch ok, 1: synch alarm \rightarrow Alarm Nr.16, 17 or 19)
        ;CHS (Check sum) (0..255) 1B<br>;XCH (XOR Check sum) (0..255) 1B
        ; XCH (XOR Check sum)<br>
; X1C (XOR Check sum)
        %X1C (XOR Check sum low nibble in ASCII) (0..9, A..F) 1B<br>%X2C (XOR Check sum high nibble in ASCII) (0..9, A..F) 1B
                (XOR Check sum high nibble in ASCII) (0..9, A..F) ; Definitions:
         ; CHS = (Sum of all bytes up to CHS) AND h'FF
         ; XCH = XOR link of all bytes up to CHS
         ;e.g. time telegram with following format (36 ASCII characters)
\mathcal{L} ; and \mathcal{L} ; "Date: tt:mm:yy Time: hh:mm:ss,mmm<CR><LF>"
\mathcal{L}^{\text{max}} ;!TS!"Date: %d2:%s:%d2 time: %d2:%d2:%d2,%d3\n"
         ;!TV!MTG,MON,JAR,STD,MIN,SEK,MSE
;--------------------------------------------------------------------
;-- Send offset automatic telegram output -----------------------
!SO!hh:mm:ss!
\mathcal{L} ; and \mathcal{L} ;Send offset from midnight 00:00:00 at periodic time
         ;output (!CS!a!...).
\mathcal{L} ; and \mathcal{L} ;hh = hour ('00..23')
 ;mm = minute ('00..59')
        ;ss = second ('00..59')
\mathcal{L} ; and \mathcal{L} ;e.g. the periodic time output should start at 06:00:00
        ; in each case:
         ;
         ; !SO!06:00:00!
\mathcal{L} ; and \mathcal{L};--------------------------------------------------------------------
;-- Interval automatic telegram output -------------------------
!TI!p!hh:mm:ss!
\mathcal{L} ; and \mathcal{L} ;Interval from send offset of the periodic time output.
\mathcal{L} ; and \mathcal{L} ;s = every second
 ;m = every minute
 ;h = hourly
         ;d!hh:mm:ss! daily (max. 6 entries)
         ;p!hh:mm:ss! constant
 ;hh = hour ('00..23')
 ;mm = minute ('00..59')
 ;ss = second ('00..59')
\mathcal{L} ; and \mathcal{L} ;e.g.1 telegram output every second 
                 ; !TI!s!
\mathcal{L} ; and \mathcal{L} ;e.g.2 telegram output daily at 13:00:00 hours
         ; !TI!d!13:00:00!
\mathcal{L} ; and \mathcal{L} ;e.g.3: the interval of the periodic time output should be 5 seconds:
         ; !TI!p!00:00:05!
;--------------------------------------------------------------------
;-- Hours format ---------------------------------------------------
!PM!
         ;Hours format 12h with am/pm flag
         ;without this entry: 24h format
;--------------------------------------------------------------------
;-- Synchronization mode -------------------------------------------
!TC!mmm!
         ;Pretiming of the telegram in ms (-90..995). To synchronize the telegram
         ;end with the second start the TC has to be set according to the telegram
         ;length and the transmission format. If TC is set, it will be performed.
\mathcal{L} ; and \mathcal{L} ;e.g. Telegram start 120ms before the start of the second:
         ; !TC!120!
;--------------------------------------------------------------------
```

```
;-- Format time quality ---------------------------------------------
!TQ!MAX VALUE!STEP!
        ;If this entry is absent, the byte value of TMQ is
         ;outputted
         ;MAX VALUE corresponds to the byte value for 1
         ;MAX VALUE-STAGE corresponds to the byte value for 2
         ;MAX VALUE-2*STAGE corresponds to the byte value for 3 ...
\mathcal{L} ; and \mathcal{L} ;Example: Stratum 1 = A
                   Stratum 2 = B ; Stratum 3 = C
\mathcal{L} . The contract of \mathcal{L} is the contract of \mathcal{L}\mathcal{L}^{\text{max}} ; !TQ!1!1!
                                    ;--------------------------------------------------------------------
;-- Command Strings ------------------------------------------------
!CS!n!l!"ss..."! or !CS!n!ll!"ss..."!
\mathcal{L}^{\text{max}};n = Number of the command ('2...9')
         ; n=2 Quit (no telegram output)
                n=3 Telegram output immediately(singly)
         ; n=4 Telegram output at the next second(singly)
         ; n=5 Telegram every second
         ; n=6 Telegram every minute
         ; n=7 Telegram hourly
                n=8 Telegram daily (-> entry: !TI!d!xx..)
         ; n=9 Output command (Request for external time source)
                n=a Telegram output periodic according to !TI!p! and !SO!
\mathcal{L} ; and \mathcal{L}:1 or 11 = Command length in bytes ('01...20')
               1=0 Command not active
\mathcal{L} ; and \mathcal{L} ;ss... Command string
                (max. 20 characters - must conform with 'l' or 'll')
                Wildcards can be set with the '?' sign.
         ; This serves as wildcard for any character.
        ; Characters can also be outputted in AsciiHex format:
 ; e.g. \xFE d.h <FE>=(h'FE) is inserted
; the contract \langle \cdot \rangle and \langle \cdot \rangle is inserted
         ;e.g. Definition of a commando for immediate telegram
         ; output after a request (command n=3) :
         ; 'time<CR>' (characters ll=05)
         ; !CS!3!05!"time?"! 
         ; !CS!3!5!"time\x0D"! 
;--------------------------------------------------------------------
;-- Area for check sum calculation--------------------------------
!CK!aa,bb! 
        ;aa = first character considered (telegram start position: 0)
         ; bb = last character considered + 1
;Missing !CK! in this case the check sum is formed via the whole telegram up to the
;check sum position.
;--------------------------------------------------------------------
;=====================================================================
;General info about the text tables:
: Name of the table: !xx!
   Separating character of the entries: , (comma)
   Maximal 16 characters pro Entry
  Warning: , do not forget(comma) after the last entry!
;====================================================================
;-- Text table day of the week (WTG Su..Sa) 7 entries -------------------
!WT!Sunday,Monday,Tuesday,Wednesday,Thursday,Friday,Saturday,
;--------------------------------------------------------------------
;-- Weekday modus 1 entry ---------------------------------------
!DW!0..3
                  ; 0 : 0 = Sunday, 1 = Monday, ... 6 = Saturday
                  ; 1 : 1 = Sunday, 2 = Monday, ... 7 = Saturday
                 ; 2 : 6 = Sunday, 0 = Monday, : 5 = Saturday
                 ; 3 : 7 = Sunday, 1 = Monday, ... 6 = Saturday
;--------------------------------------------------------------------
```

```
;-- Text table months (Jan..Dec) 12 entries -----------------------
!MO!Jan,Feb,Mar,Apr,May,Jun,Jul,Aug,Sep,Oct,Nov,Dec,
;--------------------------------------------------------------------
;-- Text table season (Win,Sum,UTC) 3 entries ---------------------
!SA!Win,Som,UTC,
;--------------------------------------------------------------------
;-- Text table season change announcement --------------------
;-- (no announcement, announcement) 2 entries
!AK!0,1,
;--------------------------------------------------------------------
;-- Text table season status ---------------------------------------
; -- (0 = no announcement, winter); -- 1 = announcement, winter
;-- 2 = no announcement, summer 
;-- 3 = announcement, summer) 4 entries
!ST!A,B,C,D,
;--------------------------------------------------------------------
;-- Text table AM/PM flag 2 entries -------------------------------
!AM!am,pm,
 ;1.Entry AM/PM flag=0 d.h. 00:00..11:59
 ;2.Entry AM/PM flag=1 d.h. 12:00..23:59
;--------------------------------------------------------------------
;-- Text table synchronization alarm 2 entries --------------------
!SY!ok,alarm,
 ;1.Entry synchronization ok
 ;2.Entry synchronization s-failure
;--------------------------------------------------------------------
; -- File End ---!EE!
;-- Name of the file (optional) ----
@nnn...
             ;nnn... File name, maximum 12 characters and a final
             ; <CR>. The name can also be omitted, in this
                     ; case CTC 'NONAMEx.TEL'appears in the directory.
\mathcal{L} ;IMPORTANT:
             ; 1) The name must stand AFTER the file end!EE!.
\mathcal{L} ; and \mathcal{L}2) If a file with the same name is loaded on to the
                        CTC, such as one stored on the CTC, the stored one
                        will be OVERWRITTEN.
\mathcal{L} ; and \mathcal{L} is the set of \mathcal{L}\mathcal{L} ; and \mathcal{L} is the set of \mathcal{L} ;e.g. !EE!
             ; @TELEDEF.TEL
             ; ;last line
;--------------------------------------------------------------------
```
;last line (guarantees a <CR> after the file name)

## **F Copyright Notice**

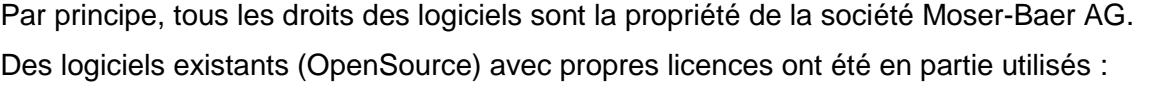

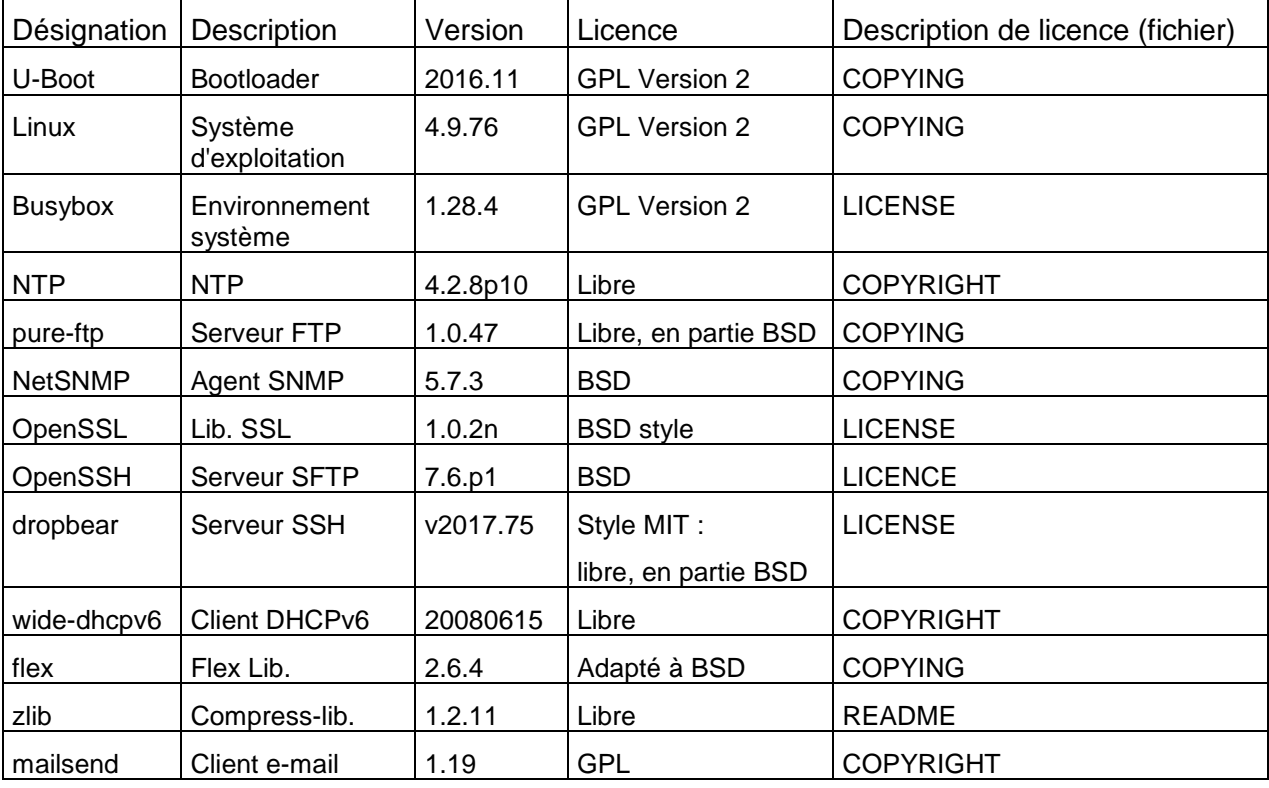

Les descriptions de licence complètes peuvent être lues dans le fichier indiqué dans le code source original respectif sur la page de projet correspondante.

Texte de licence GPL, BSD et MIT :

GPL Version 2 : <http://www.gnu.org/licenses/gpl-2.0.html>

BSD : <http://www.opensource.org/licenses/bsd-license.php>

MIT <http://www.opensource.org/licenses/mit-license.php>

Le code source des projets OpenSource sous GPL peut être demandé auprès de la société Moser-Baer AG [\(support@mobatime.com\)](mailto:support@mobatime.com). Les frais de traitement seront facturés !

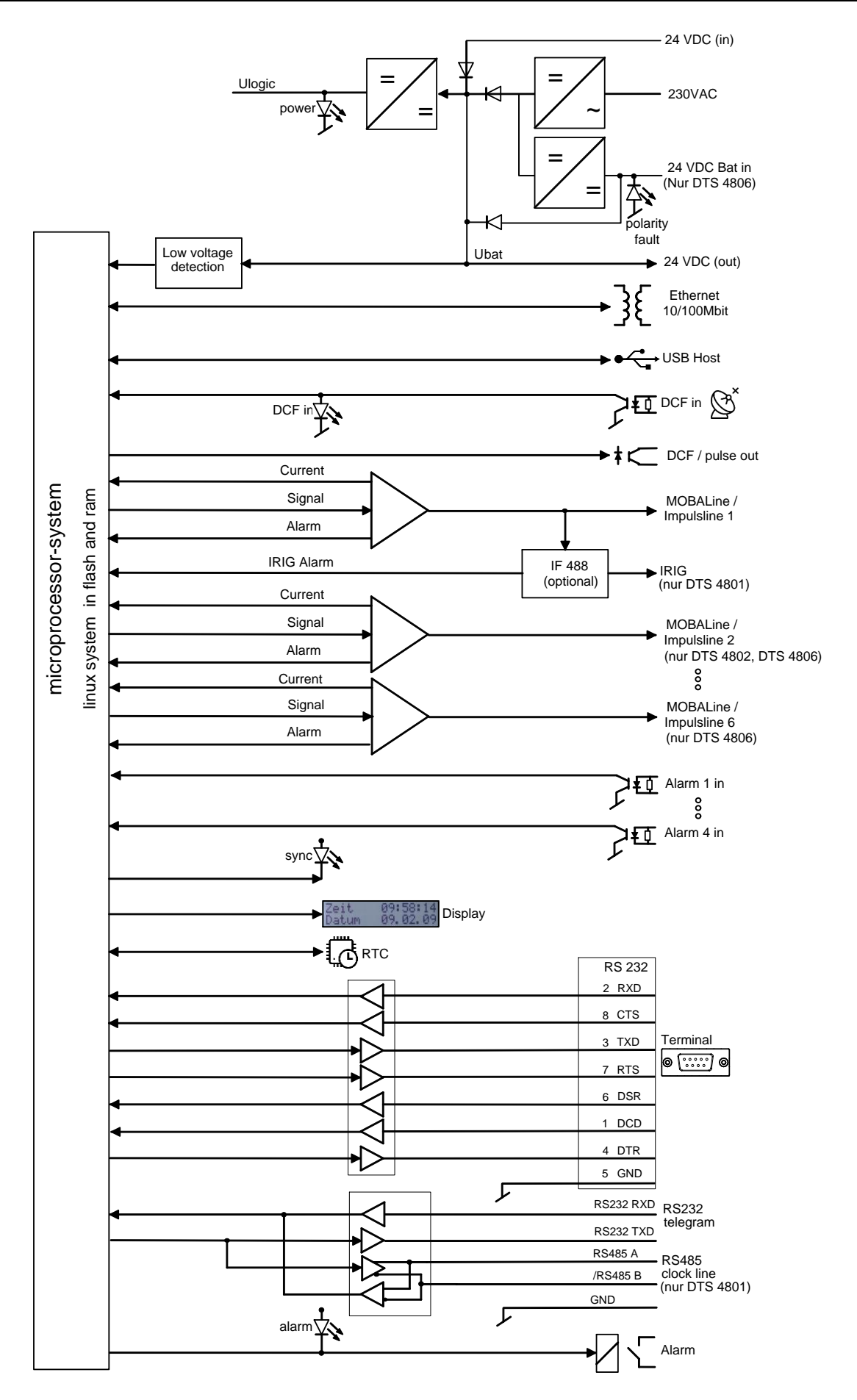

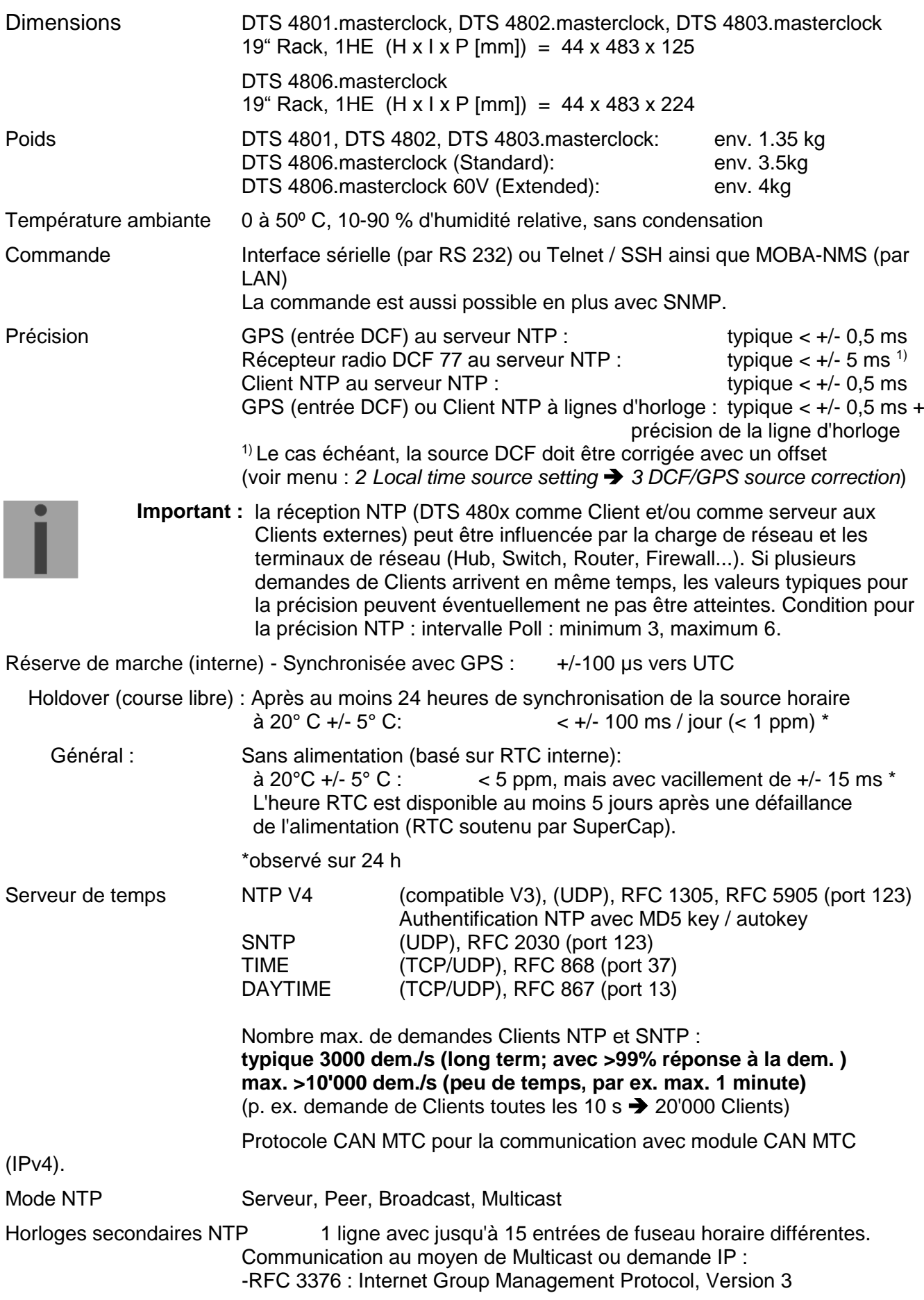

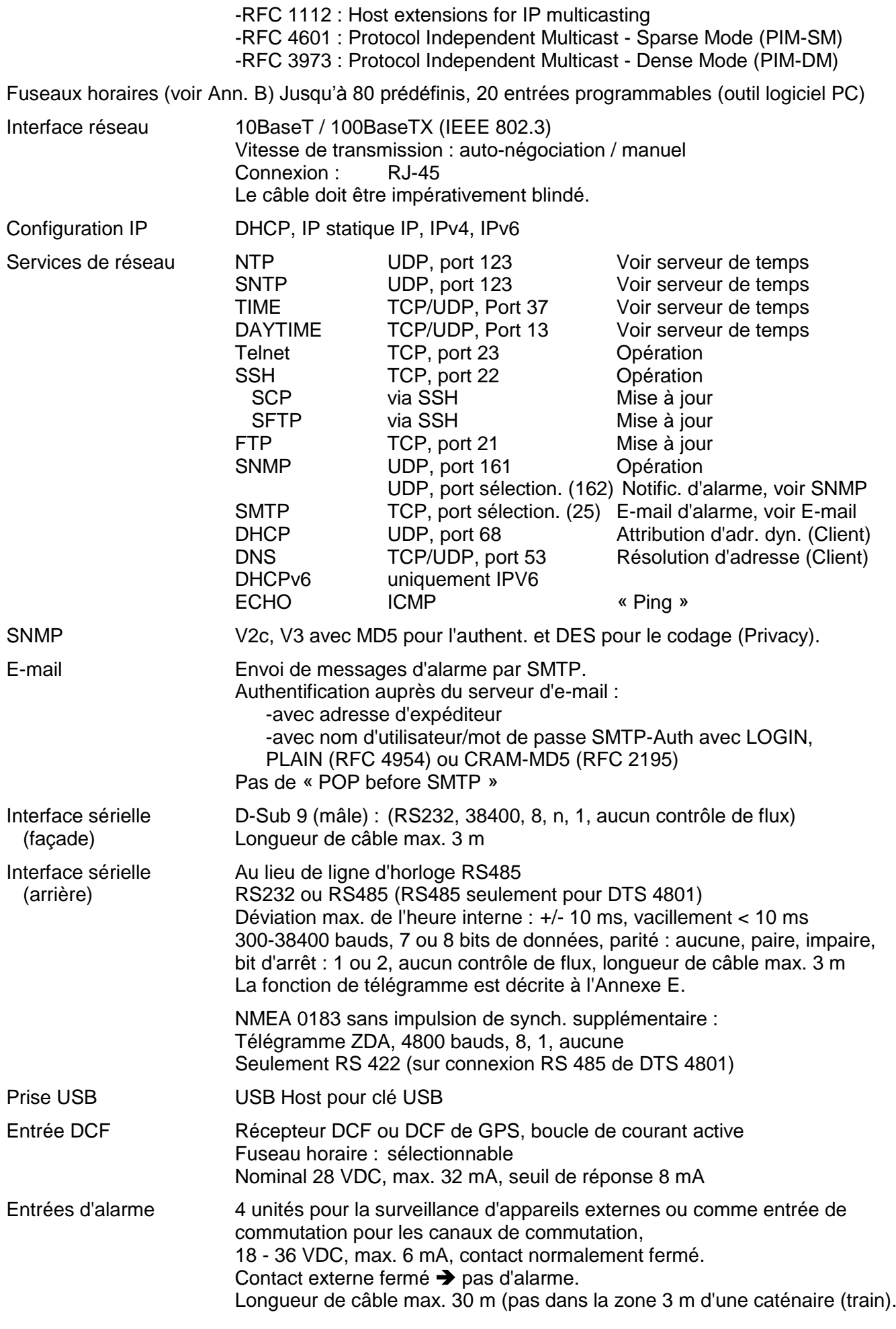

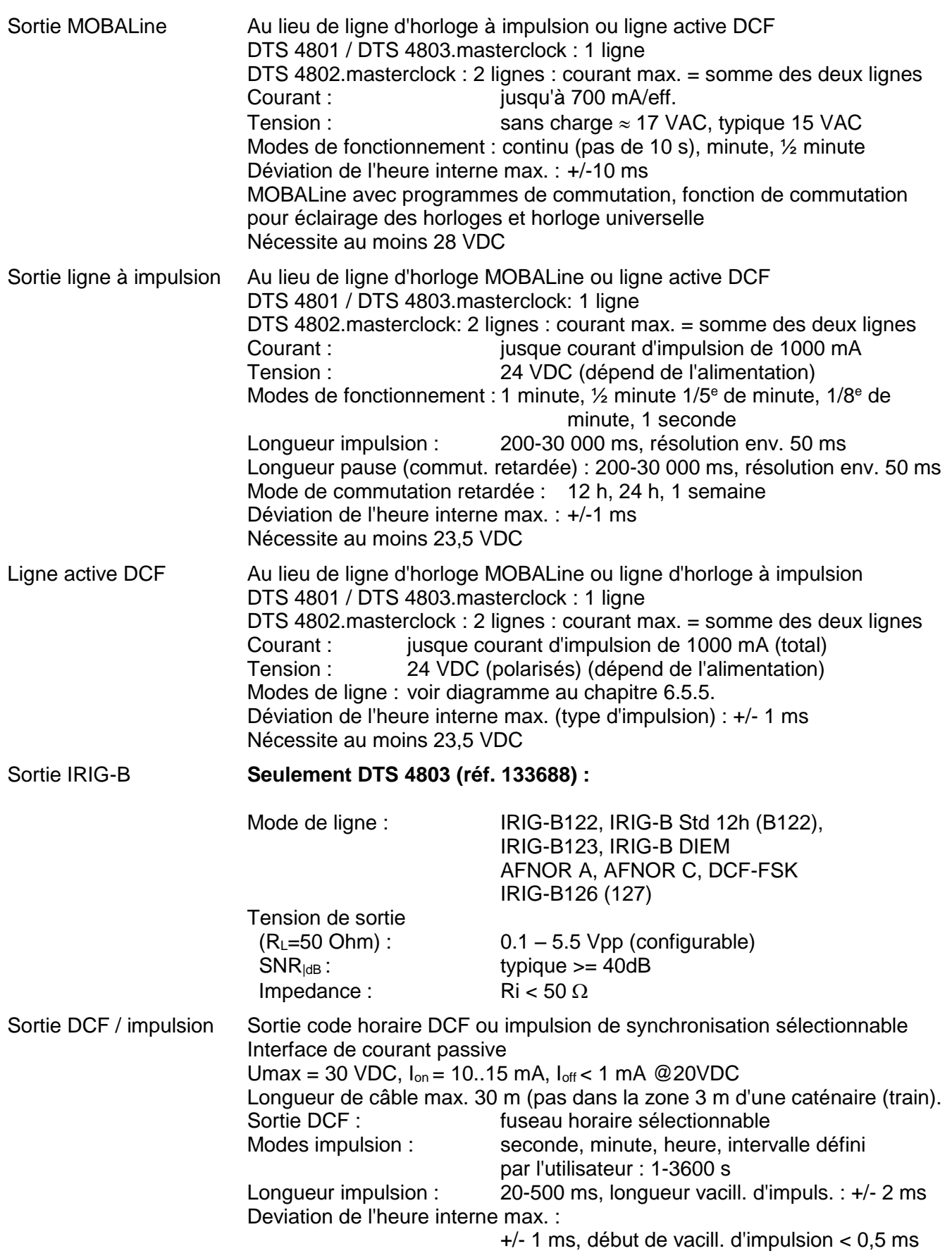

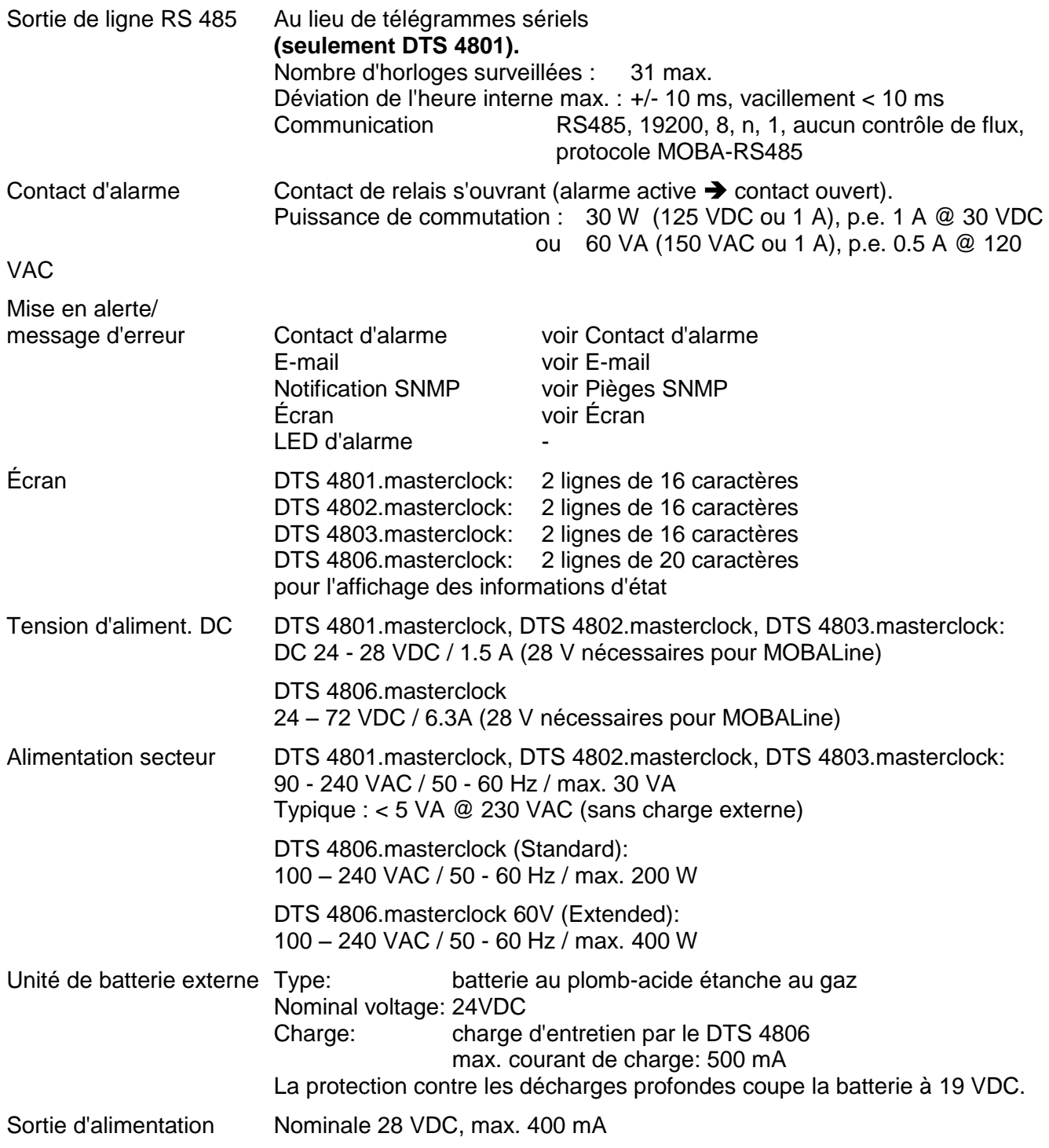

## *A*

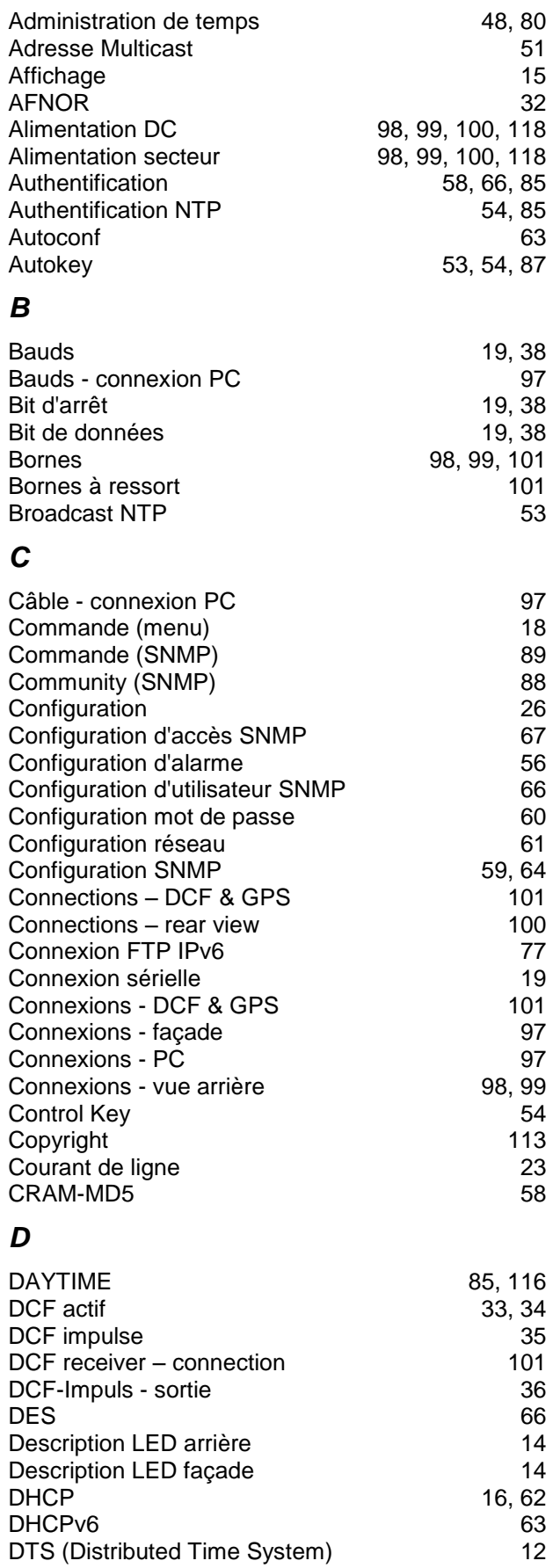

## *E*

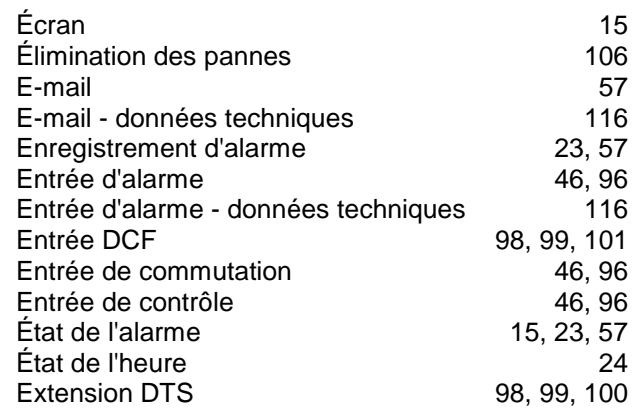

### *F*

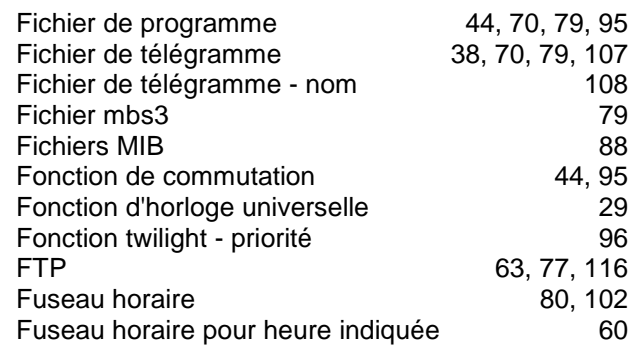

## *G*

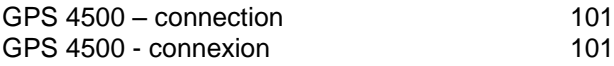

### *H*

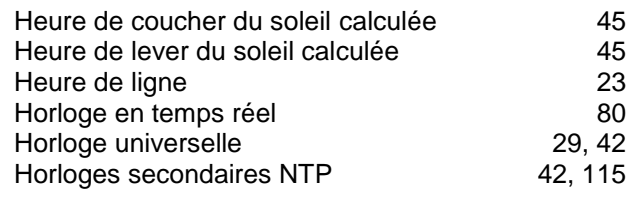

#### *I*

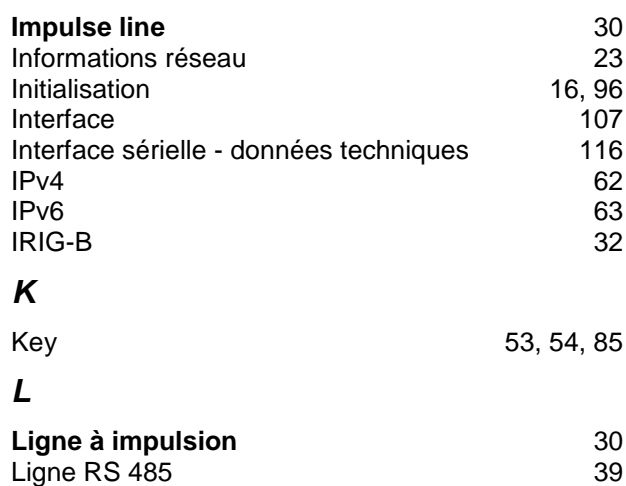

Lignes 27 Linux 19

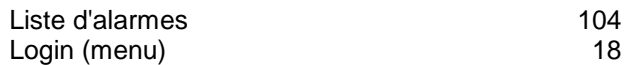

### *M*

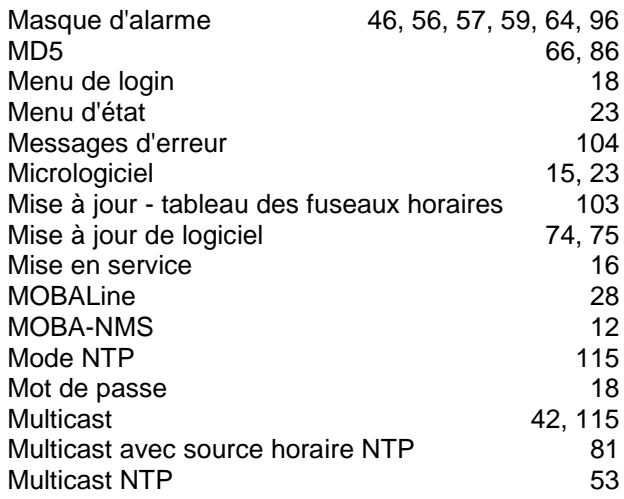

### *N*

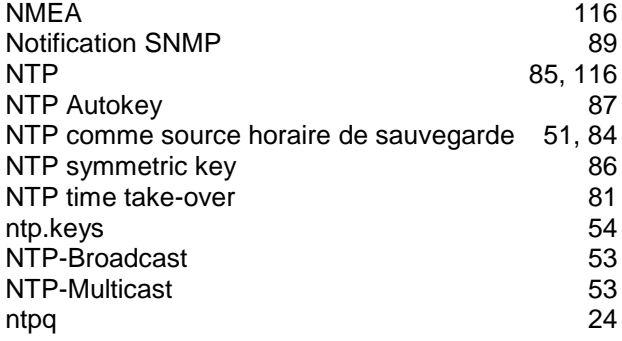

# *O*

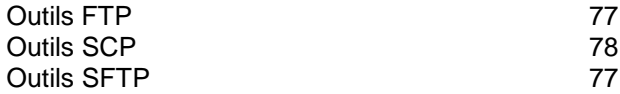

## *P*

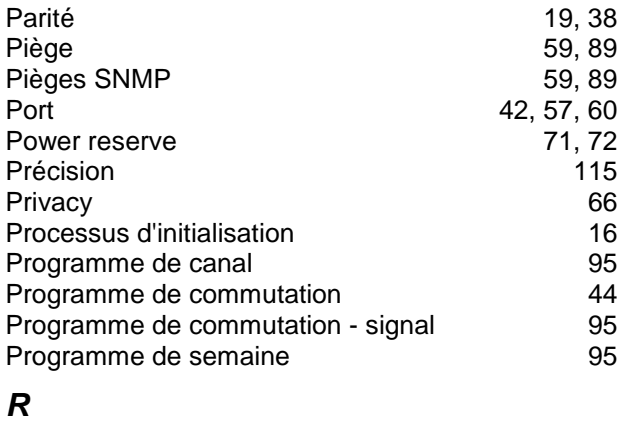

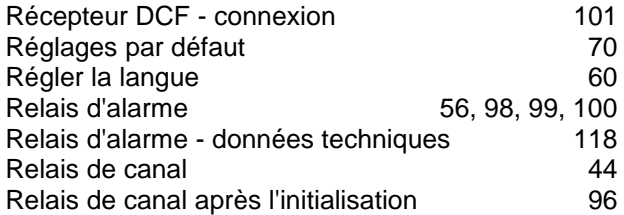

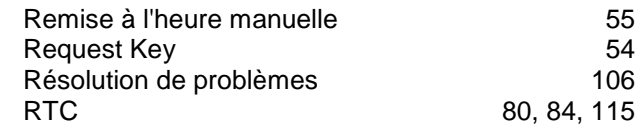

## *S*

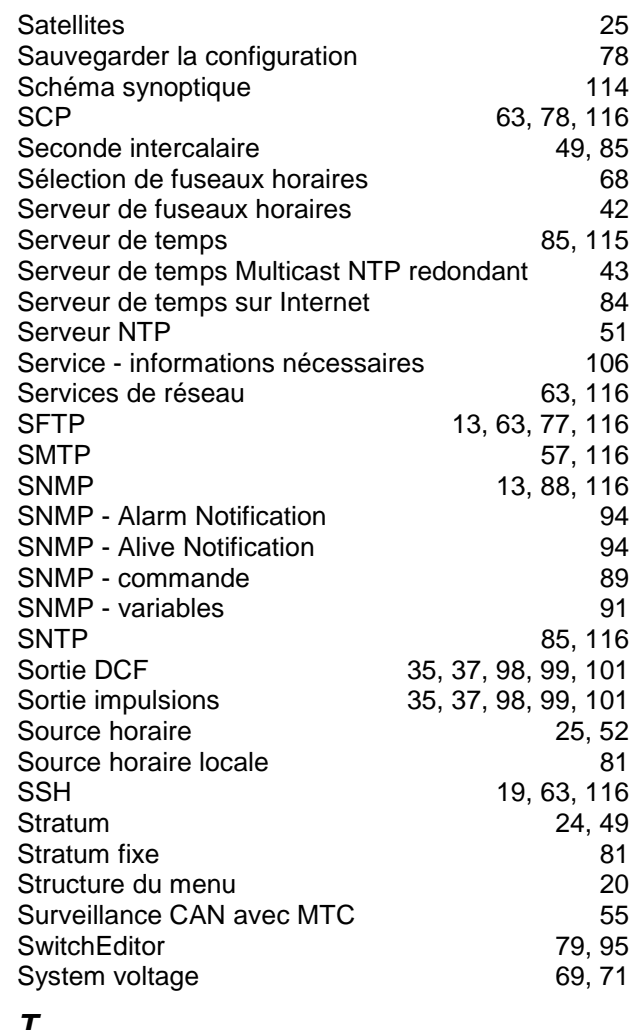

#### *T*

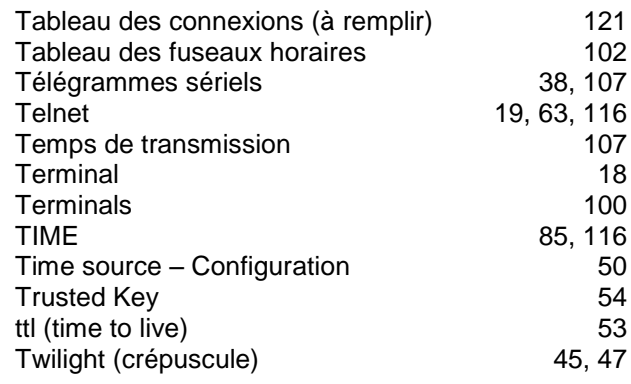

## *U*

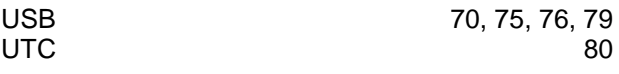

### *V*

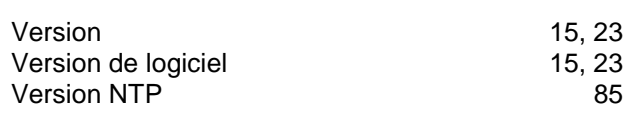

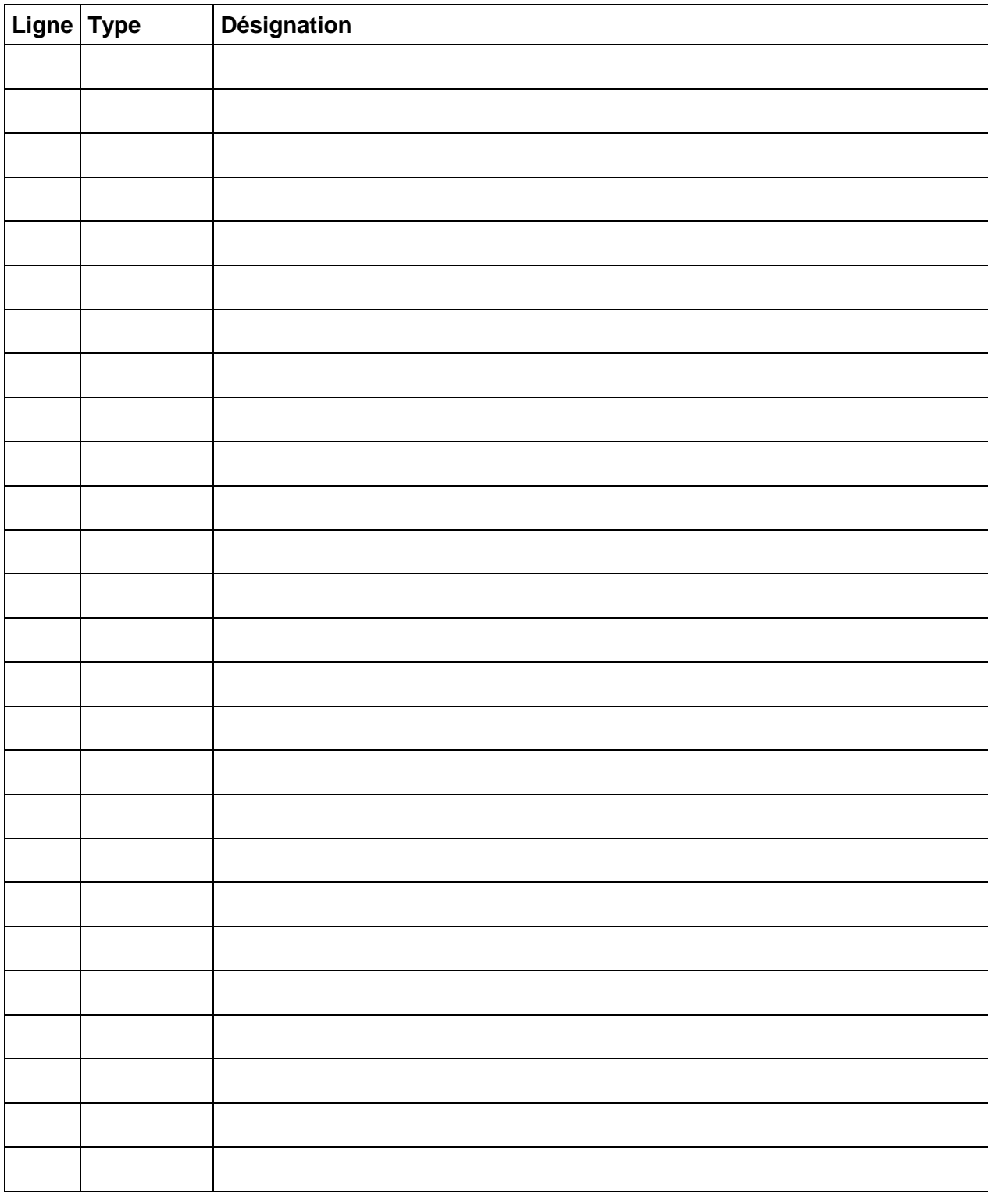

## **Exemple :**

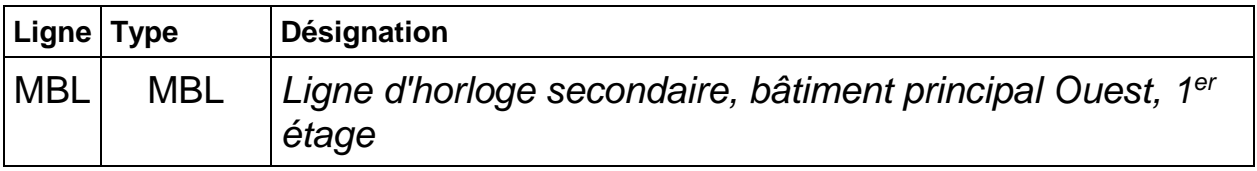

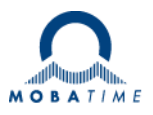

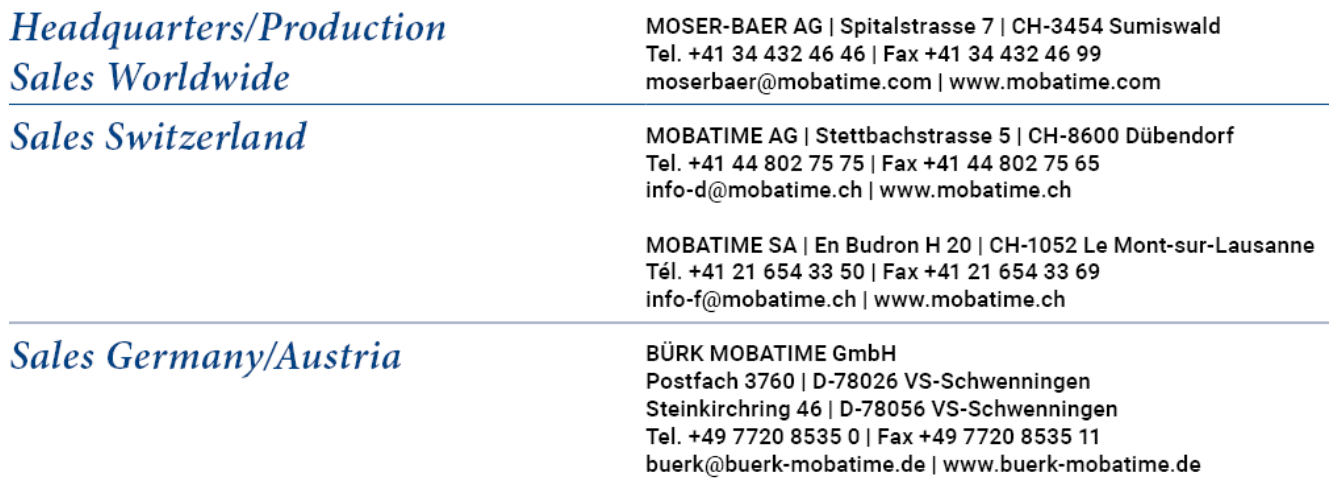